# Én és a Dell számítógépem

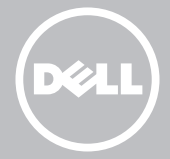

MEGJEGYZÉS: A MEGJEGYZÉS olyan fontos információt tartalmaz, amely segít, hogy hatékonyabban használja a számítógépét.

- FIGYELMEZTETÉS: A FIGYELMEZTETÉS hardvereszközökre veszélyes, illetve esetleg adatvesztést okozó problémákra hívja fel a figyelmet, és tájékoztat a problémák elkerülésének módjáról.
- VIGYÁZAT! A VIGYÁZAT! jelzés az esetleges tárgyi és személyi sérülés, illetve az életveszély lehetőségére hívja fel a figyelmet.

#### © 2013. Dell Inc.

A szövegben használt védjegyek: a Dell™, a DELL logó, az Inspiron™ a Dell Inc. védjegyei; az Intel®, a Centrino® és a Core™ az Intel Corporation védjegyei vagy bejegyzett védjegyei az Egyesült Államokban és más országokban; a Microsoft®, a Windows® és a Windows startgomb a Microsoft Corporation védjegyei vagy bejegyzett védjegyei az Egyesült Államokban és/vagy más országokban; a Bluetooth® a Bluetooth SIG, Inc. tulajdonában lévő bejegyzett védjegy, amelyet a Dell licencszerződés alapján használ; a Blu-ray Disc™ a Blu-ray Disc Association (BDA) tulajdonában lévő védjegy, amelynek használata lemezeken és lejátszókon engedéllyel történik.

2013. 08. A01 Mód.

# Tartalomjegyzék

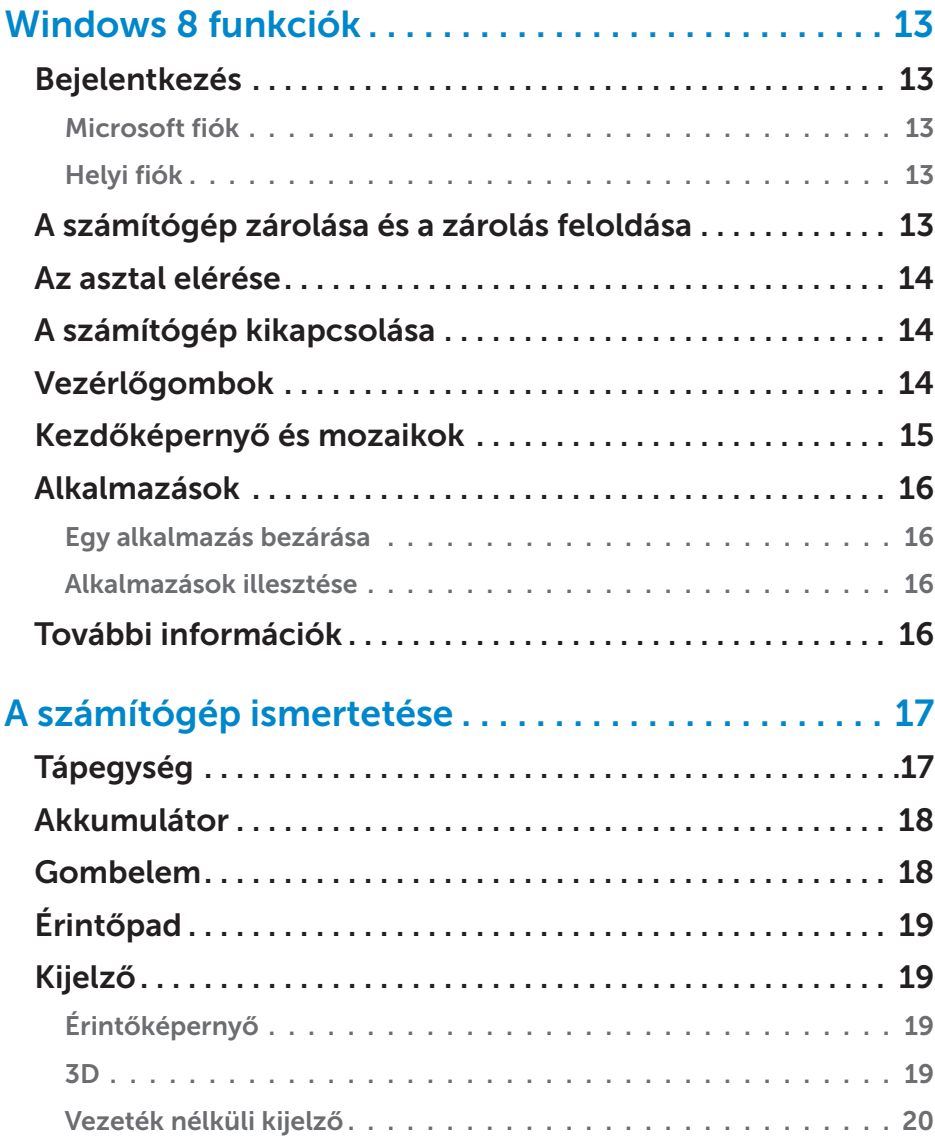

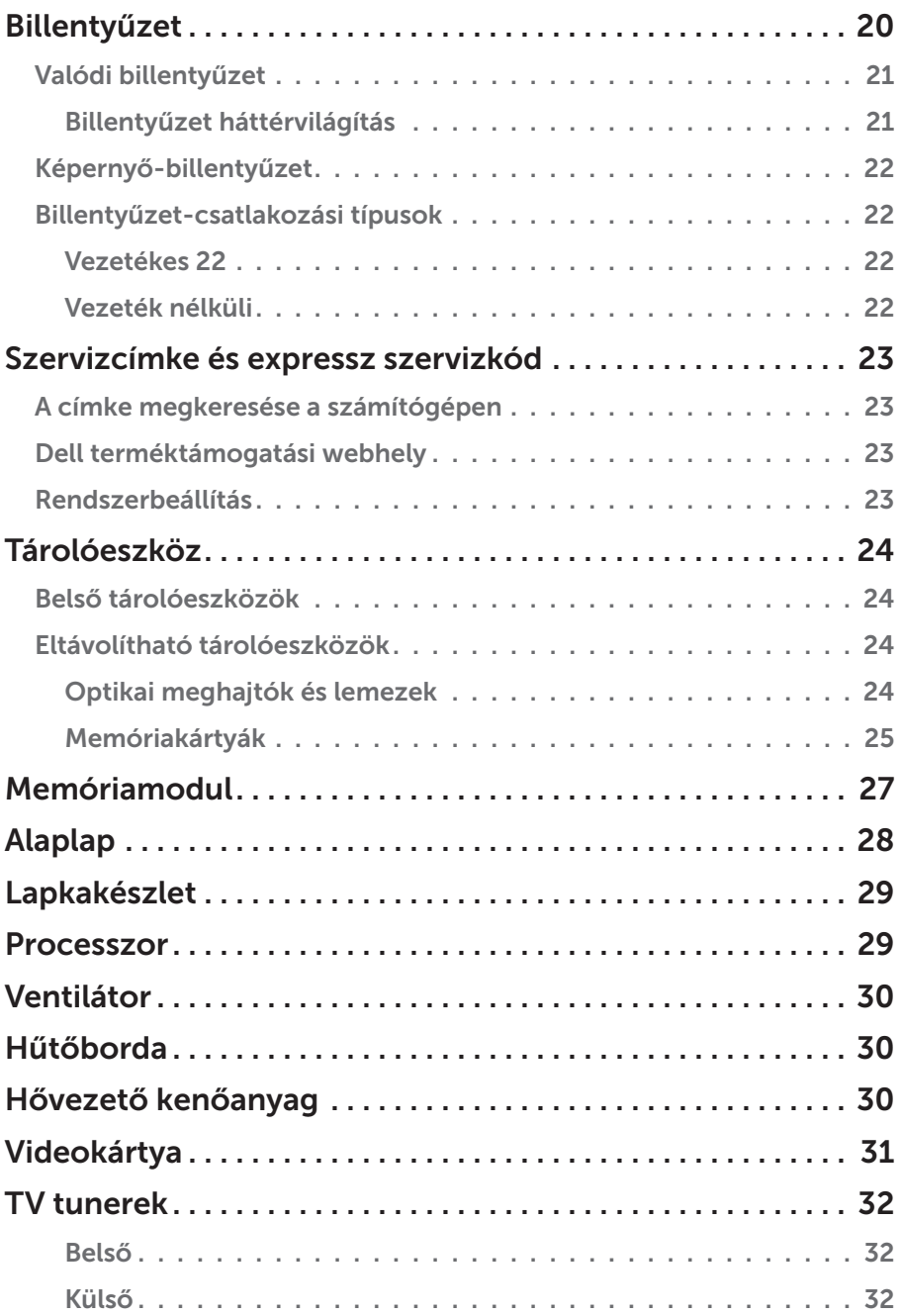

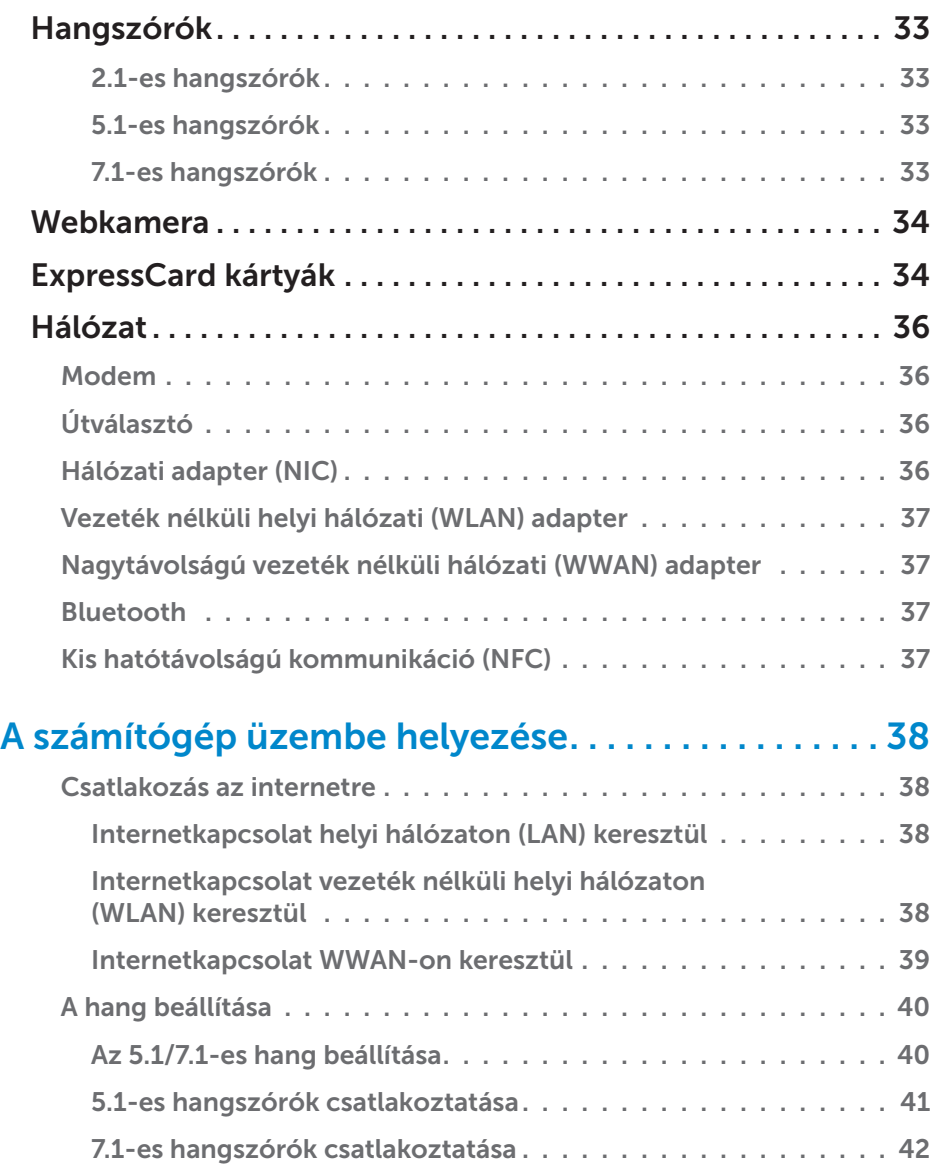

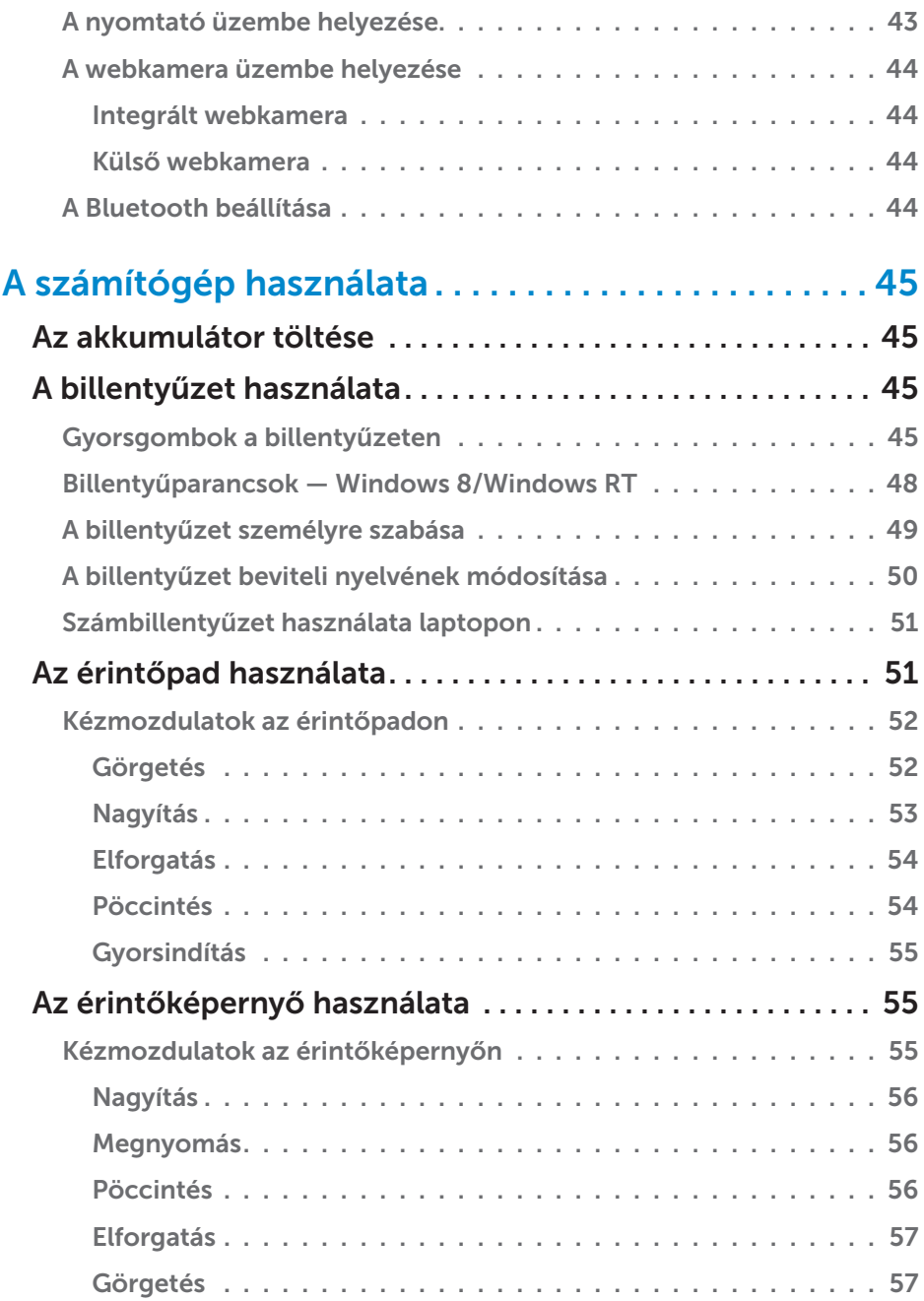

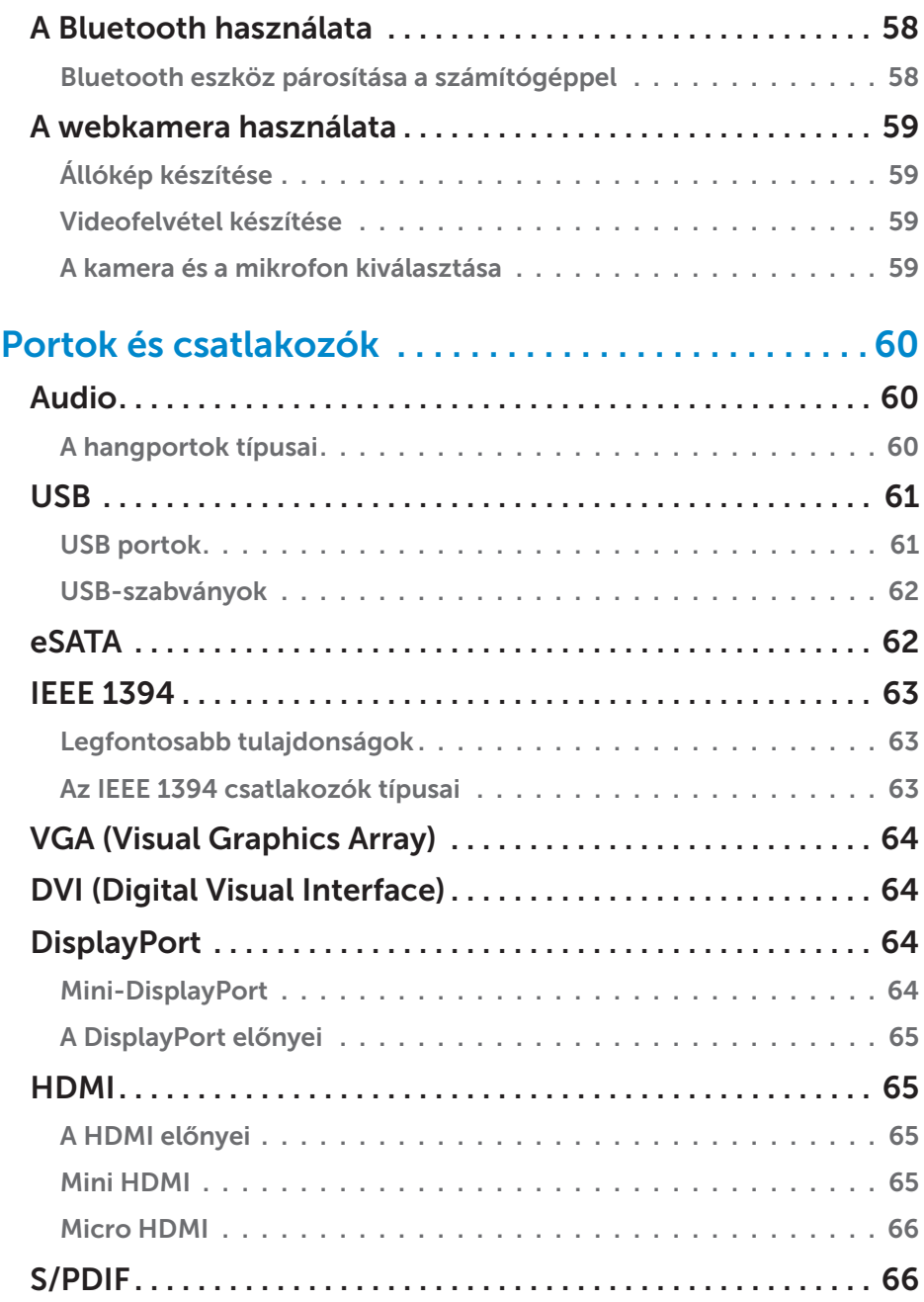

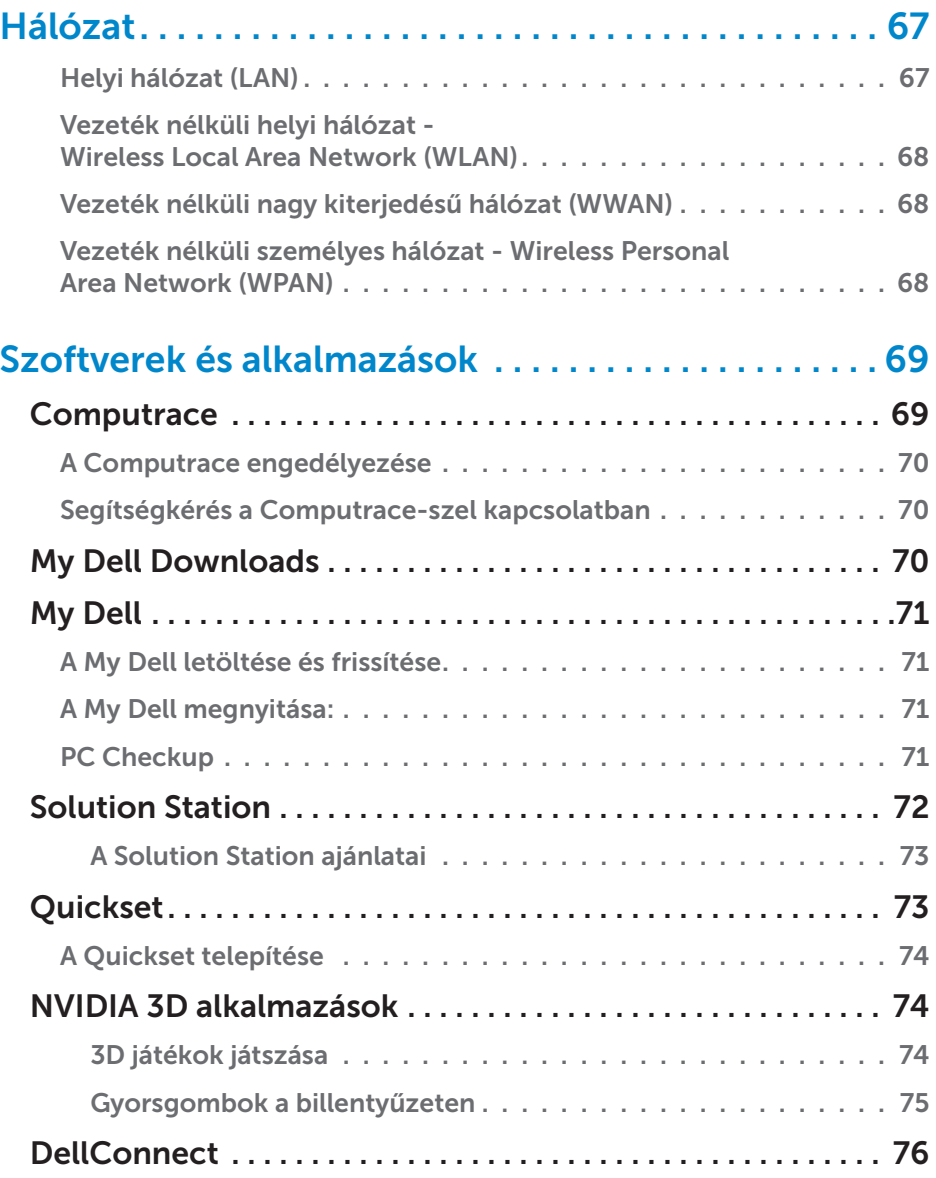

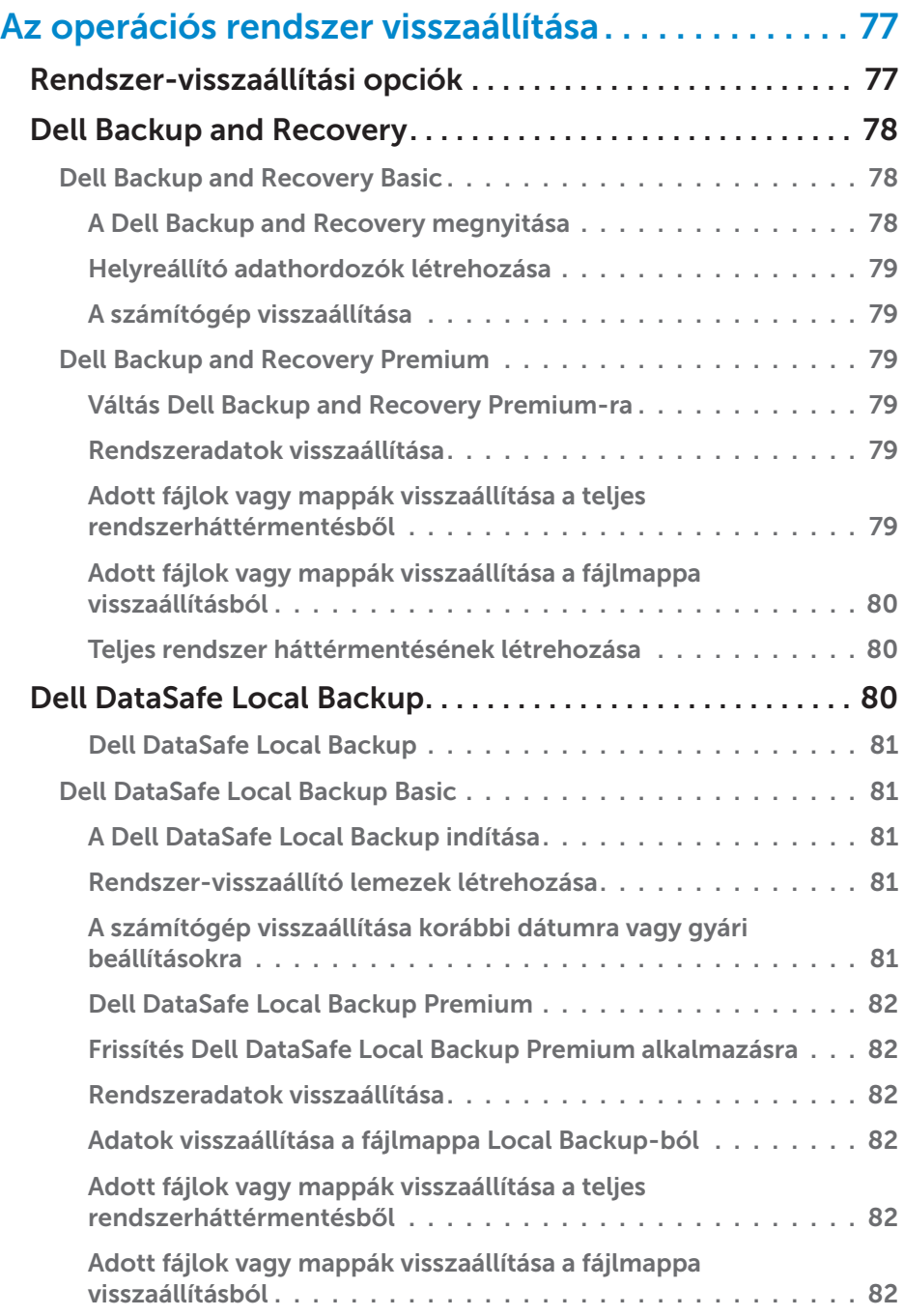

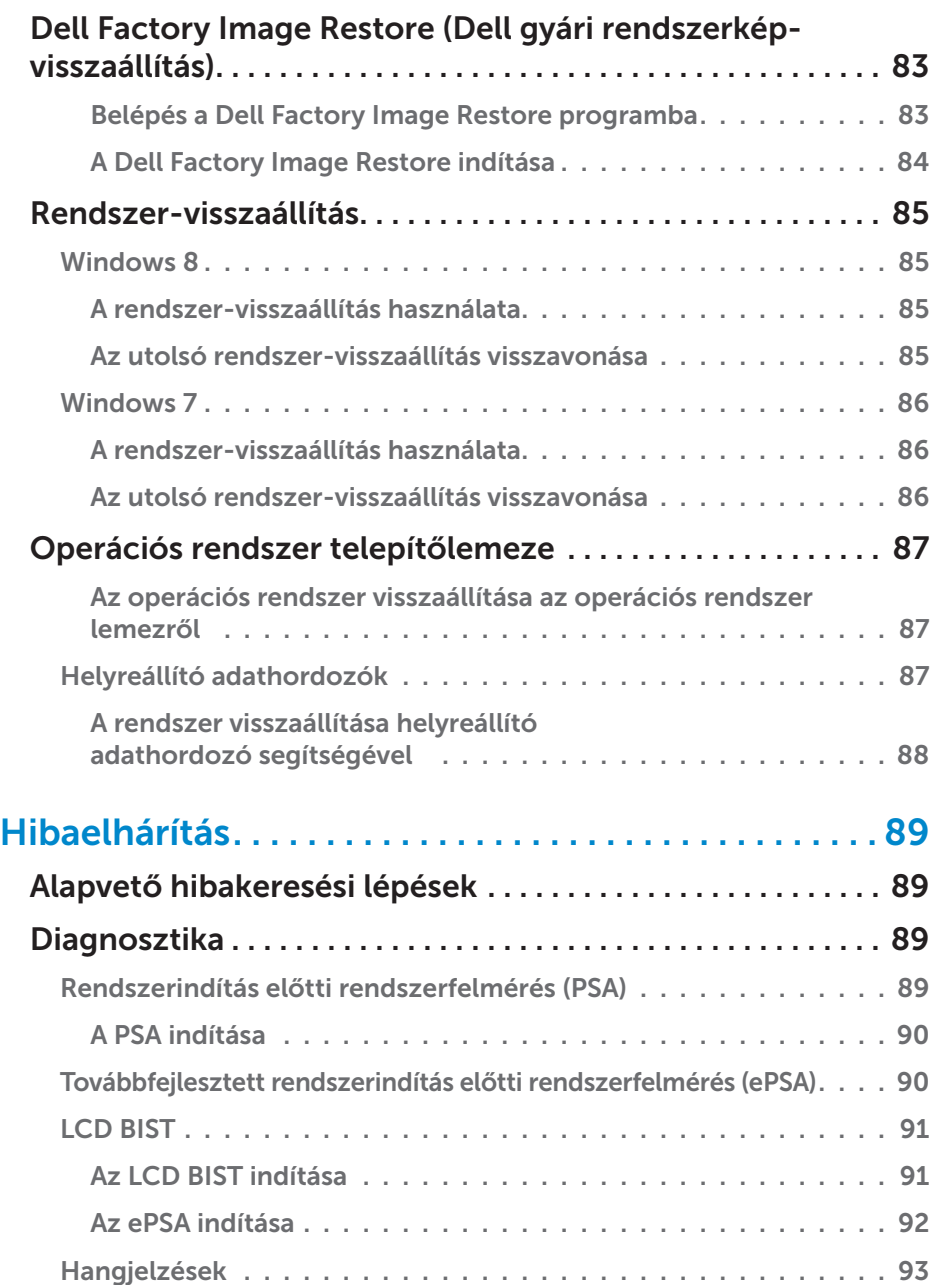

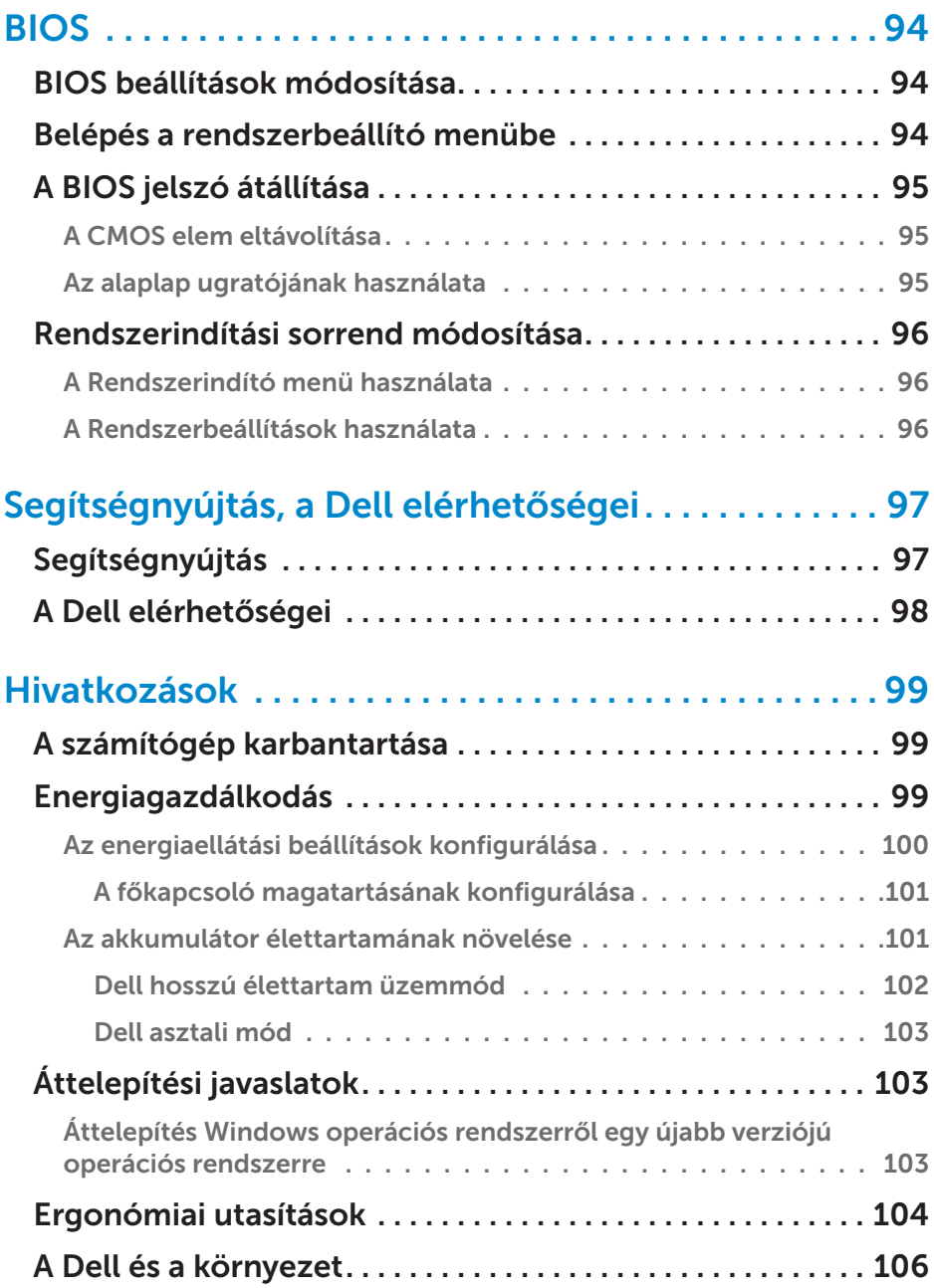

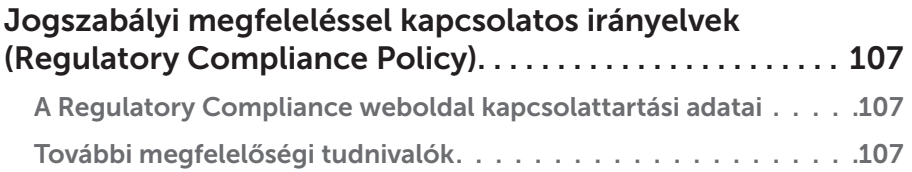

# <span id="page-12-0"></span>Windows 8 funkciók

# Bejelentkezés

A Windows 8-ba bejelentkezhet Microsoft fiókjával vagy egy helyi fiókkal.

### Microsoft fiók

MEGJEGYZÉS: Ha első alkalommal jelentkezik be Microsoft fiókjával, a számítógépnek kapcsolódnia kell az internethez.

A Microsoft fiók használatával szinkronizálja többek között a beállításokat és egyéni beállításokat Microsoft fiókja és más olyan Windows 8 eszközök között, amelyeket ugyanazzal az e-mail azonosítóval ér el. Társítani tudja az e-mail, SkyDrive és más kapcsolt fiókokat a számítógép felhasználói profiljával. A számítógép beállításai elmentődnek a Microsoft fiókban, így azokat szükség esetén vissza tudja állítani.

Ha meglévő Microsoft fiókkal szeretne bejelentkezni, írja be e-mail azonosítóját és jelszavát.

Egy új Microsoft fiók létrehozásához koppintson vagy kattintson az Új e-mail cím regisztrálása lehetőségre

### Helyi fiók

Koppintson vagy kattintson a Bejelentkezés Microsoft-fiók nélkül lehetőségre, és kövesse a képernyőn látható utasításokat.

### A számítógép zárolása és a zárolás feloldása

A számítógép zárolása:

- 1. Lépjen a vezérlőgombok oldalsávra, vagy koppintson/kattintson a Kezdőképernyőre.
- 2. Koppintson vagy kattintson a fiókja ikonjára a jobb felső sarokban, majd válassza a Zárolás lehetőséget.

A számítógép zárolásának feloldása:

- 1. Pöccintsen felfele a képernyő alsó részéről (vagy ha billentyűzetet használ, nyomja meg bármelyik gombot) a zárolt képernyő feloldásához.
- 2. A bejelentkezés képernyőn jelentkezzen be számítógépére azzal a módszerrel, amellyel szeretne.

<span id="page-13-0"></span>**ZA MEGJEGYZÉS:** Ha más módon szeretne bejelentkezni, koppintson vagy kattintson a Bejelentkezési lehetőségekre, és nézze meg az elérhető lehetőségeket.

## Az asztal elérése

Az asztal felhasználói felület eléréséhez — amilyen a Windows korábbi verzióiban szerepel — koppintson vagy kattintson az Asztal vezérlőgombra a kezdőképernyőn.

# A számítógép kikapcsolása

- 1. Lépjen a vezérlőgombok oldalsávra, és koppintson/kattintson a Beállításokra.
- 2. Koppintson vagy kattintson a Power gombra, majd válassza a Leállítás lehetőséget.

**MEGJEGYZÉS:** Ugyanígy érheti el az alvó és hibernálás módokat is.

# Vezérlőgombok

A vezérlőgombok gyors hozzáférést biztosítanak a leggyakoribb feladatokhoz, például a kereséshez, megosztáshoz, beállításokhoz és így tovább. A vezérlőgomb oldalsávon megjelenik az aktív vezérlőgombok listája a képernyő vagy alkalmazás függvényében. A vezérlőgomb oldalsáv megnyitásához pöccintsen befele a képernyő jobb oldaláról, vagy vigye az egérmutatót a képernyő felső vagy jobb alsó sarkába. Ha többérintéses érintőpadot használ, pöccintsen befele az érintőpad jobb széléről.

A leggyakoribb vezérlőgombok: Keresés, Megosztás, Kezdőképernyő, Eszközök és Beállítások.

<span id="page-14-0"></span>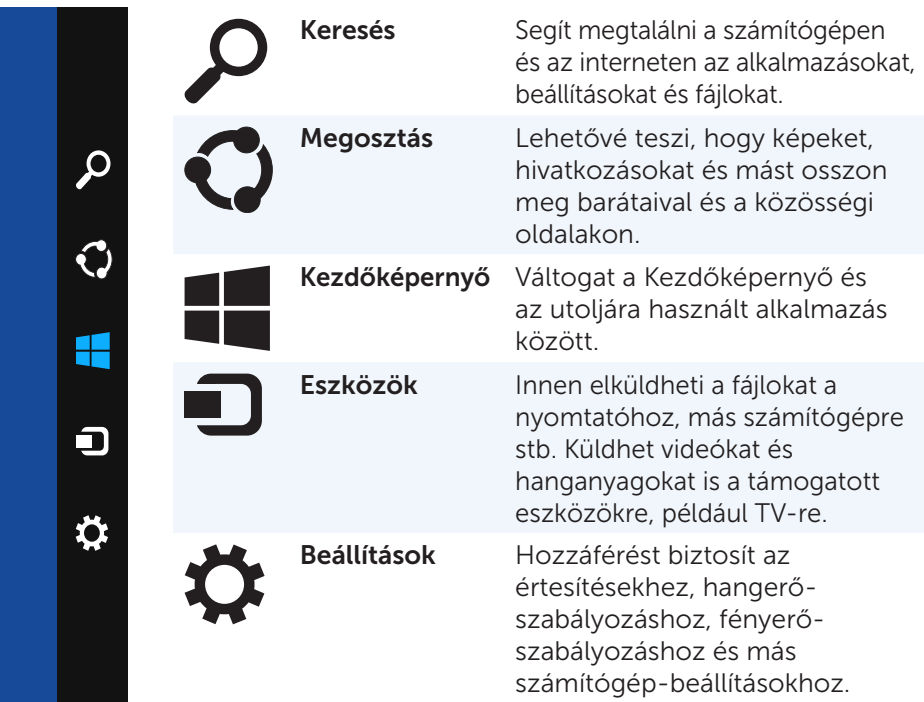

### Kezdőképernyő és mozaikok

A kezdőképernyőről elérhetőek az alkalmazások, barátok, fájlok, mappák stb.

Mozaikok hozzáadásával, átméretezésével vagy törlésével személyre szabhatja a kezdőképernyőt. A mozaikokat át is helyezheti, és csoportosíthatja őket.

A mozaikok némelyike automatikusan frissül, így láthatja a legújabb híreket, állapotfrissítéseket és így tovább.

A kezdőképernyőről keresést is indíthat, ha beírja a keresőszót és koppint, vagy megnyomja az <Enter> billentyűt.

### <span id="page-15-0"></span>Alkalmazások

Az alkalmazások olyan programok, amelyeket kifejezetten a Windows 8 metró felületének használatához terveztek. Az alkalmazások teljes képernyős módban futnak, és általában a Windows 8 felhasználói felületre integrálódnak. Az alkalmazás indításához koppintson vagy kattintson az alkalmazás mozaikjára.

#### Egy alkalmazás bezárása

- • Ha érintőképernyőt használ, húzza az alkalmazást a képernyő aljára, és engedje el.
- • Ha egeret használ, kattintson, és húzza az alkalmazást a képernyő felső részéről az aljára, és engedje el.

#### Alkalmazások illesztése

Egyszerre két alkalmazást is megtekinthet, ha összeilleszti őket.

Az alkalmazások összeillesztéséhez:

- 1. Nyissa meg a két alkalmazást.
- 2. Húzza át az egyik alkalmazást a képernyő jobb oldalára, hogy dokkolja azt.
- 3. Húzza át a másik alkalmazást a képernyő bal oldalára, hogy dokkolja azt. Az alkalmazásokat át is méretezheti, ha lenyomja az átméretezés gombot, és húzza.

## További információk

A Windows 8-ról és az új funkciókról az alábbi helyeken talál további útmutatót:

- • Első lépések mozaik
- • dell.com/support
- • microsoft.com

# <span id="page-16-0"></span>A számítógép ismertetése

# Tápegység

A tápegységek célja, hogy áramot biztosítsanak a hordozható számítógépeknek és bizonyos asztali számítógépeknek. A DEll tápegységkészlet a tápegységből és a tápkábelből áll. A tápegység besorolása (65 W, 90 W stb.) attól függ, hogy milyen számítógéphez készült, és a tápkábelek a szállítási országtól függően különböznek.

 $\wedge$  FIGYELMEZTETÉS: A számítógép károsodásának elkerülése érdekében javasoljuk, hogy kizárólag a számítógépéhez mellékelt tápegységet vagy a Dell által jóváhagyott csere-tápegységet használja.

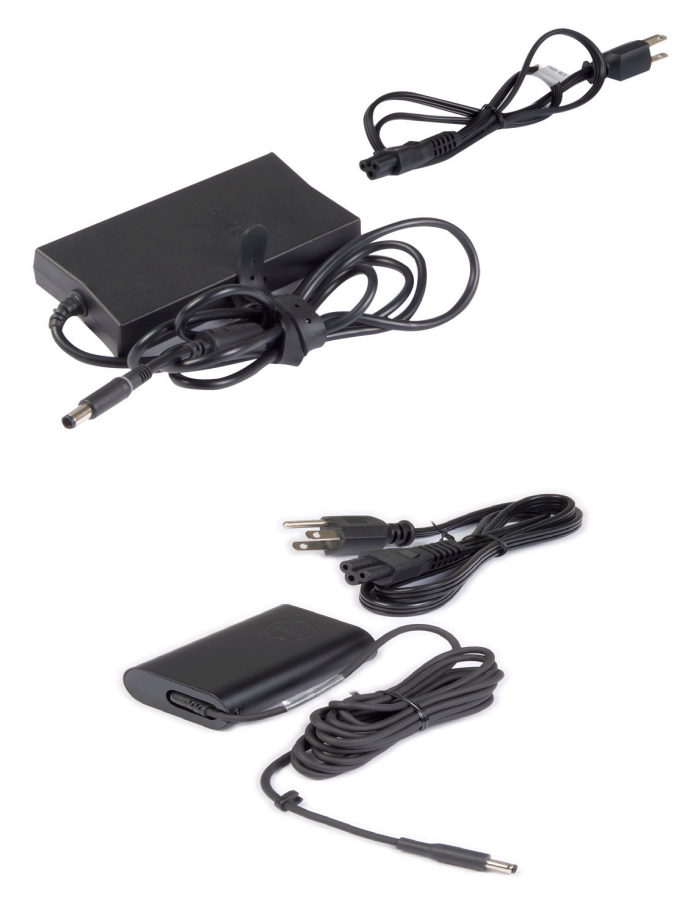

## <span id="page-17-0"></span>Akkumulátor

Az akkumulátorokat elsősorban energiabesorolásuk alapján osztályozzák, pl. 45 WHr, 65 WHr stb. Az akkumulátor lehetővé teszi, hogy az eszközt olyankor is használja, amikor nincs hálózati aljzathoz csatlakoztatva.

Az akkumulátor élettartamának azoknak az alkalmaknak a számát nevezzük, ahányszor az akkumulátor feltölthető és lemeríthető anélkül, hogy a működési idő jelentősen csökkenne. Ha az akkumulátor élettartama a végéhez ért, ki kell cserélnie az akkumulátort.

A számítógépmodelltől függően az akkumulátor lehet a felhasználó által cserélhető, vagy a cserét Dell szerviztechnikusnak kell elvégeznie.

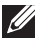

**ZA MEGJEGYZÉS:** A nagykapacitású akkumulátorok élettartama általában hosszabb, mivel ezeket ritkábban kell tölteni, mint az alacsony kapacitású akkumulátorokat.

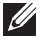

MEGJEGYZÉS: Az akkumulátor élettartamának növelése érdekében lásd: [Az akkumulátor élettartamának növelése](#page-100-1).

## Gombelem

A gombelem látja el energiával a CMOS chipet, ha a számítógép ki van kapcsolva. A CMOS chip tartalmazza a dátumot, időt, illetve a számítógép egyéb konfigurációs adatait.

Normál használati körülmények között a gombelem évekig tart. A gombelem élettartamát befolyásolja az alaplap típusa, a hőmérséklet, az, hogy a számítógép mennyi ideig van kikapcsolva és így tovább.

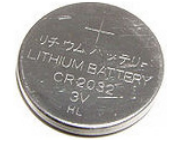

# <span id="page-18-0"></span>Érintőpad

Az érintőpad a legtöbb laptopon megtalálható, és azokat a funkciókat biztosítja, mint az egér. Érintés-érzékeny felülete érzékeli a mozgást és az ujj(ak) helyzetét. Az érintőpaddal mozgatható a kurzor, áthúzhatóak a kiválasztott elemek, a felületre való koppintással pedig kattintani lehet. A kézmozdulatot felismerő érintőpadok támogatják a kézmozdulatokat, például zoomolást, csippentést, elforgatást, görgetést stb. Külső érintőpad is vásárolható.

MEGJEGYZÉS: Az érintőpad használatával kapcsolatos információkért lásd: [Az érintőpad használata.](#page-50-1)

# Kijelző

A kijelzőket a képernyőméret, felbontás, színterjedelem stb. alapján soroljuk be. Általánosságban elmondhatjuk, hogy egy magasabb felbontású és jobb színtámogatású képernyő jobb képminőséget eredményez. Egyes külső kijelzők USB-porttal, memóriakártya-olvasóval stb. is rendelkeznek.

Bizonyos kijelzők olyan funkciókat is támogatnak, mint az érintőképernyő, 3D és a vezeték nélküli kapcsolat.

### Érintőképernyő

Az érintőképernyő egy olyan kijelzőeszköz, amely lehetővé teszi az interaktív kapcsolatot a kijelzőn megjelenő elemekkel úgy, hogy egér, érintőpad vagy billentyűzet helyett a képernyőt érintjük meg. Az érintőképernyő működtethető ujjbeggyel vagy más passzív eszközzel, például érintőceruzával. Érintőképernyőt leggyakrabban a telefonok, táblagépek, számítógépek stb. használnak. Leggyakrabban használt érintőképernyőtechnológiák: kapacitív érintés és rezisztív érintés.

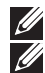

MEGJEGYZÉS: Nem minden számítógép támogatja az érintőképernyőket.

**ZA MEGJEGYZÉS:** Az érintőképernyők használatával kapcsolatos információkat lásd: [Az érintőképernyő használata.](#page-54-1)

### 3D

A 3D képességgel rendelkező kijelzők képesek 3D képek és videók megjelenítésére. A 3D úgy működik, hogy különböző 2D képet mutat a bal és a jobb szemnek. Ezeket a képeket az agy kombinálja, és úgy értelmezi, mint egy mélységgel rendelkező képet.

**MEGJEGYZÉS:** Ahhoz, hogy 3D képeket nézhessen, speciális 3D szemüvegre lehet szükség.

### <span id="page-19-0"></span>Vezeték nélküli kijelző

A vezeték nélküli funkció lehetővé teszi, hogy a számítógép kijelzőjét kábelek nélkül megoszthassa egy kompatibilis TV-készüléken. Nézze meg a TV-készülék leírásában, hogy a készüléke támogatja-e ezt a funkciót.

A vezeték nélküli kijelző használatához minimum az alábbiakra van szükség:

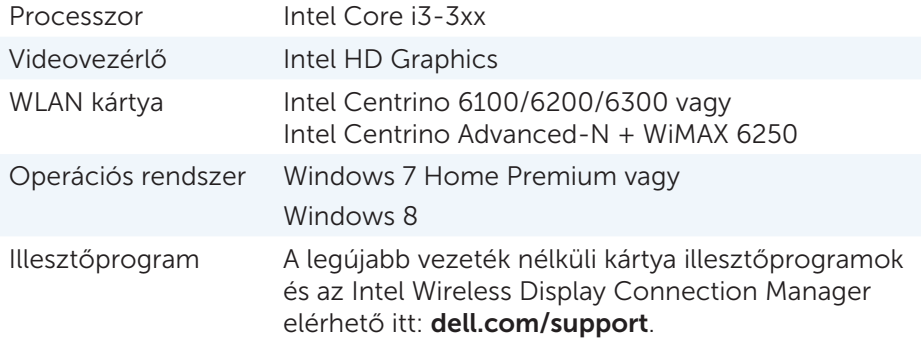

**MEGJEGYZÉS:** Nem minden számítógép támogatia a vezeték nélküli kijelzés funkciót.

### Billentyűzet

A billentyűzeten keresztül karaktereket írhat be és speciális funkciókat hajthat végre a billentyűparancsok használatával. A billentyűk száma, illetve az elérhető karakterek a szállítási ország függvényében eltérhetnek.

A laptopok beépített billentyűzettel rendelkeznek. A táblagépek billentyűzete általában a képernyőn található, egyes táblagépek támogatják a külső billentyűzetet is. A Dell asztali számítógépek külső billentyűzettel rendelkeznek, amely USB-n vagy vezeték nélküli jellel csatlakozik.

A billentyűzeten általában elérhető billentyűk:

- • Alfanumerikus billentyűk betűk, számok, írásjelek és szimbólumok bevitelére
- • Multimédiás és alkalmazás billentyűparancsok
- • Kontrollbillentyűk mint pl. <Ctrl>, <Alt>, <Esc> és a Windows billentyű
- • Bizonyos feladatok elvégzésére vagy funkciók elindítására használatos billentyűparancsok
- • Funkcióbillentyűk, <F1> <F12>
- Navigációs billentyűk, amelyekkel a kurzor a dokumentumon vagy ablakon belül mozgatható: <Home>, <End>, <Page Up>, <Page Down>, <Delete>, <Insert>, illetve a nyíl billentyűk

### <span id="page-20-0"></span>Valódi billentyűzet

Valódi billentyűzetet a laptopok és az asztali számítógépek használnak. A laptopok általában beépített billentyűzettel rendelkeznek. Külső billentyűzetet általában az asztali számítógépek használnak. Léteznek billentyűzetek, amelyek olyan funkciókkal is rendelkeznek, mint például billentyűk a hangerő-állításhoz, billentyűparancsok alkalmazásokhoz, beépített érintőpad, programozható billentyűparancsok, háttérvilágítás stb.

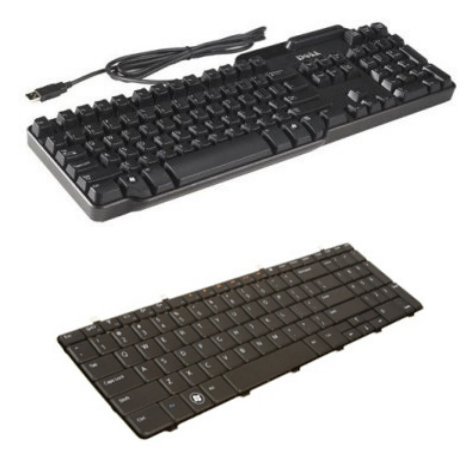

#### Billentyűzet háttérvilágítás

Az egyes valódi billentyűzeteknél megtalálható háttérvilágítás megvilágítja a billentyűkön látható szimbólumokat, így a billentyűzet sötétben is használható. A billentyűzet háttérvilágítás felkapcsolható manuálisan, vagy állítható úgy, hogy automatikusan bekapcsoljon, amikor a számítógép sötét környezetet észlel.

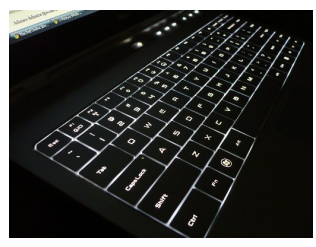

A Dell laptopokon található háttérvilágítás különböző fokozatokkal rendelkezik. A különböző fokozatok közötti váltogatáshoz nyomja meg az <Fn> és a jobb nyíl billentyűt.

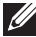

MEGJEGYZÉS: Nem minden számítógépen található billentyűzet háttérfény. Nézze meg számítógépe műszaki adatait a dell.com/support címen.

### <span id="page-21-0"></span>Képernyő-billentyűzet

Képernyő-billentyűzet szinte valamennyi számítógépen és táblagépen található, ezeket azonban az érintőképernyős eszközökön, például táblagépeken és minden-az-egyben számítógépeken használják gyakrabban. A billentyűket egér segítségével vagy a képernyőn való megérintésükkel lehet kiválasztani.

#### Billentyűzet-csatlakozási típusok

A billentyűzetek csatlakozhatnak a számítógéphez kábellel (vezetékes) vagy vezeték nélküli jelekkel (vezeték nélküli).

#### Vezetékes

A vezetékes billentyűzetek kábellel (általában USB-kábellel) csatlakoznak a számítógéphez, és nem igényelnek további energiaforrást, például akkumulátort.

#### Vezeték nélküli

A vezeték nélküli billentyűzetek rádió-frekvencián (RF) vagy Bluetoothon (BT) keresztül csatlakoznak a számítógéphez. Így elkerülhető a kábelek összegubancolódása, és a billentyűzet kényelmesebb pozícióban használható a számítógép néhány méteres körzetében. Ezek a billentyűzetek akkumulátorról működnek.

Az RF-technológiás billentyűzetekhez általában egy vevőt mellékelnek, amelyet a számítógéphez kell csatlakoztatni. A Bluetooth-os billentyűzeteket párosítani kell a számítógép beépített Bluetooth-kártyájával vagy egy külső Bluetooth-adapterrel.

### <span id="page-22-0"></span>Szervizcímke és expressz szervizkód

A szervizcímkét és az expressz szervizkódot az alábbi helyeken találhatja meg a számítógépen:

- • A számítógép vagy táblagép címkéjén
- A My Dell mozaikon vagy a My Dell szoftverben a számítógépen. További információért lásd: [My Dell.](#page-19-0)
- A Dell támogatás weboldalon: dell.com/support
- • A Rendszerbeállításokban

### A címke megkeresése a számítógépen

Laptopok — A laptop alján (a rendszercímke alatt vagy az akkumulátorházban)

Asztali számítógépek — A számítógépház hátoldalán

Táblagépek — A táblagép hátoldalán

**MEGJEGYZÉS:** A címke pontos helyét megtalálja a számítógéphez mellékelt. *Gyors üzembe helyezési útmutatóban* vagy a következő címen:dell.com/support.

### Dell terméktámogatási webhely

- 1. Lépjen a dell.com/support oldalra.
- 2. Kattintson a Detect Service Tag (szervizcímke észlelése) lehetőségre, és kövesse a képernyőn megjelenő utasításokat.

### Rendszerbeállítás

- 1. Kapcsolja be (vagy indítsa újra) a számítógépet.
- 2. Amikor megjelenik a DELL logó, figyeljen, és amikor megjelenik az F2 felszólítás, nyomja meg azonnal az <F2> gombot, hogy belépjen a Rendszerbeállításokba

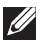

**MEGJEGYZÉS:** Az F2 felszólítás csak rövid ideig aktív. Ha lemarad róla, várja meg, amíg a számítógép elindul, megjelenik az asztal, majd kapcsolja ki a számítógépet, és próbálja újra.

3. Navigáljon a Main (fő) fülre, és keresse a Service Tag -et (szervizcímkét). A rendszerbeállításokkal kapcsolatosan a számítógép *Kezelési kézikönyvében* talál több tudnivalót a dell.com/support oldalon.

### <span id="page-23-0"></span>Tárolóeszköz

A tárolóeszközök lehetővé teszik, hogy az adatokat eltárolja későbbi használatra. Léteznek belső és külső tárolóeszközök. A legtöbb tárolóeszköz mindaddig tárolja az adatokat, amíg ön manuálisan nem törli azokat. Példa tárolóeszközökre: merevlemez, tartós állapotú meghajtó, optikai meghajtó, flash meghajtó stb.

#### Belső tárolóeszközök

A belső tárolóeszközök a számítógépen belül találhatóak, és általában nem távolíthatóak el a számítógép bekapcsolt állapotában. A leggyakoribb belső tárolóeszköz a merevlemez és a tartós állapotú meghajtó.

A merevlemez és a tartós állapotú meghajtó SATA felületen keresztül továbbítja az információt. A tartós állapotú meghajtók megjelenésükben hasonlóak a merevlemezekhez, így kompatibilisek a kapható számítógépekkel.

A merevlemez lemez alapú, míg a tartós állapotú meghajtó SSD flash memória alapú. Ezért a tartós állapotú meghajtó gyorsabb, halkabb, energiahatékony és ütésálló.

### Eltávolítható tárolóeszközök

Azokat a tárolóeszközöket, amelyeket a számítógép kikapcsolása nélkül el lehet távolítani a számítógépből, eltávolítható tárolóeszközöknek nevezzük. Gyakran használatos eltávolítható tárolóeszközök többek között:

- • Optikai lemezek
- • Memóriakártyák
- • Flash meghajtók
- • Külső merevlemezek

#### Optikai meghajtók és lemezek

A számítógépe támogathat egy DVD RW vagy egy DVD RW - Blu-ray kombinált meghajtót. Az optikai lemezek lehetnek csak olvashatóak, egyszer írhatóak vagy újraírhatóak.

Néhány gyakori meghajtótípus:

- • Blu-ray író Lejátssza és kiírja a Blu-ray lemezeket, DVD-ket és CD-ket.
- • Blu-ray olvasó + DVD RW kombó Lejátssza a Blu-ray lemezeket, kiírja és lejátssza a DVD és CD lemezeket.
- DVD RW Lejátssza és kiírja a DVD és CD lemezeket.

#### <span id="page-24-0"></span>Memóriakártyák

A memóriakártyák, más néven média- vagy flash kártyák, flash memóriára tárolják az adatokat. Ezek újraírhatóak, gyorsak, és akkor is megőrzik az adatokat, ha megszűnik a tápellátás. Használják őket digitális kamerákban, mobiltelefonokban, médialejátszókban, játékkonzolokban és máshol. A számítógépe tartalmazhat egy memóriakártya olvasót, amellyel lejátssza ezeket a kártyákat és írni tud rájuk.

A memóriakártyák gyakori típusai:

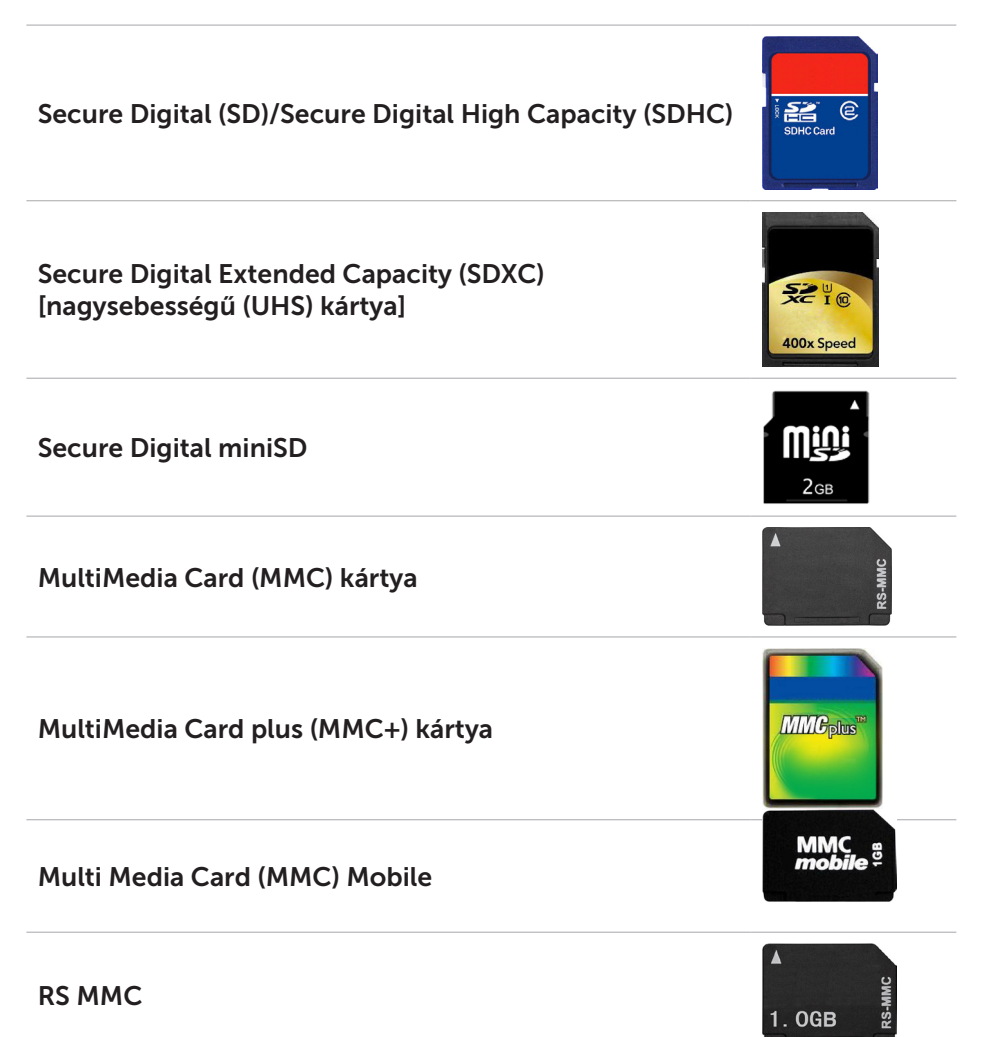

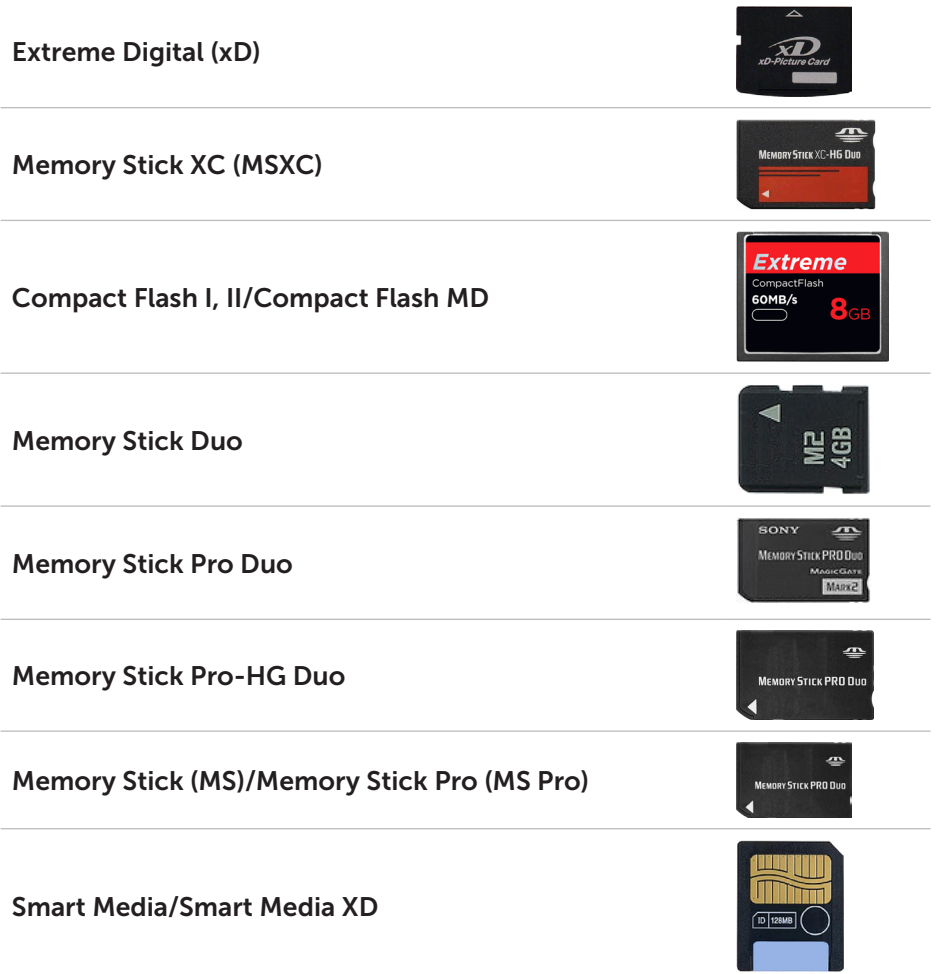

## <span id="page-26-0"></span>Memóriamodul

A memóriamodul eltárolja azokat az ideiglenes adatokat, amelyekre a számítógépnek a feladatok végrehajtásához szüksége van. Minden fájl vagy alkalmazás előbb betölti a memóriamodulokat, és csak ezt követően lehet megnyitni vagy használni őket. A memóriamodulokat osztályozzuk kapacitásuk alapján (GB-ban mérve) és sebességük alapján (MHz-ben mérve). A gyorsabb és több memória általában jobb teljesítményt nyújt. A memóriamodulok gyakori típusai:

- Kétsoros memóriamodul (DIMM) Asztali számítógépekben használják.
- • Kis méretű kétsoros memória (SODIMM) Kisebb méretű, mint a kétsoros memóriamodul. Általában notebookokban használják, azonban előfordul kisméretű asztali számítógépekben és minden-az-egyben számítógépeknél is.

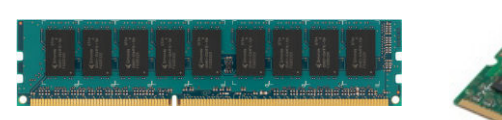

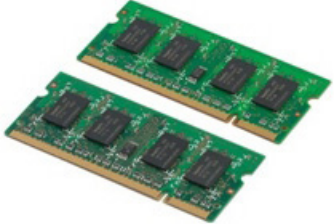

# <span id="page-27-0"></span>Alaplap

Az alaplap a számítógépek központi része. Minden más eszköz az alaplaphoz kapcsolódik, és azon keresztül állnak kapcsolatban egymással. Az alaplap különböző vezérlőket és csatlakozókat tartalmaz, amelyek segítik az adatcserét a számítógép különböző komponensei között. Az alaplap rendelkezhet integrált grafikai, hang és hálózati képességekkel is.

Az alaplap fontos összetevői többek között:

- • Processzorfoglalat
- • Memóriamodul csatlakozók
- • Bővítőkártya bemenetek
- • CMOS a BIOS tárolásához

Az alábbi ábrán egy asztali számítógép alaplapjának fő összetevői láthatók.

**MEGJEGYZÉS:** A komponensek mérete, alakja és helyzete az alaplap típusától és a számítógéptől függően eltérhet.

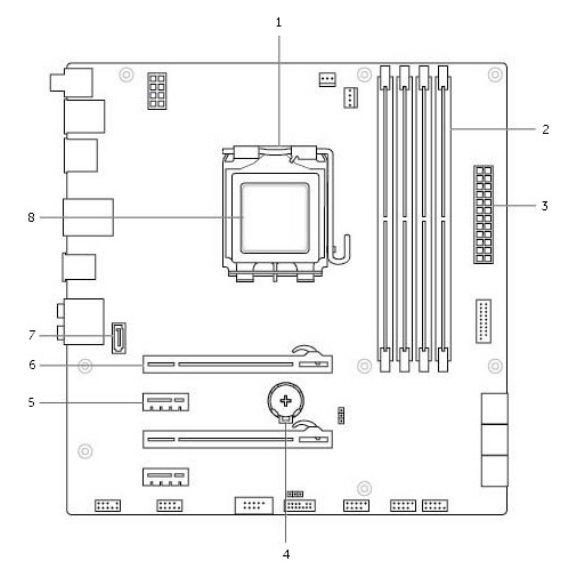

- 
- 3 hálózati csatlakozó 4 elemfoglalat
- 
- 7 eSATA csatlakozó 8 processzor
- 1 processzorfoglalat 2 memóriamodul csatlakozója
	-
- 5 PCI-Express x1 csatlakozó 6 PCI-Express x16 csatlakozó
	-

### <span id="page-28-0"></span>Lapkakészlet

A lapkakészlet kontrollálja a komponenseket az alaplapon, és lehetővé teszi a különböző komponensek közötti kommunikációt. A lapkakészlet általában az alaplap része, néhány új generációs processzor esetében azonban a lapkakészletet a processzorba integrálják.

### **Processzor**

A processzorok adatokat és utasításokat kapnak az alkalmazásoktól, és az adatokat a szoftver által kért módon dolgozzák fel.

Külön processzorokat terveznek asztali számítógépekhez, laptopokhoz, mobileszközökhöz és így tovább. Egy adott típushoz tervezett processzor általában nem használható másik típusú eszközzel.

A laptopokhoz és mobileszközökhöz tervezett processzorok energiafelhasználása alacsonyabb, mint az asztali számítógépekhez és szerverekhez tervezett processzoroké.

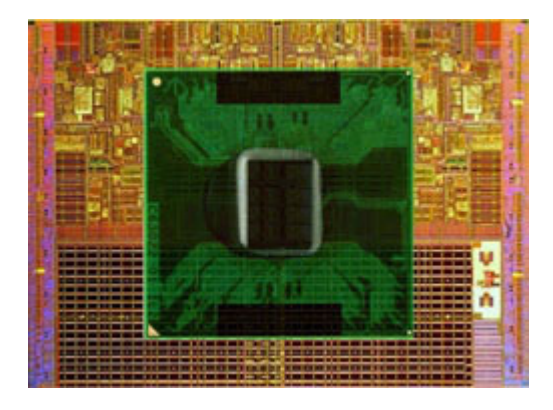

A processzorokat elsősorban az alábbiak alapján osztályozzuk:

- • A processzormagok száma
- A sebesség vagy a gigahertzben (GHz) vagy megahertzben (MHz) mért frekvencia
- • Alaplapi memória, más néven gyorsítótár

Ezek a tényezők meghatározzák a processzor teljesítményét is. A magasabb értékek általában jobb teljesítményt jelentenek. Bizonyos processzorok az alaplapba integrálódnak.

Néhány processzorgyártó: Intel, AMD, Qualcomm.

## <span id="page-29-0"></span>Ventilátor

A számítógép ventilátora a számítógép belső komponenseit hűti úgy, hogy kivezeti a forró levegőt a számítógépből. Ventilátort általában a nagy energiafelhasználású, így sok hőt termelő komponensek hűtésére használnak. A komponensek hidegen tartása megóvja őket a túlmelegedéstől, hibás működéstől és károsodástól.

### Hűtőborda

A hűtőborda a processzor, néhány komoly videokártya és az alaplapi lapkakészlet által generált hő szétoszlatására szolgál. A hűtőbordákon vagy mellettük általában ventilátor található, amely javítja a levegő áramlását.

A hűtőborda nem egyetlen fémtömbből, hanem bordákból vagy lemezekből áll. Így a hőeloszlás nagyobb felületen mehet végbe. A hőleadás megkönnyítése érdekében a processzor/videokártya és a hűtőborda között egy hővezető kenőanyag található.

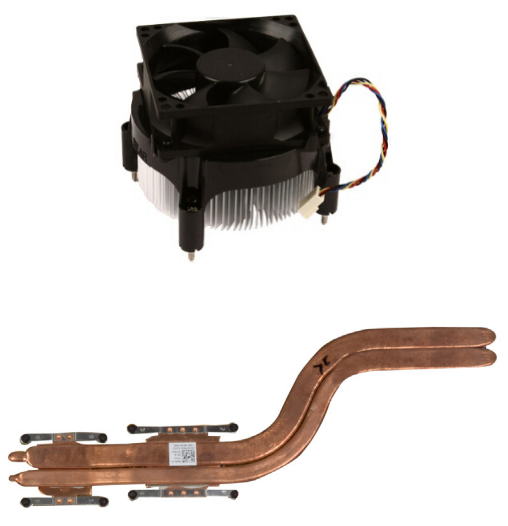

### Hővezető kenőanyag

A hővezető kenőanyagot arra használják, hogy hővezető réteget képezzenek a processzor és a hűtőborda között. A hővezető kenőanyag alkalmazása a processzor és a hűtőborda között növeli a hőátvitelt a kettő között, mivel ez a kenőanyag jobb hővezető a levegőnél.

# <span id="page-30-0"></span>Videokártya

A videokártya feldolgozza a grafikus adatokat, és videojeleket küld egy kijelzőeszközre, például képernyőre vagy projektorra.

A videokártyák két típusát különböztetjük meg:

• Integrált – Alaplapi videokártyának is nevezik, az alaplapba van beépítve. Bizonyos számítógépek esetében a videokártya a processzorba van integrálva. Az integrált videokártyák általában osztoznak a rendszermemórián (RAM), és a videofeldolgozáshoz a processzort is használhatják.

A processzorhoz integrálva található egy gyorsított végrehajtóegység (Accelerated Processing Unit - APU) is, amely gyorsabb adatátvitelt biztosít alacsonyabb energiahasználat mellett.

• Különálló — A különálló videokártyák külön állnak az alaplapon. Ezeknek külön helyük van a kártyán, és általában jobb teljesítményt biztosítanak, mint az integrált videokártyák. Ezek a kártyák a legalkalmasabbak a nagy igénybevételű grafikus alkalmazásokhoz, nagyfelbontású videojátékokhoz stb.

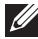

**MEGJEGYZÉS:** Ha különálló videokártvát telepítünk egy olyan számítógépre, amelyen integrált videokártya is található, az integrált videokártya alapértelmezésben letiltásra kerül. A Rendszerbeállításokban választhatja ki, hogy melyik kártyát szeretné használni.

A váltogatható grafika lehetővé teszi, hogy az alacsony energiafelvételű integrált grafikus chippel és magas energiafelvételű különálló grafikus kártyával egyaránt felszerelt számítógépek esetében a terheléstől és követelményektől függően váltogatni lehessen a kártyát között.

## <span id="page-31-0"></span>TV tunerek

A TV tunerek használatával tévézhet a számítógépén. TV tunerek belső és külső eszközként kaphatók asztali és hordozható számítógépek számára:

#### Belső

- • PCI-E
- $\bullet$  PCI

#### Külső

- • USB
- • PC-kártya
- • ExpressCard

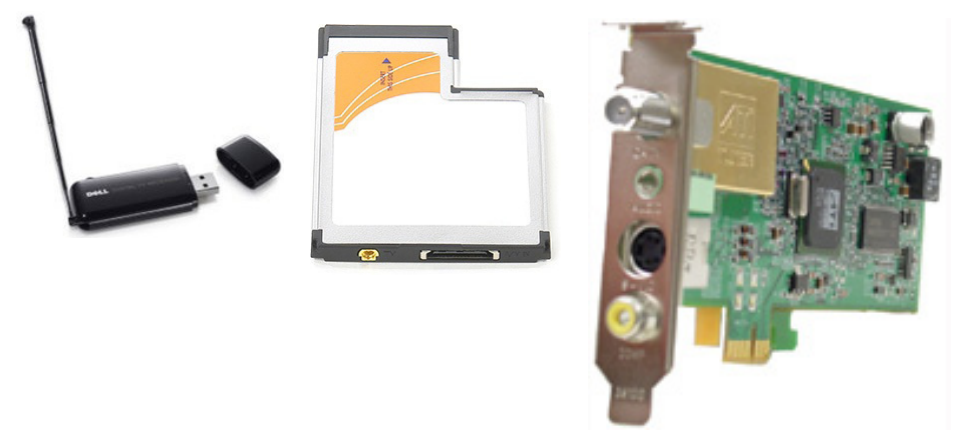

A TV tunerek általában különállóak, léteznek azonban olyan videokártyák is, amelyek beépített TV tunert tartalmaznak.

A TV tunerek használatával kapcsolatban a TV tuner dokumentációjában talál további tudnivalókat.

### <span id="page-32-0"></span>Hangszórók

A laptopok és táblagépek beépített hangszórókkal biztosítják a hangkimenetet. Az asztali számítógépekben is van beépített hangszóró, ez azonban csak a hibajelzések és sikertelen műveletek jelzésére szolgáló hangjelzést állítja elő.

A számítógéphez vagy táblagéphez külső hangszóró is csatlakoztatható. A hangszórók támogathatják a 3,5 mm-es hangcsatlakozót, USB-t vagy a számítógéphez történő vezeték nélküli csatlakozást.

A hangszórókat általában a támogatott audiocsatornák alapján kategorizálják: 2, 2.1, 5.1, 7.1 és így tovább. A tizedespont előtti szám a csatornák számát, a tizedespont utáni szám a mélysugárzót jelzi.

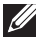

**MEGJEGYZÉS:** Ahhoz, hogy 5.1/7.1-es hangot állítson elő, a hangkártyának és hangszóróknak támogatniuk kell az 5.1/7.1-es csatornákat.

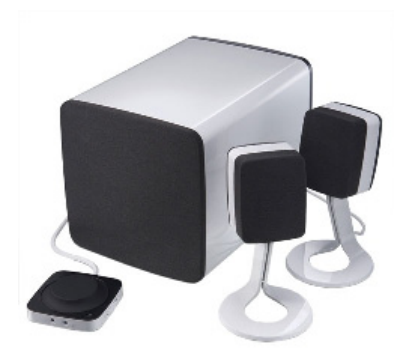

#### 2.1-es hangszórók

A 2.1 rendszer két hangszórót (bal és jobb csatornás) és egy mélynyomót tartalmaz.

#### 5.1-es hangszórók

A legtöbb térhatású hangzást biztosító konfiguráció 5.1-es rendszerű. Az 5.1-es audiorendszer öt fő hangcsatornát (bal első, jobb első, középső, bal térhatású, jobb térhatású), valamint egy alacsonyfrekvenciás hangcsatornát használ.

#### 7.1-es hangszórók

A legkorszerűbb térhatású hangzást biztosító konfigurációk 7.1-es rendszerűek. A 7.1-es hangrendszerek két további hangszórót (bal hátsó és jobb hátsó) alkalmaznak az 5.1-es hangrendszer kiegészítéseként.

### <span id="page-33-0"></span>Webkamera

A webkamera videók és fotók készítésére, valamint videohívások folytatására használható. Előfordulhat, hogy a kijelző tartalmaz egy beépített webkamerát, de a számítógéphez külső webkamera is csatlakoztatható. A kamera minőségét elsősorban az határozza meg, hogy hány pixelben képes rögzíteni.

Ahhoz, hogy a webkamerát használni tudja, webkamera-illesztőprogramokat és szoftvert kell telepítenie. Ha a webkamerát a számítógéppel együtt rendelte meg, az illesztőprogramokat és szoftvereket általában előre telepítik a számítógépre.

A webkamera használatával kapcsolatos további információért lásd: [A webkamera használata](#page-32-0).

### ExpressCard kártyák

Az ExpressCard kártyákat az egyes számítógépeken található ExpressCard kártyanyílásba lehet behelyezni. ExpressCard formátumban elérhető eszközök többek között: TV-tuner kártya, memóriakártya, kommunikációs eszközök.

A számítógép úgy érkezik a gyártóüzemből, hogy az ExpressCard kártyabemenet le van fedve, vagy egy üres kártya van behelyezve a bemenetbe, hogy a por ne juthasson be a számítógépbe. Az ExpressCard kártya behelyezéséhez ezt az üres kártyát ki kell venni.

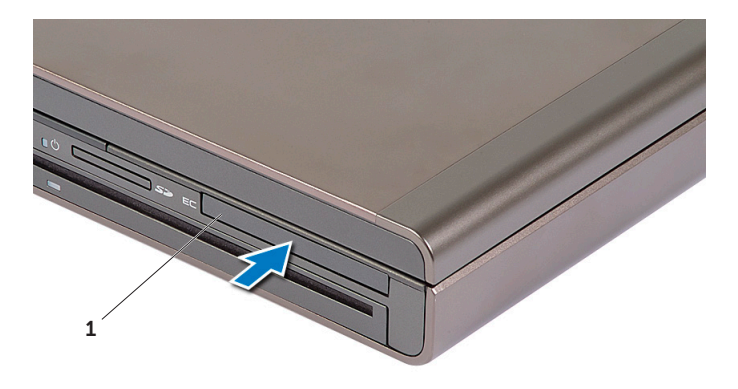

1 ExpressCard vagy üres

Az alábbi ábrán az ExpressCard kártyák méretbeli összehasonlítása látható:

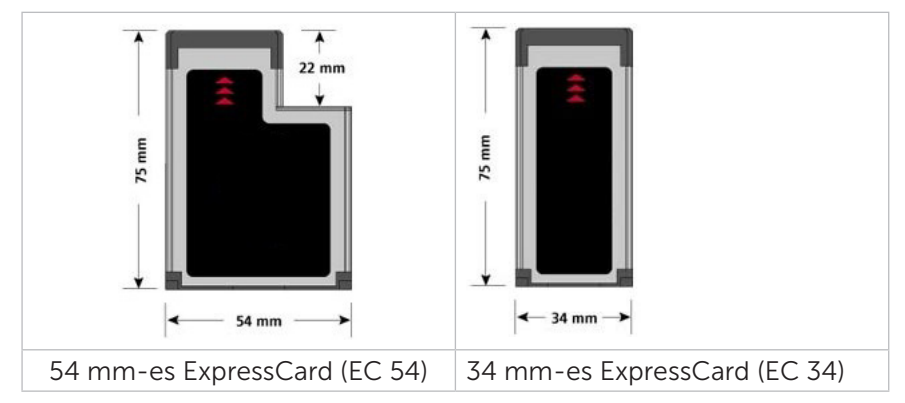

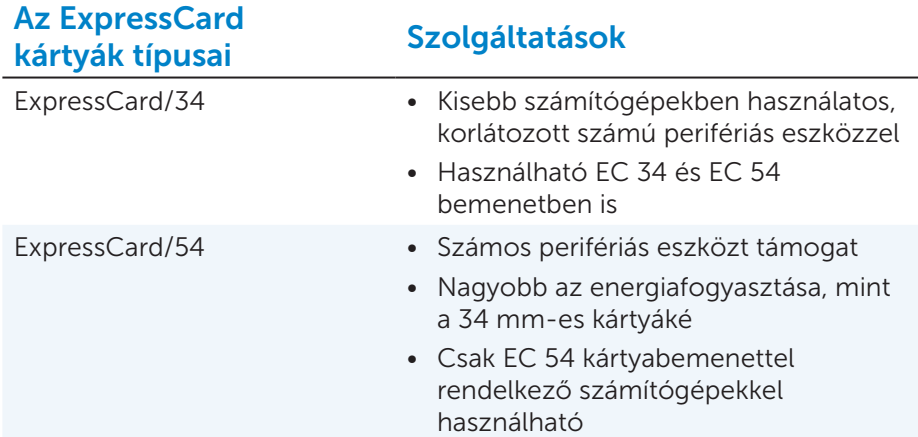

### <span id="page-35-0"></span>Hálózat

Egymáshoz és az internethez hálózat segítségével kapcsolhatók az eszközök. Hálózatot használó eszközök a számítógépek, táblagépek, telefonok, nyomtatók és más perifériás eszközök. A hálózat lehet Ethernet, Wi-Fi, WWAN, Bluetooth vagy más alapú.

#### Modem

A számítógép vagy útválasztó modem segítségével csatlakoztatható az internethez. Vannak analóg (betárcsázós) és digitális (DSL vagy kábeles) modemek. A DSL vagy kábeles modemeket általában az internetszolgáltató biztosítia.

- • Betárcsázós modem Olyan elektronikus eszközök, amelyek az analóg telefonjeleket digitális jelekké alakítják, amelyeket a számítógép feldolgozhat, a digitális számítógépjeleket pedig analóg jelekké alakítják, amelyek telefonvonalon keresztül továbbíthatóak. A betárcsázós modemek lehetnek belsők vagy külsők.
- • Digitális modem Digitális telefonvonalon keresztül fogadja és küldi az adatokat, például DSL vonalon vagy ISDN hálózaton keresztül.

### Útválasztó

Az útválasztó, más néven router továbbítja az adatokat a számítógépes hálózatok között.

Az útválasztók leggyakoribb típusa az otthoni vagy kisebb irodai router, amelynek segítségével az internetkapcsolat azonos időben több eszköz között megosztható.

Vannak vezetékes és vezeték nélküli routerek. A vezetékes router Ethernet (RJ45) kábelen keresztül csatlakoztatja a számítógépet. A legtöbb vezetékes otthoni útválasztó négy porttal rendelkezik, így azonos időben legfeljebb négy számítógép csatlakoztatható az internethez. A vezeték nélküli útválasztók WiFi technológiát használnak, és lehetővé teszik a telefonok, táblagépek, számítógépek és más eszközök vezeték nélküli csatlakoztatását a hálózathoz. A vezeték nélküli útválasztók egyszerre több eszközhöz csatlakoztathatók. További információt az útválasztó dokumentációjában talál.

### Hálózati adapter (NIC)

A hálózati adapterek (NIC), más néven helyi hálózati (LAN) adapterek Ethernet kábelen keresztül csatlakoznak egy hálózathoz. Léteznek belső (az alaplapra integrált) vagy külső (bővítőkártyás) hálózati adapterek. A legtöbb új számítógép beépített hálózati adapterrel rendelkezik.
### Vezeték nélküli helyi hálózati (WLAN) adapter

A WLAN adapterek WiFi technológiát használnak, és lehetővé teszik az eszközök csatlakoztatását egy vezeték nélküli útválasztóhoz. A számítógépben lehet belső (bővítőkártyás vagy az alaplapra integrált), illetve külső WLAN adapter.

### Nagytávolságú vezeték nélküli hálózati (WWAN) adapter

A nagytávolságú vezeték nélküli hálózati (WWAN) vezérlők vezeték nélküli csatlakozást tesznek lehetővé cellakapcsolt technológián keresztül. Ez a technológia általában telefonokon, táblagépeken és felsőkategóriás laptopokon elérhető. WWAN kapcsolathoz szükség lehet SIM kártyára és szolgáltatói szerződésre.

#### Bluetooth

A Bluetooth segítségével a számítógéphez vagy táblagéphez rövid távolságon belül csatlakoztathatók más Bluetooth-os eszközök. Bluetoothos eszközök lehetnek többek között telefonok, headsetek, billentyűzetek, egerek vagy nyomtatók. A Bluetooth adapter lehet belső (bővítőkártyás vagy az alaplapra integrált) vagy külső.

A bonyolultabb routerek, például a vállalati útválasztók nagy üzleti vagy ISP hálózatokat kötnek össze nagyerejű routerekkel, amelyek nagy sebességgel továbbítják az adatokat optikai szálas vonalakon keresztül.

### Kis hatótávolságú kommunikáció (NFC)

A kis hatótávolságú kommunikáció (Near-Field Communication, NFC) lehetővé teszi az adatcserét két eszköz között úgy, hogy az eszközöket egymáshoz érintjük vagy egymás közelébe helyezzük. Az NFC-s eszközök le tudnak olvasni NFC-címkéket, használhatók kifizetések rendezésére vagy fájlmegosztásra kompatibilis eszközök között és így tovább.

Az NFC-támogatású Dell laptopokon és táblagépeken vezeték nélküli üzemmódban alapértelmezésben engedélyezve van az NFC.

- **MEGJEGYZÉS:** Az NFC-s eszköz csatlakoztatásához a számítógéphez vagy táblagéphez lásd az eszköz dokumentációját.
- MEGJEGYZÉS: A fájlmegosztás csak Windows operációs rendszert használó eszközök között működik.

# A számítógép üzembe helyezése

Az üzembe helyezés folyamata az eszköz függvényében eltérő. Az ön számítógépének vagy táblagépének megfelelő telepítési utasításokat lásd a számítógéphez mellékelt *Gyors üzembe helyezési* útmutatóban vagy a dell.com/support címen.

### <span id="page-37-0"></span>Csatlakozás az internetre

Az internetcsatlakozás létrejöhet kábeles, DSL, betárcsázós vagy WWAN kapcsolaton keresztül. Emellett telepíthet vezetékes vagy vezeték nélküli útválasztót is, hogy a kábeles vagy DSL internetkapcsolatot több eszközön megossza. Egyes kábel- és DSL modemek beépített vezeték nélküli útválasztót is tartalmaznak.

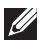

MEGJEGYZÉS: Mielőtt a számítógépet kábel- vagy DSL modemmel csatlakoztatná az internethez, ellenőrizze, hogy a szélessávú modem és a router konfigurálva legyenek.A modem és a router beállításaival kapcsolatban forduljon internetszolgáltatójához.

#### Internetkapcsolat helyi hálózaton (LAN) keresztül

- 1. Csatlakoztassa az Ethernet kábelt a modemhez vagy routerhez és a számítógépéhez.
- 2. Ellenőrizze az aktivitást jelző fényeket a modemen és a routeren, illetve a számítógépén.

**MEGJEGYZÉS:** Nem minden számítógépen vannak aktivitást jelző fények.

3. Az internetkapcsolat ellenőrzéséhez nyissa meg a webböngészőt.

#### Internetkapcsolat vezeték nélküli helyi hálózaton (WLAN) keresztül

**MEGJEGYZÉS:** Ellenőrizze, hogy a számítógépen engedélyezve legyen a Wi-Fi. A vezeték nélküli kapcsolat engedélyezésével kapcsolatos további tudnivalókat a számítógéphez csatolt Gyors üzembe helyezési útmutatóban, illetve a dell.com/support oldalon talál.

#### Windows 8/Windows RT

- 1. Ellenőrizze, hogy a számítógépen vagy táblagépen engedélyezve legyen a vezeték nélküli kapcsolat.
- 2. A vezérlőgombok oldalsávból válassza ki a Beállításokat.
- $3.$  Válassza ki:  $*$ ıll
- 4. Kattintson arra a hálózatra, amelyhez kapcsolódni szeretne.

5. Ha a rendszer kéri, adja meg a hálózati kulcsot.

MEGJEGYZÉS: Előfordulhat, hogy a router beállítása során konfigurálta a hálózati kulcsot, vagy a router alapértelmezett hálózati kulccsal rendelkezik. További információért forduljon a router gyártójához.

6. Fájlmegosztás be-/kikapcsolása (opcionális).

#### Windows 7

- 1. Ellenőrizze, hogy a számítógépen vagy táblagépen engedélyezve legyen a vezeték nélküli kapcsolat.
- 2. Az értesítési területen válassza: \*ul.
- 3. Kattintson arra a hálózatra, amelyhez kapcsolódni szeretne.
- 4. Ha a rendszer kéri, adja meg a hálózati kulcsot.

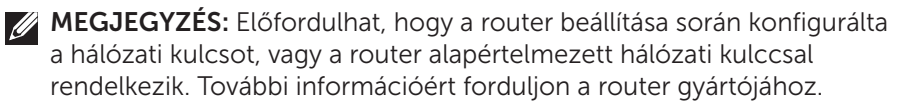

5. Fájlmegosztás be-/kikapcsolása (opcionális).

#### Internetkapcsolat WWAN-on keresztül

WWAN kapcsolat esetében nincs szükség modemre vagy routerre ahhoz, hogy a laptop vagy táblagép az internethez csatlakozzon. A számítógép WWAN kártyája közvetlenül csatlakozik a szolgáltató hálózatához, akárcsak a mobiltelefon esetében.

Ha a táblagépet hálózati szerződéssel vásárolta, előfordulhat, hogy az internet már aktiválva van. A táblagép internetbeállításaival kapcsolatban forduljon a hálózat üzemeltetőjéhez.

#### Windows 8/Windows RT

- 1. Ellenőrizze, hogy a számítógépen vagy táblagépen engedélyezve legyen a vezeték nélküli kapcsolat.
- 2. A vezérlőgombok oldalsávból válassza ki a Beállításokat.
- $3.$  Válassza ki $\cdot$   $\mathbb{Z}$ ll
- 4. Kattintson arra a hálózatra, amelyhez kapcsolódni szeretne.

#### Windows 7

- 1. Kattintson a Start gombra  $\Theta$  , íria be a keresőbe, hogy Mobile Broadband Utility (Mobil szélessáv segédprogram), majd nyomjon <Enter>-t.
- 2. A Mobile Broadband Utility ablakban kattintson a Csatlakozás gombra.

## A hang beállítása

A Dell laptopok és táblagépek beépített hangszórókkal rendelkeznek, amelyek támogatják a kétcsatornás hangot. A hangszórókat úgy használhatja, hogy lejátssza az adathordozót, és beállítja a hangerőt a kívánt szintre.

A Dell számítógépeken és táblagépeken található egy 3,5 mm-es hangport is, amellyel külső hangszórókat csatlakoztathat. A kétcsatornás hang beállítása közben csatlakoztassa a hangszórókat a 3,5 mm-es fejhallgató porthoz vagy a hangporthoz.

A Dell asztali gépek támogathatják az 5.1/7.1-es hangot is. Ha 5.1/7.1-es hangot állít be, a legjobb hangkimenet érdekében csatlakoztatnia kell a hangszórókat a megfelelő portokhoz.

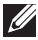

**MEGJEGYZÉS:** A számítógépén elérhető portokkal kapcsolatos további információt a dell.com/support oldalon a *Specifications* (Műszaki adatok) alatt talál.

- MEGJEGYZÉS: A legjobb eredmények érdekében a hangszórókat a hozzájuk mellékelt utasításokban ismertetett módon helyezze el.
- MEGJEGYZÉS: A különálló hangkártyát tartalmazó számítógépek esetében a hangszórókat a kártya csatlakozóihoz csatlakoztassa.

### Az 5.1/7.1-es hang beállítása

A számítógép konfigurálása többcsatornás hangkimenet biztosítására.

### Windows 7

- 1. Kattintson a Start gombra,  $\Theta$  írja be a keresőmezőbe a Sound (Hang) szót, majd kattintson az "<Enter>-re. A megjelenő eredmények között kattintson a Hang-ra. Egy másik lehetőség: kattintson a Start + Vezérlőpult→ Hardver és hang→ Hang lehetőségre.
- 2. Válassza ki a Hangszórókat, és kattintson a Beállításra Megjelenik a Konfigurációk kiválasztása ablak.
- 3. A Hangcsatornák alatt válasszon ki egy hangszóró konfigurációt, és kattintson a Teszt lehetőségre. Minden hangszóróból hangot kell hallania.
- 4. Kattintson a Tovább gombra.
- 5. Kövesse a képernyőn megjelenő utasításokat.

#### 5.1-es hangszórók csatlakoztatása

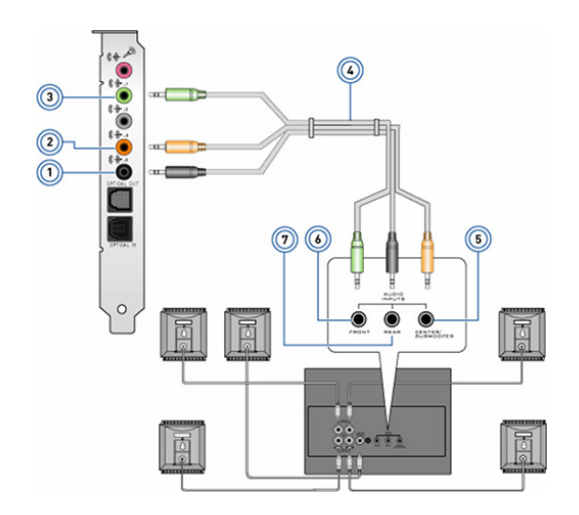

- 1 Hátsó audiocsatlakozó a számítógépen
- 2 Középső/LFE térhangzás kimenet a számítógépen
- 3 Elülső audiocsatlakozó a számítógépen
- 4 5.1 csatornás hangkábel
- 5 Középső/LFE térhangzás kimenet a hangszórón
- 6 Elülső audiocsatlakozó a hangszórón
- 7 Hátsó audiocsatlakozó a hangszórón

#### 7.1-es hangszórók csatlakoztatása

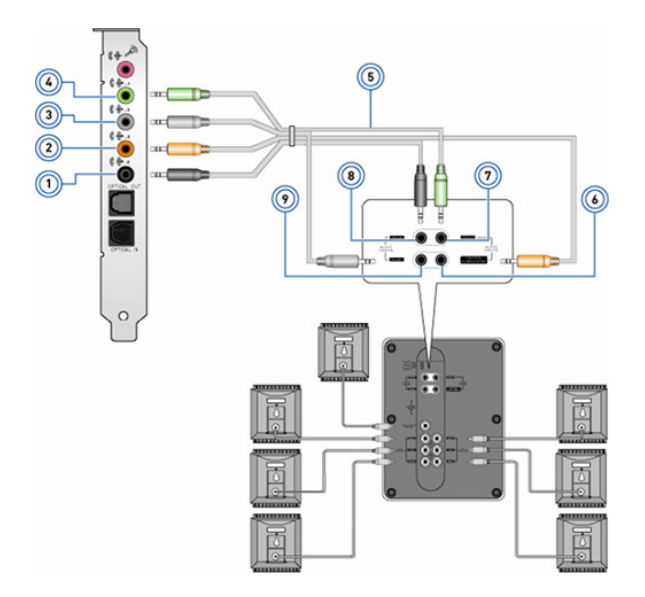

- 1 Hátsó audiocsatlakozó a számítógépen
- 2 Középső/LFE térhangzás kimenet a számítógépen
- 3 Oldalsó audiocsatlakozó a számítógépen
- 4 Elülső audiocsatlakozó a számítógépen
- 5 7.1 csatornás hangkábel
- 6 Középső/LFE térhangzás kimenet a hangszórón
- 7 Elülső audiocsatlakozó a hangszórón
- 8 Hátsó audiocsatlakozó a hangszórón
- 9 Oldalsó audiocsatlakozó a hangszórón

## A nyomtató üzembe helyezése

A nyomtatót USB-n keresztül csatlakoztathatja a számítógéphez. Egyes nyomtatókat Wi-Fi és Bluetooth kapcsolaton keresztül is csatlakoztatni lehet.

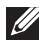

MEGJEGYZÉS: A nyomtató - típusától függően - eltérő tulajdonságokat támogathat és eltérőek lehetnek az üzembe helyezés lépései is. További információt a nyomtató dokumentációjában talál.

Amennyiben vezetékes nyomtatót telepít, a lépések végrehajtása előtt USB kábellel csatlakoztassa a nyomtatót a számítógéphez. Ha vezeték nélküli nyomtatót telepít, kövesse a nyomtató dokumentációjában leírt utasításokat.

#### Windows 8

- 1. Nyomia meg a Keresés vezérlőgombot.
- 2. Kattintson a Beállításokra, és íria be a keresőmezőbe: Eszközök.
- 3. Kattintson az Eszközökre, és kövesse a képernyőn megjelenő utasításokat.
	- **MEGJEGYZÉS:** Ha a nyomtatót telepítette, meg kell jelennie a jobb oldali listán. Amennyiben a nyomtató nem szerepel a listán, kattintson az Eszköz hozzáadása lehetőségre az eszközlista felső részén. A telepítéshez válassza ki a nyomtatót a listáról. A nyomtató beállításával kapcsolatban a nyomtató dokumentációjában talál további információt.

#### Windows 7

- 1. Kattintson a Start → Eszközök és nyomtatók lehetőségre.
- 2. Kattintson a Nyomtató hozzáadása lehetőségre. Megjelenik a Nyomtató hozzáadása varázsló.
- 3. Kövesse a Nyomtató hozzáadása varázsló utasításait.

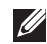

MEGJEGYZÉS: A nyomtató hozzáadása közben megjelenhet a felszólítás, hogy telepítse a nyomtató illesztőprogramját. Használja a nyomtatóhoz mellékelt adathordozót, vagy töltse le az illesztőprogramokat a nyomtató gyártójának weboldaláról. A nyomtató beállításával kapcsolatban a nyomtató dokumentációjában talál további tudnivalókat.

### A webkamera üzembe helyezése

#### Integrált webkamera

Az integrált webkamera a laptop képernyőjén vagy a külső kijelzőn található. Ha a webkamerát [a számítógéppel együtt megrendelte, azt](#page-58-0)  [úgy szállítják, hogy az illesztőprogramok és szoftverek telepítve vannak](#page-58-0)  [rá. A számítógéphez mellékelt adathordozókat csak újratelepítésre kell](#page-58-0)  [használnia. A webkamerával kapcsolatos további információért lásd:](#page-58-0)  A [webkamera használata.](#page-58-0)

#### Külső webkamera

A webkamerához mellékelt adathordozóról telepítse az illesztőprogramokat, illetve a többi szükséges szoftvert, hogy a webkamera valamennyi funkcióját használhassa. További információt a webkamera dokumentációjában talál.

### A Bluetooth beállítása

Ha számítógépét vagy táblagépét Bluetooth kártyával vásárolta meg, akkor az már telepítve és konfigurálva van. A Bluetooth engedélyezéséhez egy Dell laptopon engedélyezze a vezeték nélküli módot.

Ha valamilyen eszközt szeretne párosítani számítógépéhez vagy laptopjához, tekintse meg az eszköz dokumentációját.

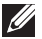

**MEGJEGYZÉS:** Ha nem tudja, hogy számítógépe vagy táblagépe tartalmaz-e belső Bluetooth kártyát, nézze meg a számítógép vagy táblagép *műszaki adatait* itt: dell.com/support.

# A számítógép használata

## Az akkumulátor töltése

Az akkumulátor töltéséhez csatlakoztassa a tápegységet számítógépéhez vagy táblagépéhez. Az akkumulátor töltődik, miközben a számítógép használatban vagy kikapcsolt állapotban van. Belső áramköre megvédi az akkumulátort a túltöltéstől.

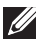

**MEGJEGYZÉS:** Ha az akkumulátor a meleg környezet miatt túlságosan felforrósodik, előfordulhat, hogy tápegységhez kapcsolva nem tölt. Várja meg, amíg az akkumulátor lehűl, és ezt követően folytassa a töltést.

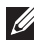

MEGJEGYZÉS: Az akkumulátor élettartamának meghosszabbításával kapcsolatos lehetőségeket itt találja: [Az akkumulátor élettartamának](#page-100-0)  [növelése](#page-100-0).

## A billentyűzet használata

Szöveg beírásához és más műveletek elvégzéséhez nyomja le a billentyűket a fizikai billentyűzeten, vagy koppintson a karakterekre a képernyő-billentyűzeten.

## Gyorsgombok a billentyűzeten

A laptop billentyűzetének, illetve egyes külső billentyűzetek bizonyos billentyűi egy másik billentyűvel együtt lenyomva két vagy több funkció végrehajtására alkalmasak, ilyen az Fn. Bizonyos számítógépeken a Rendszerbeállításokból kiválaszthatja a billentyű alapértelmezett viselkedését vagy a billentyűzet gyorsgombjainak használatát.

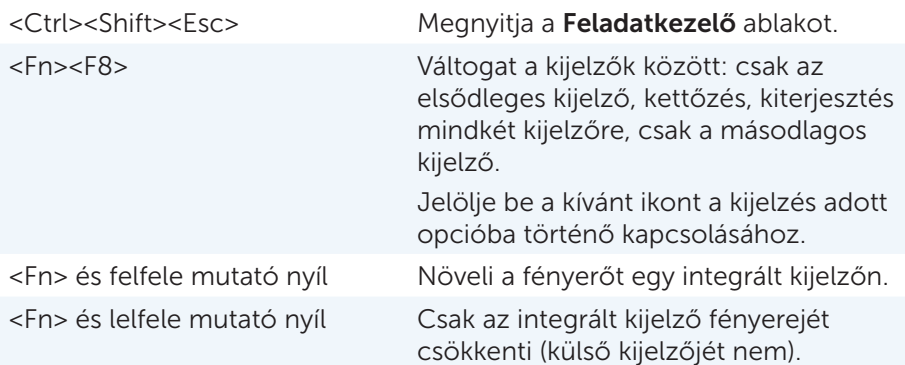

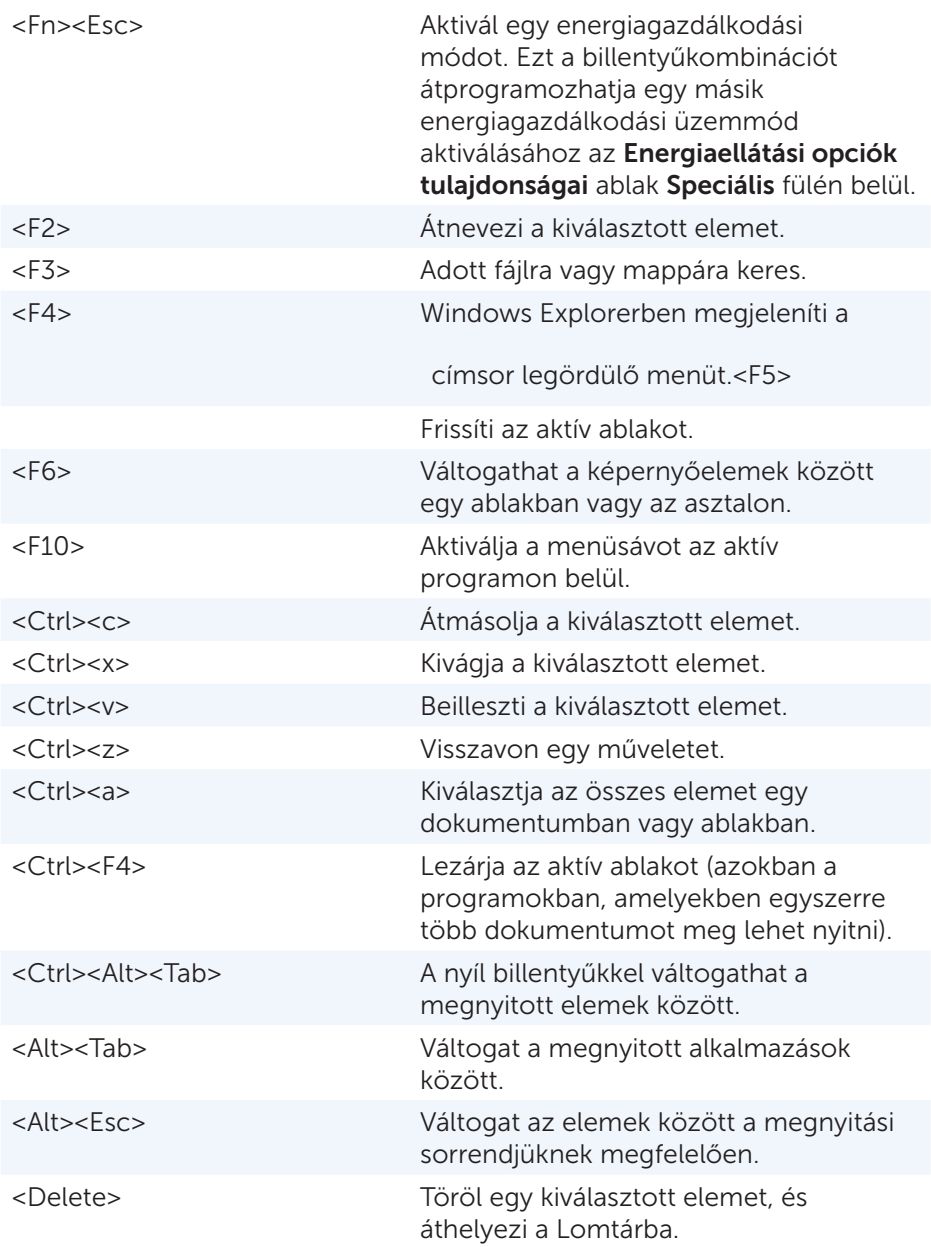

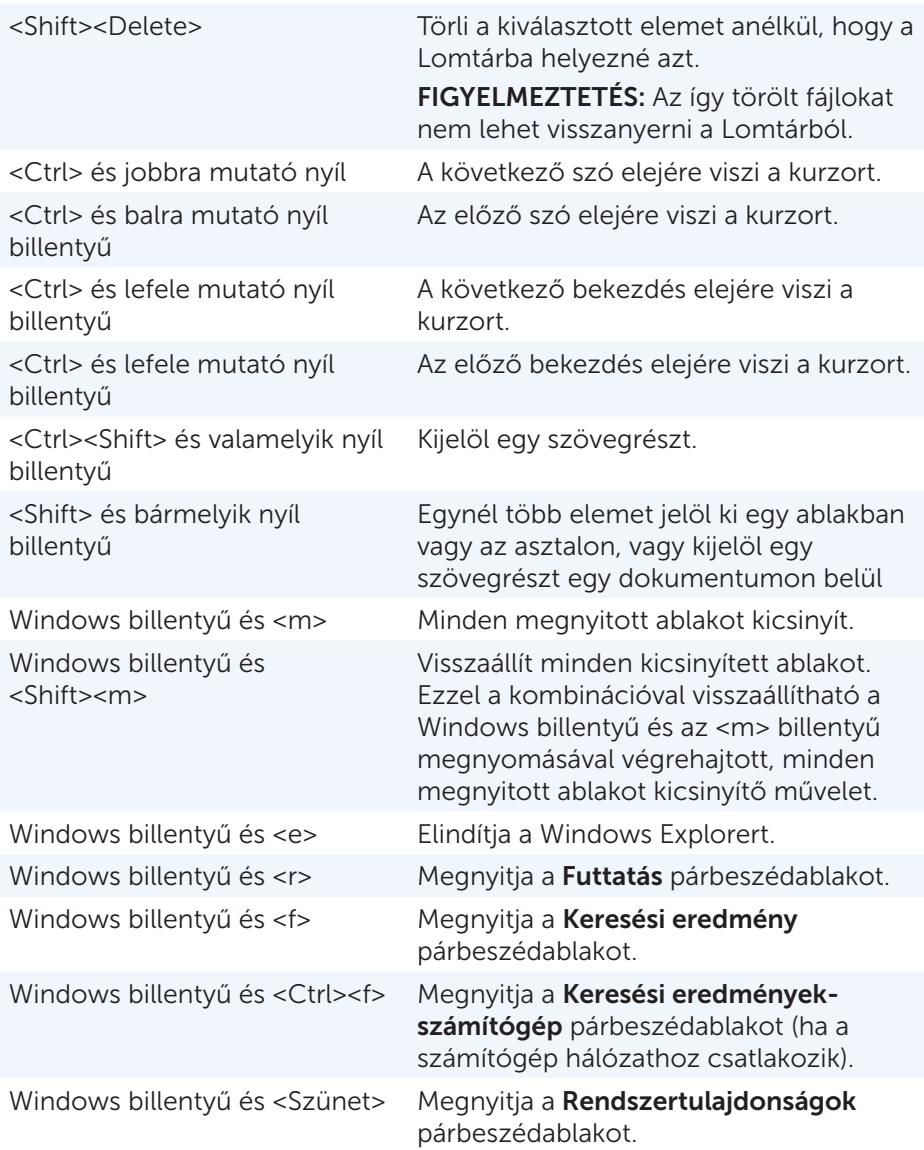

### Billentyűparancsok — Windows 8/Windows RT

A táblázatban néhány, a Windows 8/Windows RT-re jellemző billentyűzetparancsot talál. Ezek a billentyűparancsok kiegészítik a Windows korábbi verzióiban már elérhető billentyűparancsokat.

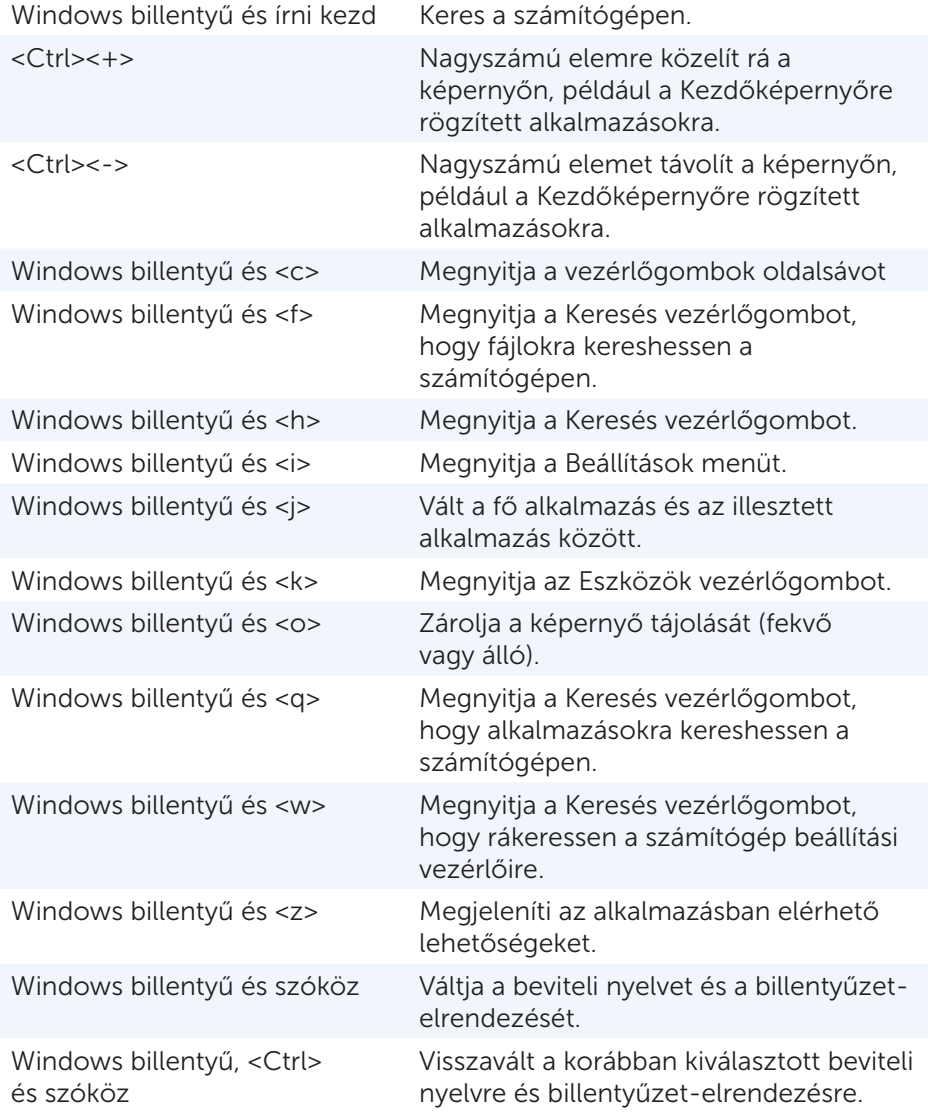

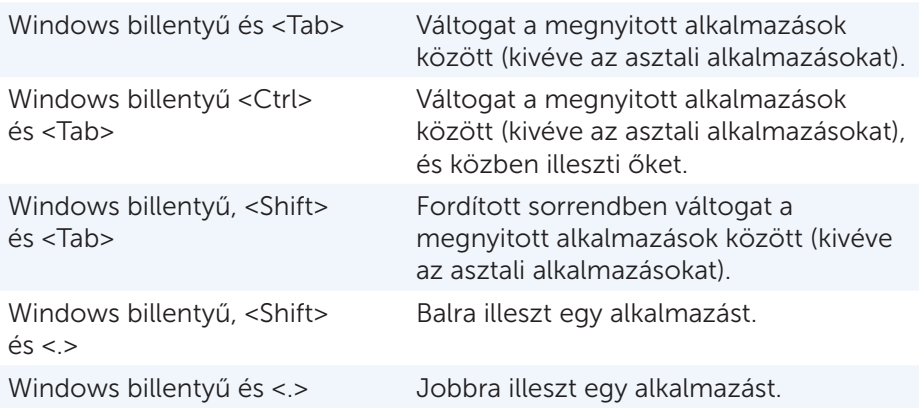

MEGJEGYZÉS: A számítógépén elérhető speciális billentyűparancsokat keresse a számítógéphez mellékelt *Gyors üzembe helyezési útmutatóban* vagy a következő címen: dell.com/support.

### A billentyűzet személyre szabása

A billentyűzetet az alábbiak szerint szabhatja testre:

- • Módosíthatja, hogy egy billentyű lenyomásakor és nyomva tartásakor milyen időközönként ismétlődjön a karakter.
- • Módosíthatja a billentyűzet karaktereinek ismétlődési sebességét
- • Módosíthatja a kurzor villogási sebességét
- • Személyre szabhatja a beviteli nyelv billentyűkombinációit

A billentyűzet személyre szabásához:

*Windows 8*

- 1. Kattintson valahova a kezdőképernyőn jobb gombbal.
- 2. A képernyő jobb alsó részén megjelenik az Összes alkalmazás ikon.
- 3. A Windows Rendszer alatt kattintson a Vezérlőpultra.
- 4. Ha a vezérlőpult kategóriákra rendeződik, kattintson a Megtekintés a következő szerint: legördülőlista lehetőségre, és válassza a kis ikonok vagy nagy ikonok lehetőséget.
- 5. Kattintson a Billentyűzet elemre.
- 6. Végezze el a kívánt billentyűzetbeállításokat, majd kattintson az OK gombra, hogy elmentse a változtatásokat és lezárja az ablakot.

#### *Windows 7*

- 1. Kattintson ide: Start +→ Vezérlőpult.
- 2. Ha a vezérlőpult kategóriákra rendeződik, kattintson a Megtekintés a következő szerint: legördülőlista lehetőségre, és válassza a kis ikonok vagy nagy ikonok lehetőséget.
- 3. Kattintson a Billentyűzet elemre.
- 4. Végezze el a kívánt billentyűzetbeállításokat, majd kattintson az OK gombra, hogy elmentse a változtatásokat és lezárja az ablakot.

## A billentyűzet beviteli nyelvének módosítása

#### *Windows 8*

- 1. Kattintson valahova a kezdőképernyőn jobb gombbal.
- 2. A képernyő jobb alsó részén megjelenik az Összes alkalmazás ikon.
- 3. A Windows Rendszer alatt kattintson a Vezérlőpultra.
- 4. Kattintson az Óra, nyelv és terület lehetőségre.
- 5. A Nyely menüben kattintson a Beviteli mód módosítása lehetőségre.
- 6. A Beviteli módban kattintson a Beviteli mód hozzáadása lehetőségre.
- 7. Kattintson a hozzáadni kívánt nyelvre, majd a **Hozzáadás** gombra.

#### Windows 7

- 1. Kattintson a Start gombra → Vezérlőpult.
- 2. Ha a vezérlőpult kategóriákra rendeződik, kattintson a Megtekintés a következő szerint: legördülőlista lehetőségre, és válassza a kis ikonok vagy nagy ikonok lehetőséget.
- 3. Kattintson a Terület és nyelv lehetőségre.
- 4. A Billentyűzetek és nyelvek menüben kattintson a Billentyűzetváltás... lehetőségre.
- 5. Az Általános menüben kattintson a Hozzáadás... lehetőségre.
- 6. Kattintson a hozzáadni kívánt nyelvre, majd az OK gombra.

## Számbillentyűzet használata laptopon

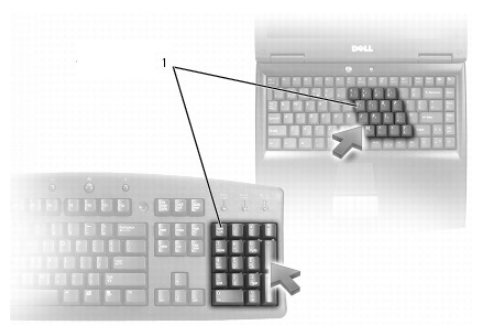

#### 1 Numerikus billentyűzet

Előfordulhat, hogy a laptop billentyűzetébe integrálva van egy számbillentyűzet, amely egy hosszú billentyűzet számbillentyűzetének felel meg.

- Egy szám vagy szimbólum beviteléhez nyomja le és tartsa lenyomva az <Fn> billentyűt, majd nyomja le az adott billentyűt.
- • A számbillentyűzet engedélyezéséhez nyomja le a <NumLock billentyűt>. A *b* jelzőfény mutatia, hogy a számbillentyűzet aktív.
- A számbillentyűzet kikapcsolásához nyomja meg újra a <NumLock> billentyűt.

MEGJEGYZÉS: Bizonyos számítógépeken külön számbillentyűzet található.

## Az érintőpad használata

Az érintőpad segítségével mozgathatja a kurzort és kiválaszthat elemeket a képernyőn.

- • A kurzor mozgatásához óvatosan csúsztassa az ujját az érintőpadon.
- • Bal gombos kattintáshoz vagy egy elem kiválasztásához nyomja le a bal érintőpadgombot, vagy koppintson egyszer az érintőpadon.
- Ha jobb gombbal szeretne kattintani egy elemre, koppintson egyszer a jobb érintőpadgombbal.
- • Ha duplán szeretne kattintani egy elemre, nyomja le kétszer az érintőpad bal gombját, vagy koppintson kétszer az érintőpadra.
- • Egy elem kiválasztásához és mozgatásához (vagy húzásához) helyezze a kurzort az elemre, és koppintson gyors egymásutánban kétszer az érintőpadra úgy, hogy a második koppintás után nem emeli fel az ujját, majd a kiválasztott elem mozgatásához csúsztassa az ujját a felületen.

### Kézmozdulatok az érintőpadon

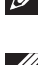

MEGJEGYZÉS: Előfordulhat, hogy az ön számítógépe nem támogat bizonyos kézmozdulatokat az érintőpadon.

MEGJEGYZÉS: Az érintőpad műveletek beállításainak módosításához kattintson duplán az érintőpad ikonra az értesítési területen.

Számítógépe támogathatja a Görgetés, Nagyítás, Elforgatás, Pöccintés és Gyorsindítás mozdulatokat.

#### Görgetés

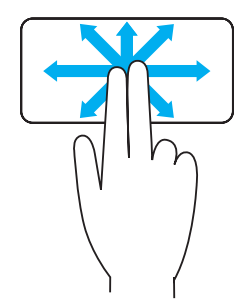

Pásztázás – A kiválasztott objektum megtekintését teszi lehetővé, amikor nem látható a teljes objektum. Mozgassa két ujját a kívánt irányba a kiválasztott objektum görgetéséhez.

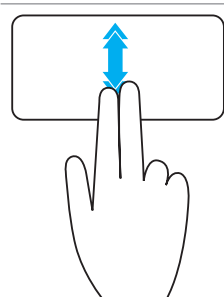

Automatikus függőleges görgetés — Az aktív ablak fel- és lefelé való görgetését teszi lehetővé.

Mozgassa két ujját gyorsan fel- vagy lefelé az automatikus görgetés elindításához.

Az automatikus görgetés leállításához koppintson az érintőpadra.

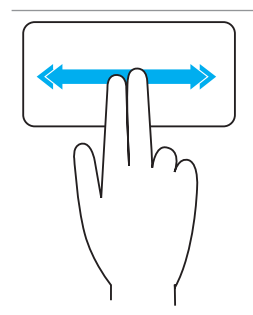

Vízszintes automatikus görgetés — Lehetővé teszi az aktív ablakban balra vagy jobbra történő görgetést.

A vízszintes görgetés elindításához mozgassa két ujját gyorsan balra vagy jobbra.

Az automatikus görgetés leállításához koppintson az érintőpadra.

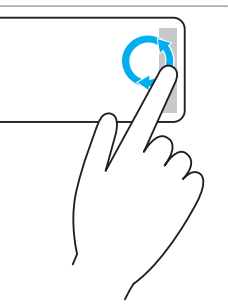

Körkörös felfele/lefele görgetés — Lehetővé teszi a görgetést felfele/lefele.

A függőleges görgetési zónában az érintőpad jobb szélén mozgassa az ujját az óramutató járásával megegyező irányba a felfele görgetéshez, és azzal ellentétes irányba a lefele görgetéshez.

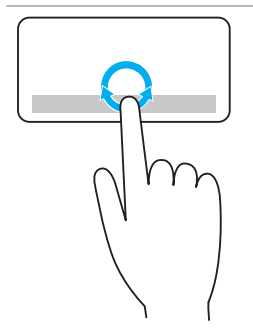

Körkörös balra/jobbra görgetés — Lehetővé teszi a görgetést balra/jobbra.

A vízszintes görgetési zónában az érintőpad alsó szélén mozgassa az ujját az óramutató járásával megegyező irányba a jobbra görgetéshez, és azzal ellentétes irányba a balra görgetéshez.

#### Nagyítás

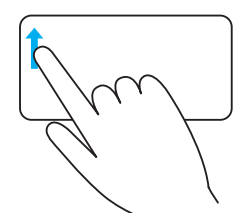

Egyujjas nagyítás — Egy ujját a nagyítási zónában (az érintőpad bal szélén) mozgatva nagyíthat vagy kicsinyíthet.

A nagyításhoz mozgassa az ujját felfele a nagyítási zónában.

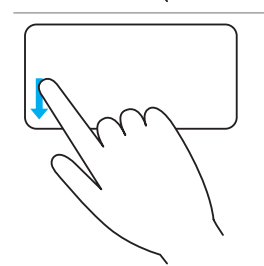

A kicsinyítéshez mozgassa az ujját lefele a nagyítási zónában.

Kétujjas nagyítás — Két ujjal nagyíthat vagy kicsinyíthet.

A nagyításhoz helyezze két ujját az érintőpadra, és távolítsa el őket egymástól.

A kicsinyítéshez helyezze két ujját az érintőpadra,

és közelítse őket egymáshoz.

#### Elforgatás

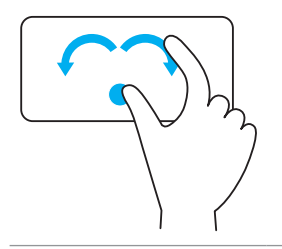

Forgatás — Két ujja használatával 90-fokonként elforgathatja az aktív tartalmat.

A hüvelykujját rögzítve egy pontban mozgassa a mutatóujját jobbra vagy balra körben haladva, hogy a képernyő tartalmát 90 fokkal elforgassa.

#### Pöccintés

Előre vagy hátra viheti a tartalmat.

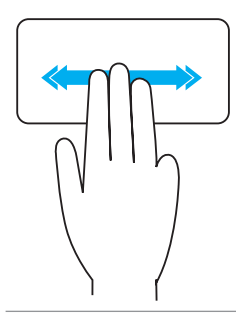

A tartalom vissza- vagy előreforgatásához mozgassa három ujját gyorsan balra vagy jobbra.

#### Gyorsindítás

Megnyithatja kedvenc alkalmazásait.

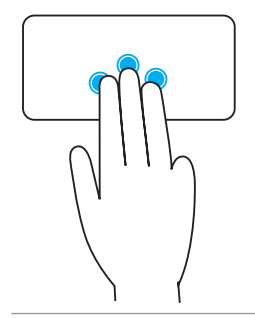

Koppintson három ujjával az érintőpadra, hogy elindítsa az előzetesen konfigurált alkalmazást. MEGJEGYZÉS: Az érintőpad konfigurációs eszközzel

kiválaszthatja az elindítani kívánt alkalmazást.

## Az érintőképernyő használata

**MEGJEGYZÉS:** Kerülje az érintőképernyő használatát poros, forró vagy párás környezetekben.

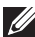

**MEGJEGYZÉS:** A hőmérséklet hirtelen megváltozása páralecsapódást okozhat a képernyő belső felületén. Ez nincs hatással a normál használatra és megszűnik, miután a számítógép legalább 48 órán át működött.

Ha érintőképernyős számítógépe vagy táblagépe van, az egér vagy a billentyűzet használata helyett a képernyőt is megérintheti az elemek kezeléséhez.

Néhány alapvető művelet, amelyet az érintőképernyőn keresztül elvégezhet: fájlok, mappák és alkalmazások megnyitása, nagyítás, kicsinyítés, görgetés, képek elforgatása.

Elvégezheti azokat a műveleteket, amelyekhez általában egeret használ, megnyithat például fájlokat, mappákat és alkalmazásokat, görgethet a görgetősávval, lezárhatja és kis méretre csukhatja az ablakokat azok gombjai segítségével és így tovább.

Az érintőképernyőről használhatja a képernyőbillentyűzetet is.

### Kézmozdulatok az érintőképernyőn

Az érintőképernyős kézmozdulatok javítják az érintőképernyő használhatóságát: a képernyőn végrehajtott kézmozdulatok segítségével elvégezhet bizonyos feladatokat, például nagyíthat, görgethet, elforgathat és így tovább.

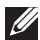

MEGJEGYZÉS: E funkciók némelyike alkalmazásfüggő, ezért nem minden alkalmazásnál működik.

#### Nagyítás

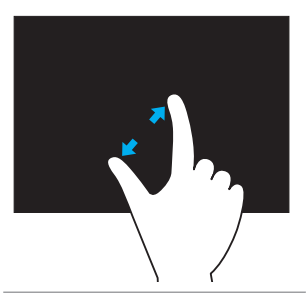

A nagyításhoz helyezze két ujját az érintőképernyőre, és távolítsa el őket egymástól.

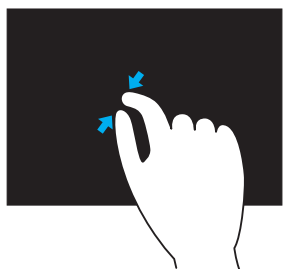

A kicsinyítéshez helyezze két ujját az érintőképernyőre, és közelítse őket egymáshoz.

#### Megnyomás

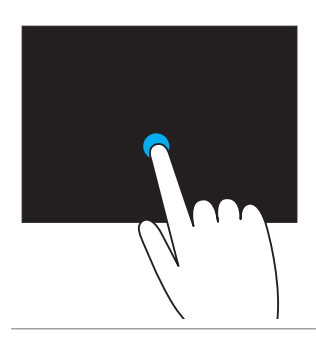

A helyi menü megnyitásához érintse meg a képernyőn lévő elemet, és tartsa rajta az ujját.

#### Pöccintés

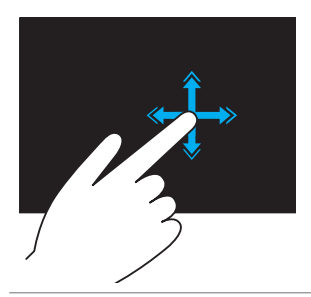

Mozgassa az ujját gyorsan a kívánt irányba a tartalom lapozásához az aktív ablakban, mintha csak egy könyvet lapozna.

A pöccintés függőlegesen is működik, amikor tartalmakat böngész, pl. képeket vagy dalokat egy listában.

#### Elforgatás

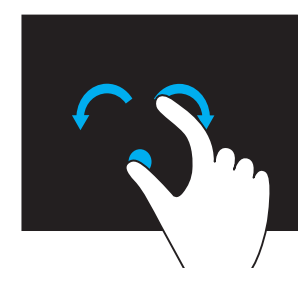

Elforgatás az óramutató járásával megegyező irányba — Egyik ujját vagy a hüvelykujját mozdulatlanul tartva másik ujjával körözzön jobbra.

Elforgatás az óramutató járásával ellenkező  $irányba$  – Egyik ujját vagy a hüvelykujját mozdulatlanul tartva másik ujjával körözzön balra.

Forgathatja is az aktív tartalmat mindkét ujj körkörös mozgatásával.

#### Görgetés

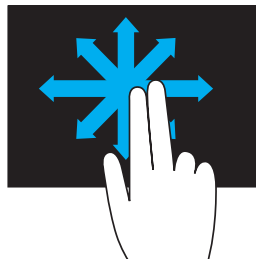

Pásztázás – Lehetővé teszi a fókusz mozgatását a kiválasztott objektum esetében, ha nem látható a teljes objektum.

Mozgassa két ujját a kívánt irányba a kiválasztott objektum görgetéséhez.

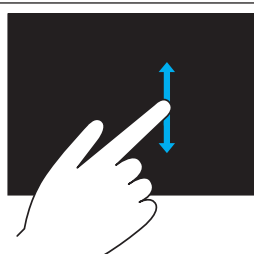

Függőleges görgetés – Lehetővé teszi, hogy felfelé és lefelé görgessen az aktív ablakban.

Mozgassa az ujját felfelé vagy lefelé a függőleges görgetés elindításához.

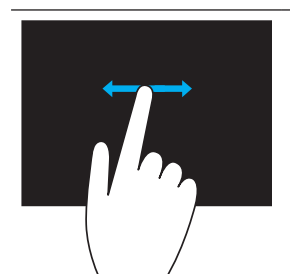

Vízszintes görgetés – Jobbra vagy balra görgethet az aktív ablakon.

Mozgassa egyik ujját jobbra vagy balra a vízszintes görgetés elindításához.

## A Bluetooth használata

Számítógépéhez csatlakoztathat (párosíthat) Bluetooth eszközöket, például egeret, billentyűzetet, fejhallgatót, telefont, tévét és így tovább. Azzal kapcsolatban, hogy hogyan párosíthatja az eszközt a számítógépével, olvassa el az eszköz dokumentációját.

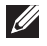

**MEGJEGYZÉS:** Ellenőrizze, hogy számítógépén telepítve legyenek a Bluetooth illesztőprogramok.

## Bluetooth eszköz párosítása a számítógéppel

1. Engedélyezze a Bluetooth-ot számítógépén vagy táblagépén, illetve a párosítandó eszközön.

Dell laptopokon a Bluetooth engedélyezéséhez kapcsolja be a vezeték nélküli módot. Azzal kapcsolatban, hogy hogyan kapcsolhatja be az eszközön a Bluetooth-ot, olvassa el az eszköz dokumentációját.

2. Kattintson jobb gombbal a Bluetooth ikonra a tálca értesítési területén, és kattintson az Eszköz hozzáadása lehetőségre.

MEGJEGYZÉS: Ha nem találja a Bluetooth ikont, kattintson az értesítési terület melletti ikonra.

**3. Az Eszköz hozzáadása** ablakban válassza ki az eszközt, és kattintson a Tovább gombra.

MEGJEGYZÉS: Ha nem találja a listán az eszközt, ellenőrizze, hogy az látható-e.

4. Kövesse a képernyőn megjelenő utasításokat a párosítás elvégzéséhez.

MEGJEGYZÉS: A számítógépen és az eszközön megjelenhet egy jelszó.

5. A párosítás befejeztét követően megjelenik egy üzenet, amely megerősíti, hogy az eszköz párosítása megtörtént.

## <span id="page-58-0"></span>A webkamera használata

Ha számítógépe vagy a képernyő beépített webkamerát tartalmaz, az illesztőprogramokat előre telepítették és konfigurálták. A webkamera automatikusan aktiválódik, amikor elindít egy videohívást vagy egy videorögzítő alkalmazást.

A Dell Webcam Central (csak Windows 7 alatt használható) segítségével állóképeket és videókat rögzíthet a kamerán keresztül.

## Állókép készítése

- 1. Nyissa meg a Dell Webcam Central alkalmazást.
- 2. Kattintson a Snap Photos (fotó készítése) fülre.
- 3. Kattintson a kamera ikonra **(@** állókép készítéséhez.
- **MEGJEGYZÉS:** Ha változtatni szeretne a beállításokon, például a képméreten, önkioldón, sorozatfelvételen, képformátumon stb. kattintson a kamera ikon melletti legördülő ablakra.

## Videofelvétel készítése

- 1. Nyissa meg a Dell Webcam Central alkalmazást.
- 2. Kattintson a Record Videos (videó készítése) fülre.
- 3. Kattintson a felvétel ikonra  $\rightarrow$  hogy elindítsa a videofelvételt.
- 4. A felvétel leállításához nyomja meg újra a felvétel ikont.
- MEGJEGYZÉS: Ha módosítani szeretné a beállításokat, például a videoméretet, önkioldót, gyorsított felvételt vagy videominőséget, kattintson a kamera ikon melletti legördülő ablakra.

## A kamera és a mikrofon kiválasztása

Ha a számítógépen több webkamera vagy mikrofon található (belső vagy külső), kiválaszthatja, hogy melyik webkamerát és mikrofont szeretné használni a Dell Webcam Central alkalmazással.

- 1. Nyissa meg a Dell Webcam Central alkalmazást.
- 2. Kattintson a kamera ikon melletti legördülő ablakra a bal alsó sarokban.
- 3. Kattintson a használni kívánt kamerára.
- 4. Kattintson a Record Videos (videó készítése) fülre.
- 5. Kattintson a mikrofon ikon melletti legördülő ablakra  $\frac{Q}{2}$ i az előnézet terület alatt.
- 6. Kattintson a használni kívánt mikrofonra.

# Portok és csatlakozók

## Audio

Az audiocsatlakozók segítségével csatlakoztathatók hangszórók, fejhallgatók, mikrofonok, hangrendszerek, erősítők vagy TV audiokimenetek.

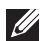

MEGJEGYZÉS: Előfordulhat, hogy az ön számítógépe nem támogat minden hangportot. A számítógépén elérhető portok tekintetében lásd a számítógéphez mellékelt *Gyors üzembe helyezési útmutatót* vagy a dell.com/support oldalon található *specifikációkat*.

## A hangportok típusai

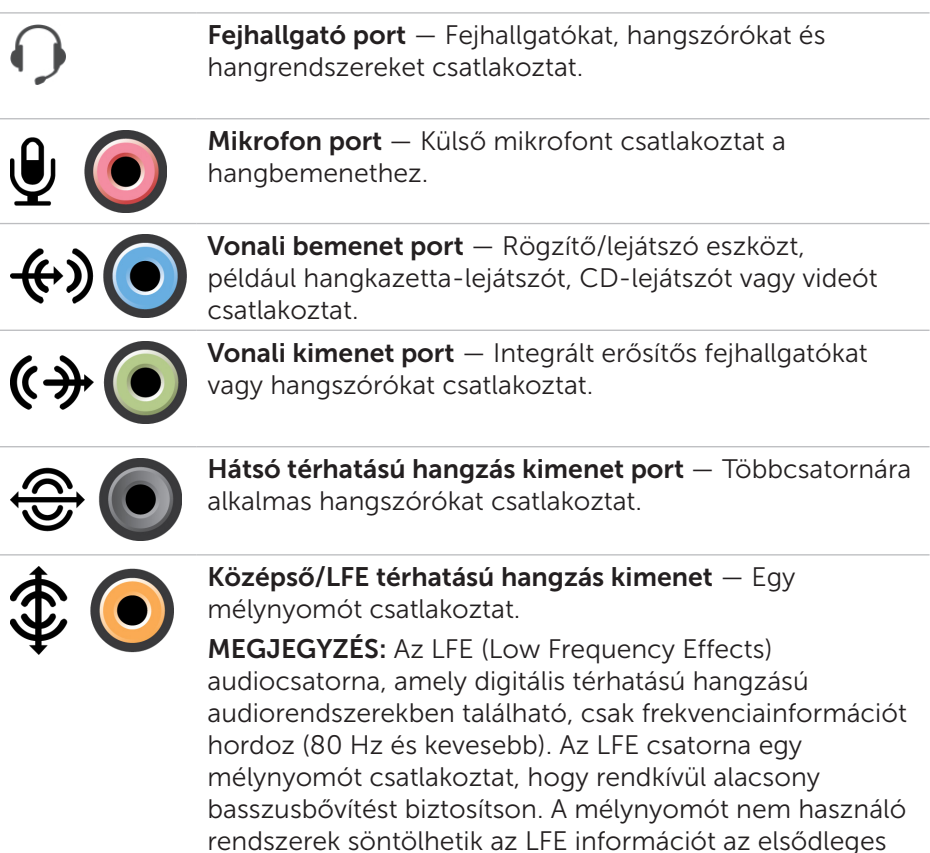

hangszórókba a térhangzású rendszer beállításakor.

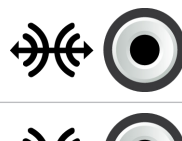

Oldalsó térhatású hangzás port — A bal és jobb oldali hangszórókat csatlakoztatja.

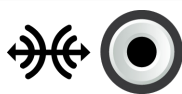

RCA S/PDIF port — Digitális audiót továbbít analóg audioátalakítás nélkül.

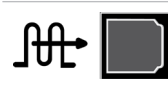

Optikai S/PDIF port — Digitális audiót továbbít optikai jeleken keresztül, analóg audioátalakítás nélkül.

## USB

Az univerzális soros busz (USB) segítségével perifériás eszközök csatlakoztathatók a számítógéphez vagy táblagéphez. Ilyen perifériás eszköz például az egér, a billentyűzet, a nyomtató, a külső meghajtók, kamerák, telefonok.

Az USB port használható a számítógép és az eszköz közötti adatátvitelre, valamint a támogatott eszközök töltésére. További információt az adott eszköz dokumentációjában talál.

Bizonyos számítógépek USB portjai integrált PowerShare funkcióval rendelkeznek, így az USB-eszközök kikapcsolt számítógéppel is tölthetőek.

Az USB támogatja a Plug and Play és a működés közbeni csere funkciókat is.

Plug and Play — Segítségével a számítógép automatikusan felismer és konfigurál egy eszközt.

Működés közbeni csere – Lehetővé teszi, hogy az USB eszközöket a számítógép újraindítása nélkül eltávolítsa vagy csatlakoztassa.

## USB portok

Standard USB – Standard USB port a legtöbb laptopon és asztali gépen található. A legtöbb USB eszköz ilyen porton keresztül csatlakozik a számítógéphez.

Mini USB — Mini USB portot kis elektronikai eszközök, például kamerák, külső tárolómeghajtók, táblagépek használnak.

Mikro USB — A mikro USB port kisebb, mint a mini USB port, és telefonokban, táblagépekben, vezeték nélküli fejhallgatókban, illetve más, kisméretű elektronikai eszközben használatos.

### USB-szabványok

USB 3.0 — Más néven SuperSpeed USB. Ez a port akár 4,8 Gb/s-os adatátvitelt is támogat, és kompatibilis a korábbi USB-szabványokkal.

USB 2.0 — Más néven Hi-Speed USB, kiegészítő sávszélességgel rendelkezik a multimédiás és tárolóalkalmazásokhoz. Az USB 2.0 legfeljebb 480 Mb/s-os adatátvitelt támogat.

USB 1.x — Korábbi USB-szabvány, legfeljebb 11 Mb/s-os adatátvitelt támogat.

USB PowerShare — Az USB PowerShare funkciója lehetővé teszi, hogy az USB eszközök alvó vagy kikapcsolt számítógéppel is tölthetőek legyenek. A  $\leftrightarrow$  ikon jelzi, hogy az USB port támogatja a PowerShare funkciót.

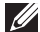

MEGJEGYZÉS: Bizonyos USB eszközök nem töltenek a számítógép kikapcsolt vagy alvó állapota mellett. Ilyen esetekben kapcsolja be a számítógépet az eszköz töltéséhez.

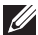

MEGJEGYZÉS: Ha a számítógépet egy USB eszköz töltése közben kikapcsolja, előfordulhat, hogy az eszköz töltése leáll. Az eszköz töltésének folytatásához csatlakoztassa le, majd csatlakoztassa vissza az eszközt.

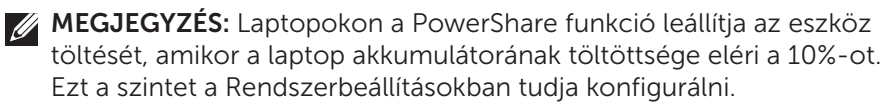

Hibakeresési port  $-$  A hibakeresési port lehetővé teszi, hogy az USB 3.0 portok ideiglenesen USB 2.0 módban fussanak hibaelhárítás céljából illetve olyankor, ha az operációs rendszert USB optikai meghajtóról vagy flash meghajtóról telepítik újra.

## eSATA

Az eSATA lehetővé teszi külső tárolóeszközök, például merevlemezek és optikai meghajtók csatlakoztatását a számítógéphez. Ugyanolyan sávszélességet biztosít, mint a belső SATA portok.

Az ön számítógépén lehet önálló eSATA port vagy eSATA/USB kombó port.

## IEEE 1394

Az IEEE 1394 interfész egy soros busz kompatibilis interfész szabvány, amely egyszerű, olcsó, szélessávú valós idejű adatkapcsolatot biztosít számítógépek, perifériás eszközök és felhasználói elektronikai termékek, például videokamera, VCR, nyomtató, TV és digitális kamera között. Az IEEE 1394-kompatibilis termékekkel és rendszerekkel minőségromlás nélkül továbbíthatóak a videók vagy állóképek.

### Legfontosabb tulajdonságok

- • Digitális Jobb jelminőséget biztosít, mivel nincs szükség digitálisanalóg-digitális konverzióra.
- • Összekapcsolhatóság Vékony soros kábelt használ, amely ismétlők segítségével akár 100 méteres vagy még nagyobb hosszúságra növelhető CAT5, száloptikás kábel vagy koaxiális kábel segítségével.
- Egyszerű használat Nincs szükség speciális illesztőprogramokra vagy bonyolult telepítésre.
- • Működés közben cserélhető Az eszközök csatlakoztathatóak és eltávolíthatóak bekapcsolt eszköz és számítógép mellett.
- • Rugalmas Az eszközök lánckapcsolással csatlakoztathatóak egymáshoz, nincs szükség hubokra vagy kapcsolókra. Támogatja az elágaztatást, hurkolást és más topológiákat, amivel csökkenthető a kábelezés komplexitása. Akár 64 eszközt támogat egyetlen kapcsolattal.
- • Gyors Támogatja az időkritikus adatok továbbítását különböző sebességeken, jelenleg 100, 200 400 és 800 Megabit/másodperccel egyetlen folyamatos kábelen vagy buszon keresztül. Ez jó minőségű hang- és videoalkalmazásokat tesz lehetővé alacsony költség mellett.

### Az IEEE 1394 csatlakozók típusai

- • 4 tűs csatlakozó
- • 6 tűs csatlakozó
- • 9 tűs csatlakozó

## VGA (Visual Graphics Array)

A VGA szabvány lehetővé teszi képernyők, projektorok és más eszközök csatlakoztatását.

HDMI vagy DVI porthoz csatlakozhat VGA porton keresztül a VGA - HDMI vagy VGA - DVI adapterekkel.

## DVI (Digital Visual Interface)

A DVI lehetővé teszi, hogy a számítógépet kijelzőkhöz, például síkképernyős monitorokhoz, projektorokhoz stb. csatlakoztassa.

Három típusú DVI csatlakozó létezik:

- **DVI-D (DVI-digitális)** A DVI-D digitális videojeleket továbbít a videokártya és a digitális kijelző között. Ez gyors és jó minőségű videokimenetet eredményez.
- **DVI-A (DVI-analóg)** A DVI-A analóg videojeleket továbbít egy analóg kijelzőre, például CRT monitorra, vagy egy analóg LCD monitorra.
- • DVI- I (DVI-integrált) A DVI-I egy integrált csatlakozó, amely digitális vagy analóg jeleket tud továbbítani. Ez a port sokoldalúbb, mivel mind digitális, mind analóg kapcsolatokban használható.

## **DisplayPort**

A DisplayPort, vagyis kijelzőport digitális csatlakozást biztosít a számítógép és a kijelzőeszközök, például képernyők, projektorok stb. között. Mind a video-, mind az audiojeleket támogatja. A DisplayPort csatlakozószabványt kifejezetten számítógépes kijelzőkhöz fejlesztették ki.

## Mini-DisplayPort

A Mini-DisplayPort a DisplayPort kisebb verziója.

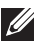

**MEGJEGYZÉS:** A DisplayPort és a Mini-DisplayPort kompatibilisek egymással, de a portok és a csatlakozók mérete változik. Ha a portok mérete eltérő, használjon átalakítót.

## A DisplayPort előnyei

- Támogatia a nagyfelbontást és a nagy frissítési gyakoriságot
- • Támogatja a 3D átvitelt
- • Egyszerre több kijelzőeszközt támogat
- • HDCP-támogatást biztosít
- • Támogatja a Plug and Play adaptereket, amelyek segítségével régebbi csatlakozási szabványokat (pl. DVI, HDMI és VGA) használó kijelzők is csatlakoztathatók
- • A DisplayPort kábelek akár 15 méteres hosszúságra is hosszabbíthatóak jeljavítók nélkül

## **HDMI**

A HDMI (High Definition Multimedia Interface) digitális csatlakozást biztosít a számítógép, valamint a kijelzőeszközök és más multimédiás eszközök között. Mind a video-, mind az audiojeleket támogatja.

A HDMI portok megtalálhatók számítógépeken, televíziókon, dekódereken, DVD és Blu-ray lejátszókon, játékkonzolokon stb.

## A HDMI előnyei

- • Támogatja a nagyfelbontást és a nagy frissítési gyakoriságot
- • Támogatja a 3D átvitelt
- • HDCP-támogatást biztosít
- • A legtöbb számítógépen és multimédiás eszközön megtalálható
- • Beállítható csak audió, csak videó, illetve audió és videó kapcsolatra
- • Kompatibilis a fix-pixeles kijelzőkkel, mint amilyenek az LCD-k, plazmakijelzők és projektorok

### Mini HDMI

A Mini HDMI (Mini High Definition Multimedia Interface) digitális kapcsolatot biztosít a számítógép és a hordozható eszközök, például okostelefonok, notebookok stb. között.

## Micro HDMI

A Micro HDMI (Micro High Definition Multimedia Interface) digitális kapcsolatot biztosít a számítógép és a hordozható eszközök, például okostelefonok, notebookok stb. között. Ez a csatlakozó a legtöbb okostelefonon megtalálható micro-USB csatlakozóra hasonlít.

## S/PDIF

A S/PDIF a hang digitális formában való továbbítására használatos szabvány. Az S/PDIF használható audioeszközökön, például hangkártyákon, hangszórókon, házimozi-rendszereken, televíziókon stb. 5.1-es audiotámogatást biztosít.

Két típusú S/PDIF kapcsolat létezik:

- • Optikai Optikai szálat használ TOSLINK csatlakozókkal
- • Koaxiális Koaxiális kábelt használ RCA csatlakozókkal

# Hálózat

A számítógépes hálózat kapcsolatot teremt a számítógép és más erőforrások, például az internet, más számítógépek, közösen használt nyomtatók stb. között.

A hálózat létrehozható vezetékek (LAN) vagy vezeték nélküli eszközök (WLAN) segítségével.

## Helyi hálózat (LAN)

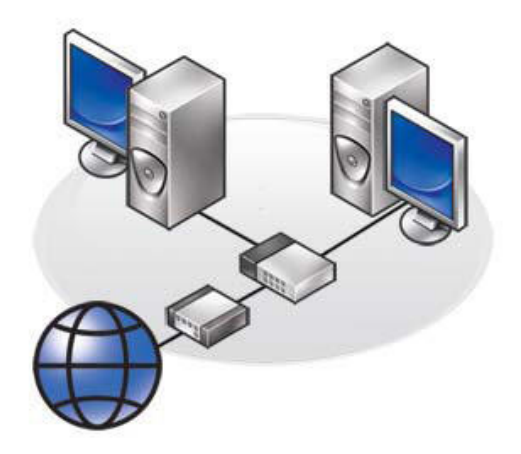

Az eszközök Ethernet kábelekkel csatlakoznak, és viszonylag kis területen, általában egy házon vagy épületen belül találhatóak.

Vezeték nélküli helyi hálózat - Wireless Local Area Network (WLAN)

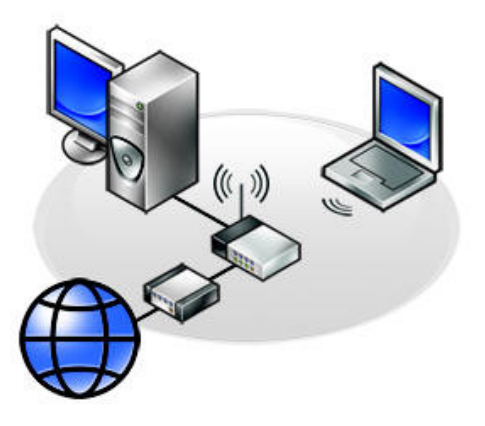

Az eszközök vezeték nélkül csatlakoznak, és viszonyag kis területen találhatóak, általában egy házon vagy épületen belül. A WLAN létrehozásához általában WiFi vezeték nélküli kapcsolatot (802.11x) használnak.

### Vezeték nélküli nagy kiterjedésű hálózat (WWAN)

Mobil szélessávnak is nevezik, és általában telefonszolgáltató vállalatok biztosítják mobileszközökön való használatra. Ahhoz, hogy ilyen hálózathoz csatlakozzon, a mobileszköznek vagy laptopnak támogatnia kell a WWAN technológiát.

### Vezeték nélküli személyes hálózat - Wireless Personal Area Network (WPAN)

Az eszközök általában vezeték nélkül csatlakoznak Bluetooth, RF, NFC stb. segítségével. Ez a hálózati típus általában az eszközök pár méteres körzetében működik.

A számítógép vagy táblagép internethez való csatlakozásához lásd: [Csatlakozás az internetre](#page-37-0).

# Szoftverek és alkalmazások

## **Computrace**

A Computrace segítségével nyomon követheti a számítógépeket, ha azok egy szervezeten belül gazdát cserélnek, segíthet megakadályozni a lopást, illetve visszaszerezheti az ellopott vagy eltűnt számítógépeket.

Az a számítógép, amelyen engedélyezve van a Computrace, és amely csatlakozni tud az internethez, rendszeresen kommunikál a Computrace szerverrel, és rendszeradatokat, illetve a helyszínnel és a felhasználó azonosságával kapcsolatos adatokat küld oda.

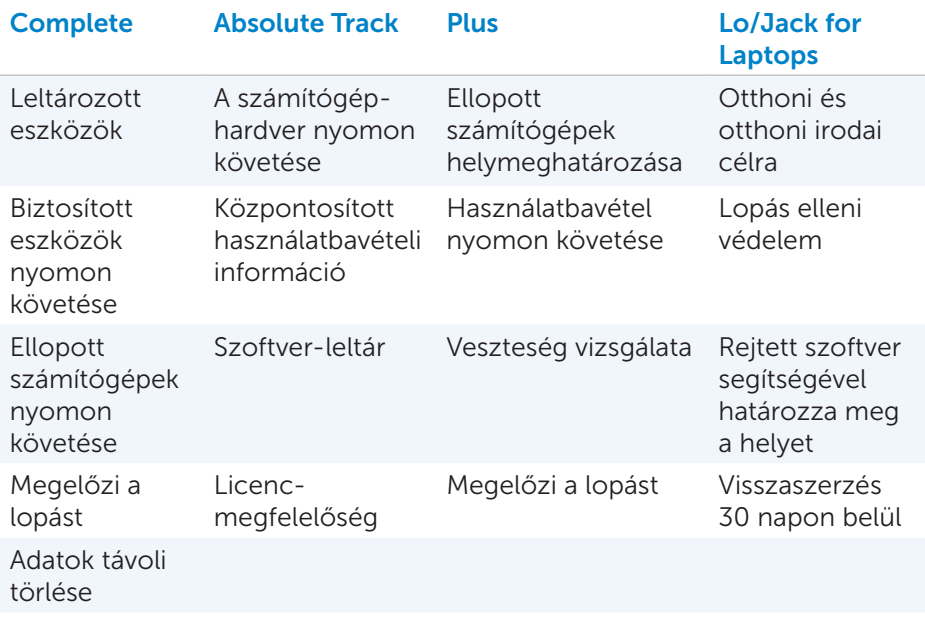

A Computrace az alábbi csomagokat és funkciókat kínálja:

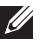

**MEGJEGYZÉS:** Előfordulhat, hogy a Computrace nem minden számítógépen támogatott.

## A Computrace engedélyezése

- 1. Kapcsolja be (vagy indítsa újra) a számítógépet.
- 2. Amikor megjelenik a DELL logó, azonnal nyomja meg az <F2> billentyűt, hogy belépjen a Rendszerbeállításokba.

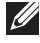

MEGJEGYZÉS: Ha túl hosszú ideig várt, és megjelenik az operációs rendszer logója, várjon, amíg megjelenik a Windows asztal, majd kapcsolja ki a számítógépet, és próbálkozzon újra.

- 3. Válassza a Security (Biztonság) fület, majd válassza ki a Computrace(R) lehetőséget.
- 4. A Computrace engedélyezéséhez válassza az Activate (Aktiválás) lehetőséget.

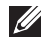

**MEGJEGYZÉS:** Ha a rendszerbeállításokban engedélvezte vagy letiltotta a Computrace opciót, ezt a beállítást a továbbiakban nem tudja módosítani. Ennek oka, hogy megakadályozza az opció illetéktelen módosítását.

## Segítségkérés a Computrace-szel kapcsolatban

A Dell az Absolute Software-en keresztül biztosít Computrace-es segítséget. A telepítéssel, konfigurálással, használattal és hibaelhárítással kapcsolatos segítségért forduljon az Absolue Software-hez.

Az Absolute Software kapcsolattartási adatait keresse az Absolute Software weboldalán: **absolute.com**, vagy küldjön e-mailt ide: techsupport@absolute.com.

## My Dell Downloads

A My Dell Downloads szoftverek tárháza, ahonnan letöltheti és telepítheti azokat a szoftvereket, amelyeket előzetesen telepítettek a számítógépére, de nem kapott hozzájuk adathordozót.

MEGJEGYZÉS: A Dell Downloads nem minden régióban áll rendelkezésre.

**MEGJEGYZÉS:** A My Dell Downloads eléréséhez regisztrálnia kell.

A My Dell Downloads segítségével:

- Megnézheti, hogy milyen szoftverekkel szállították eredetileg a számítógépét.
- Letöltheti és telepítheti azokat a szoftvereket amelyekre jogosult.
- • Módosíthatja My Dell Downloads fiókjának jelszavát.

A My Dell Downloads-ra való regisztráláshoz és a funkció használatához:

- 1. Lépjen a smartsource.dell.com/web oldalra.
- 2. Számítógépe regisztrálásához kövesse a képernyőn megjelenő utasításokat.
- 3. Telepítse újra a szoftvert, vagy hozzon létre egy biztonsági másolat adathordozót a későbbi használathoz.

## My Dell

A My Dell egy egylépéses vezérlőpult a rendszereszközökhöz és diagnosztikához. A My Dell-en megtalálhatja számítógépe szervizcímkéjét, expressz szervizkódját, a rendszeradatokat, jótállással kapcsolatos tudnivalókat stb. Hozzáférést biztosít online eszközökhöz, tartalmazza a Dell technikai támogatás hivatkozásait, a Dell ügyfélszolgálati csatornákat, az eszközkezelőt, hálózati kapcsolatokat, rendszerriasztásokat, tippeket a teljesítmény javítására, illetve hivatkozásokat más Dell eszközökhöz és diagnosztikai szolgáltatásokhoz.

## A My Dell letöltése és frissítése

Ha szeretné letölteni a My Dell-t vagy frissíteni szeretné a legújabb verzióra, lépjen ide: dell.com/support.

**MEGJEGYZÉS:** Javasoljuk, hogy a szoftvert akkor töltse le az internetről, amikor a My Dell telepítése során erre felszólítást kap.

## A My Dell megnyitása:

Windows 8 – Koppintson vagy kattintson a My Dell ikonra a Start képernyőn. Windows 7 — Kattintson a Start  $\overline{\mathbf{A}}$   $\rightarrow$  Minden program $\rightarrow$  Dell $\rightarrow$  My Dell $\rightarrow$ My Dell lehetőségre.

## PC Checkup

A PC Checkup segítségével ellenőrizheti a merevlemez használatát, futtathatja a hardverdiagnosztikát, és nyomon követheti a számítógépén végzett változtatásokat.

- Lemezterület-kezelő Kezelje merevlemezét az egyes fájltípusok által felhasznált terület vizuális megjelenítése segítségével.
- • Teljesítmény és konfigurációs előzmények Kövesse a rendszereseményeket és módosításokat. Ez az illesztőprogram megjelenít minden hardvervizsgálatot, tesztet, rendszermódosítást, kritikus eseményt, illetve a rendszer visszaállítási pontjait.
- Részletes rendszer-információ Részletes információk megtekintése a hardverről és az operációs rendszer beállításairól; szervizszerződések másolataihoz, garanciális információkhoz és garanciamegújítási opciókhoz való hozzáférés.
- **Segítségkérés** Tekintse meg a Dell műszaki támogatási opciókat, képzéseket és tréningeket, online eszközöket, felhasználói útmutatókat, garanciális információkat, gyakran feltett kérdéseket stb.
- Háttérmásolat és visszaállítás Hozzáférés a rendszer-visszaállítási eszközökhöz, amelyek segítségével:
	- Létrehozhat számítógépén egy Dell gyári rendszerkép visszaállító fájlt, hogy később visszaállíthassa a számítógépet.
	- Létrehozhat egy háttérmásolat és visszaállítási adathordozót.
- Ajánlatok a rendszerteljesítmény javítására Szoftveres és hardveres megoldások, amelyek növelik rendszerének teljesítményét.

## Solution Station

A Solution Station egy egylépcsős bolt, ahonnan prémium támogatási szolgáltatásokat vásárolhat a számítógép konfigurálásához és karbantartásához, hálózattelepítéshez és támogatáshoz, otthoni szórakozási lehetőségek telepítéséhez és sok máshoz.

Az igényeinek megfelelően választhat az alábbi kategóriák közül: telefonos támogatás, helyszíni támogatás (otthoni támogatás) vagy online támogatás.

Elérhető itt egy ingyenes számítógépállapot-ellenőrzés, amellyel optimalizálhatja és felgyorsíthatja számítógépét, segítséget kap az általános hibák megoldásához és elhárításához, vírusok és kémprogramok eltávolításához, vezeték nélküli hálózat beállításához és sok máshoz. A leggyakoribb problémákkal, illetve a hétköznapi feladatok elvégzésével kapcsolatban cikkeket és gyakran ismételt kérdések részt is talál.

A támogatási kategóriák rugalmas árképzésűek, és az ügyfél eltérő mértékben vehet részt a probléma megoldásában.
### A Solution Station ajánlatai

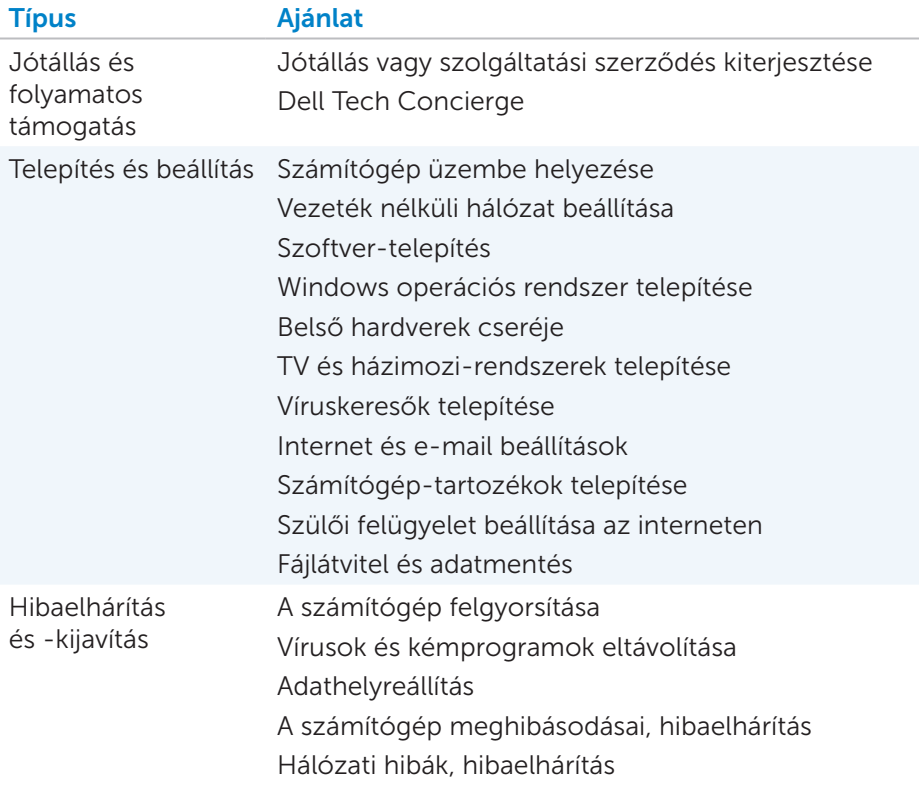

# **Quickset**

A Quickset szoftver-alkalmazások összessége, amelyekkel növelhető Dell számítógépe funkcionalitása. Számos olyan funkcióhoz biztosít egyszerű hozzáférést, amelyek általában csak több lépésben elérhetőek. A Dell Quickset segítségével hozzáférhet például az alábbiakhoz:

- • Vezeték nélküli billentyűparancs konfigurálása
- • Akkumulátor töltésének letiltása vagy engedélyezése
- • Az Fn billentyű magatartásának módosítása

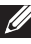

MEGJEGYZÉS: Előfordulhat, hogy nem minden számítógép támogatja a Quickset-et.

### A Quickset telepítése

Az új számítógépeken a Quickset előre telepítve van. Ha újra kell telepítenie a Quickset-et, töltse le ingyen a Dell támogatási oldaláról a dell.com/support címről.

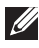

**MEGJEGYZÉS:** Ha a PC Restore vagy hasonló alkalmazás segítségével állítja helyre számítógépét, a Quickset is visszaállításra kerül.

# NVIDIA 3D alkalmazások

A számítógépére telepített NVIDIA 3DTV Play alkalmazás lehetővé teszi, hogy számítógépén 3D játékokat játsszon, Blu-ray 3D videókat nézzen, és 3D fotókat tekintsen meg. Ugyanazokat a játékokat támogatja, mint az NVIDIA 3D Vision. A támogatott 3D játékok listáját az nvidia.com oldalon találja.

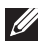

**MEGJEGYZÉS:** Az alkalmazással kapcsolatban az NVIDIA támogatásból szerezhet további tudnivalókat.

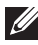

MEGJEGYZÉS: Az: NVIDIA 3D alkalmazás nem elérhető minden számítógépen.

### 3D játékok játszása

- 1. Indítsa el a játékot teljes képernyős módban.
- 2. Ha egy üzenet figyelmezteti, hogy a jelenlegi mód nem HDMI 1.4 kompatibilis, állítsa a játék felbontását 1280 x 720 (720p) értékre HD 3D módban.

### Gyorsgombok a billentyűzeten

Néhány billentyűzet-gyorsgomb, amely 3D játékok esetében használható:

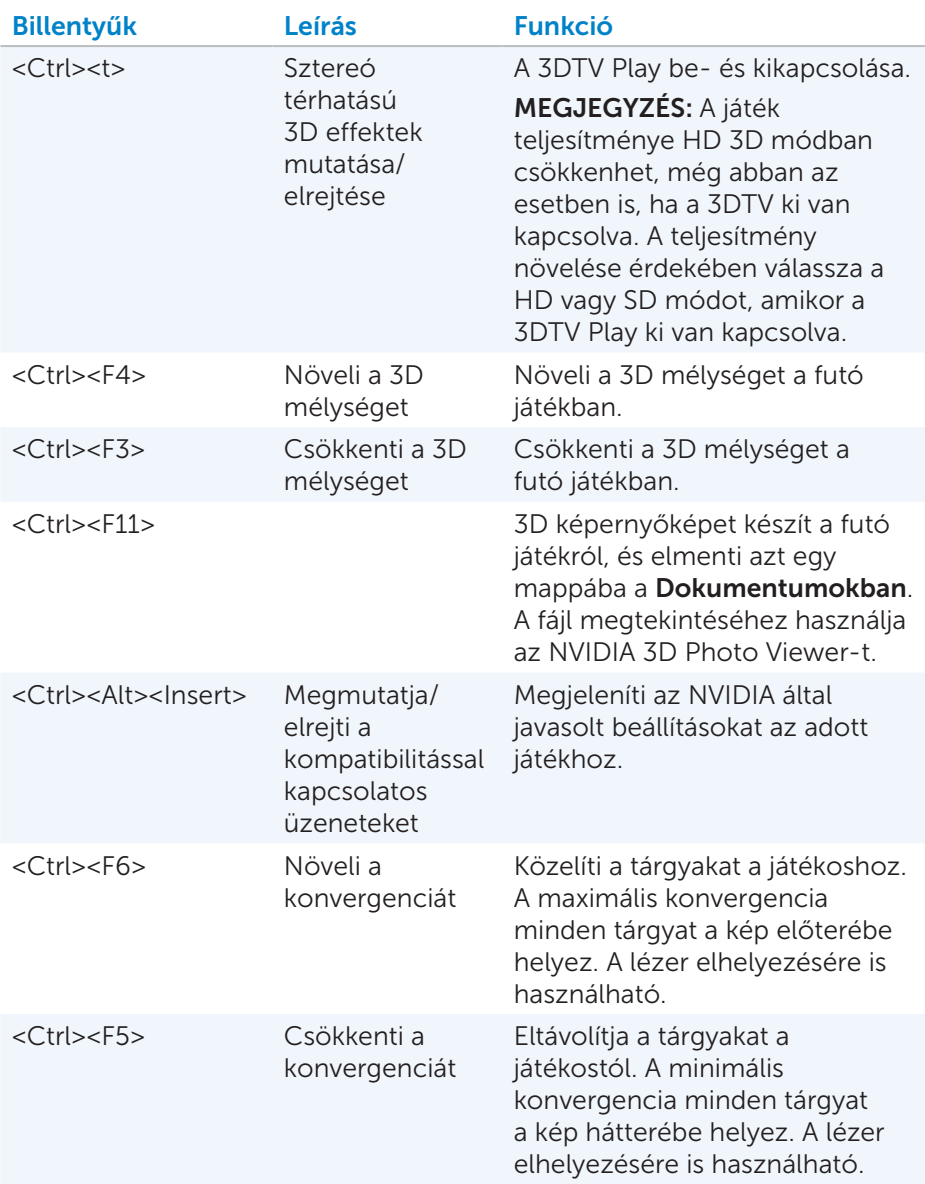

MEGJEGYZÉS: További információért lásd az NVIDIA alkalmazás súgóját.

# **DellConnect**

A DellConnect egy online eszköz, amely lehetővé teszi, hogy a Dell képviselője (az ön felügyelete alatt) hozzáférjen a számítógépéhez, hogy megállapítsa a problémákat és megoldja azokat. Az eszköz segítségével a műszaki támogatás osztály dolgozója az ön engedélyével kapcsolatban állhat a számítógépével.

A DellConnect kérelmet a műszaki támogatás osztály dolgozója küldi el, amikor a hibaelhárítás során erre szükség van.

MEGJEGYZÉS: A DellConnect és a használati feltételek elérhetők itt: dell.com/DellConnect.

# Az operációs rendszer visszaállítása

### Rendszer-visszaállítási opciók

Az operációs rendszert a következő módokon állíthatja vissza a számítógépén:

FIGYELMEZTETÉS: A Dell Factory Image Restore vagy az *operációs rendszer* lemez használata visszavonhatatlanul töröl a számítógépről minden fájlt. Ha lehetséges, készítsen biztonsági mentést az adatairól, mielőtt ezeket az opciókat használná

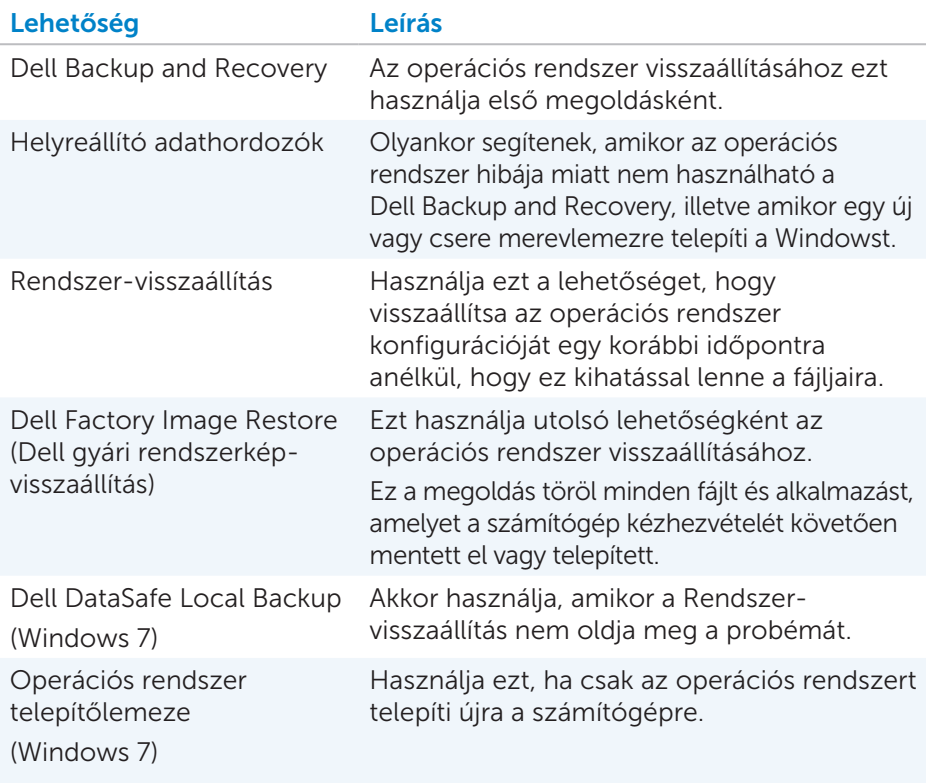

# Dell Backup and Recovery

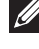

**MEGJEGYZÉS:** A Dell Backup and Recovery opció csak Windows 8 alatt elérhető.

A Dell Backup and Recovery két verzióban létezik:

- Dell Backup and Recovery Basic
- Dell Backup and Recovery Premium

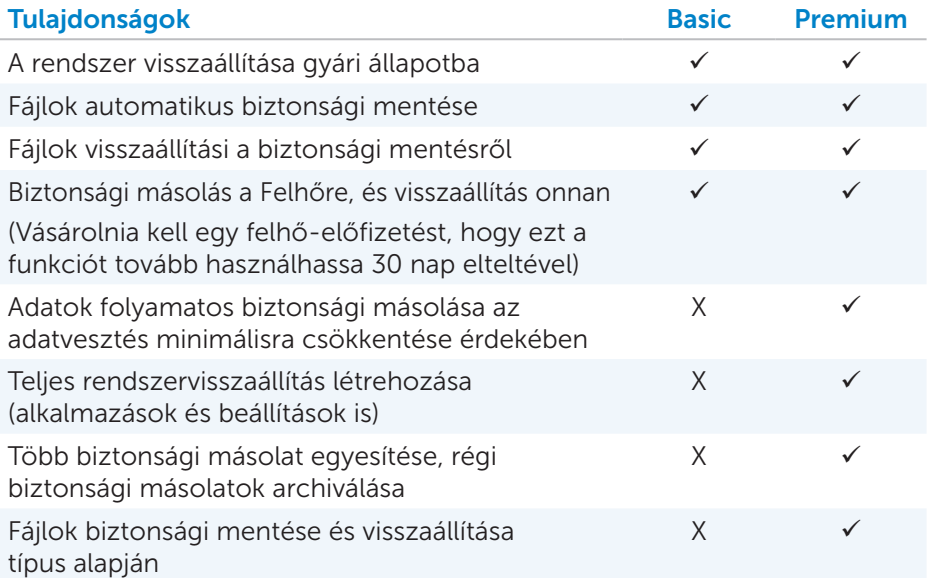

### Dell Backup and Recovery Basic

#### A Dell Backup and Recovery megnyitása

- 1. Kapcsolja be a gépet.
- 2. Nyomja meg a Keresés vezérlőgombot.
- 3. Kattintson az Alkalmazásokra, és írja be a keresődobozba, hogy Dell Backup and Recovery.
- 4. A találatok között kattintson a Dell Backup and Recovery lehetőségre.

### Helyreállító adathordozók létrehozása

- 1. Indítsa el a Dell Backup and Recovery alkalmazást.
- 2. Kattintson a Helyreállító adathordozók készítése lehetőségre.
- 3. Válassza ki az USB Flash meghajtó vagy a Lemezek lehetőséget, majd kattintson **a Tovább** gombra.
- 4. Kövesse a képernyőn megjelenő utasításokat.

#### A számítógép visszaállítása

- 1. Indítsa el a Dell Backup and Recovery alkalmazást.
- 2. Kattintson a Visszaállítás fülre.
- 3. Kattintson a Rendszer-visszaállításra.
- 4. Kattintson az Igen, Folytatás lehetőségre.
- 5. Kövesse a képernyőn megjelenő utasításokat.

### Dell Backup and Recovery Premium

- $\wedge$  FIGYELMEZTETÉS: Bár a visszaállítás során a rendszer felajánlja a lehetőséget, hogy megőrizze személyes fájljait, javasoljuk, hogy személyes fájljairól még a visszaállítás elindítása előtt készítsen biztonsági másolatot egy külön meghajtóra vagy lemezre.
- MEGJEGYZÉS: Ha a Digital Delivery alkalmazáson keresztül Dell Backup and Recovery Premium-ot rendelt számítógépéhez, előbb le kell töltenie a Dell Backup and Recovery Basic szoftvert, hogy hozzáférjen a Dell Backup and Recovery Premium opcióhoz.

#### Váltás Dell Backup and Recovery Premium-ra

- 1. Indítsa el a Dell Backup and Recovery alkalmazást.
- 2. Kattintson a Biztonsági másolat lehetőségre, és válassza az Adatok biztonsági másolata lehetőséget.
- 3. Kattintson a Bővítés Dell Backup and Recovery Premium lehetőségre.

#### Rendszeradatok visszaállítása

- 1. Indítsa el a Dell Backup and Recovery alkalmazást.
- 2. Kattintson a Biztonsági másolat lehetőségre, és válassza a Teljes rendszer háttérmentése lehetőséget.
- 3. Kövesse a kijelzőn megjelenő utasításokat.

#### Adott fájlok vagy mappák visszaállítása a teljes rendszerháttérmentésből

- 1. Indítsa el a Dell Backup and Recovery alkalmazást.
- 2. Kattintson a Visszaállítás fülre, majd válassza az Adatvisszaállítást.
- 3. Kattintson az lgen, Folytatás lehetőségre.
- 4. Kövesse a képernyőn megjelenő utasításokat.

### Adott fájlok vagy mappák visszaállítása a fájlmappa visszaállításból

- 1. Indítsa el a Dell Backup and Recovery alkalmazást.
- 2. Kattintson a Visszaállítás fülre, majd válassza az Adatvisszaállítást.
- 3. Kattintson az Igen, Folytatás lehetőségre.
- 4. Írja be a keresődobozba annak a fájlnak vagy mappának a nevét, amelyet szeretne visszaállítani, vagy válassza ki a visszaállítani kívánt adattípust.
- 5. Kövesse a képernyőn megjelenő utasításokat.

#### Teljes rendszer háttérmentésének létrehozása

- 1. Indítsa el a Dell Backup and Recovery alkalmazást.
- 2. Kattintson a Visszaállítás fülre, majd válassza a Rendszer-visszaállítást.
- 3. Kattintson az lgen, Folytatás lehetőségre.
- 4. Kövesse a képernyőn megjelenő utasításokat.

## Dell DataSafe Local Backup

- $\wedge$  FIGYELMEZTETÉS: A Dell DataSafe Local Backup végleg töröl minden olyan programot vagy segédprogramot, amelyet a számítógép kézhezvételét követően telepített. Mielőtt a Dell DataSafe Local Backup programot használná, készítsen biztonsági másolatot azokról az alkalmazásokról, amelyeket vissza kell majd telepítenie a számítógépre, és csak ,ezt követően használja a Dell DataSafe Local Backup programot. Csak abban az esetben használja a Dell DataSafe Local Backup programot, ha a Rendszer-visszaállítás nem oldotta meg az operációs rendszer problémáját.
- $\wedge$  FIGYELMEZTETÉS: Bár a Dell DataSafe Local Backup programot úgv tervezték, hogy megőrizze az adattokat számítógépén, ajánlott egy biztonsági másolat készítése, mielőtt használná a Dell DataSafe Local Backup programot.

MEGJEGYZÉS: Előfordulhat, hogy a Dell DataSafe Local Backup program nem minden régióban elérhető.

MEGJEGYZÉS: A Dell DataSafe Local Backup csak Windows 7 alatt elérhető.

MEGJEGYZÉS: Ha a Dell DataSafe Local Backup nem áll rendelkezésre számítógépén, akkor használja a Dell Factory Image Restore lehetőséget az operációs rendszer visszaállításához.

A Dell DataSafe Local Backup két verzióban elérhető:

- • Dell DataSafe Local Backup Basic
- Dell DataSafe Local Backup Premium

### Dell DataSafe Local Backup

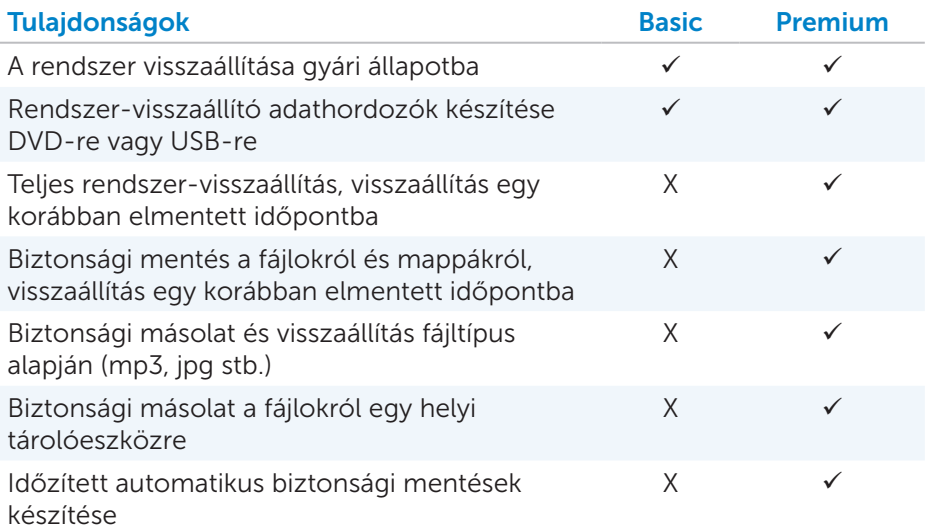

### Dell DataSafe Local Backup Basic

MEGJEGYZÉS: A Dell DataSafe Local Backup csak Windows 7 alatt elérhető.

#### A Dell DataSafe Local Backup indítása

- 1. Kapcsolja be a gépet.
- 2. Kattintson a következőre: Start → Minden program→ Dell DataSafe→ Dell DataSafe Local Backup.

#### Rendszer-visszaállító lemezek létrehozása

- 3. Indítsa el a Dell DataSafe Local Backup programot.
- 4. Kattintson a Biztonsági másolat→ Biztonsági adathordozó létrehozása lehetőségre.
- 5. Kövesse a képernyőn megjelenő utasításokat.

#### A számítógép visszaállítása korábbi dátumra vagy gyári beállításokra

- 1. Indítsa el a Dell DataSafe Local Backup programot.
- 2. Kattintson erre: Visszaállítás→ A teljes rendszer visszaállítása korábbi dátumra vagy gyári állapotra.
- 3. Kövesse a képernyőn megjelenő utasításokat.

### Dell DataSafe Local Backup Premium

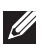

**MEGJEGYZÉS:** Ha a Dell DataSafe Local Backup Premium alkalmazást vásárláskor rendelte meg, előfordulhat, hogy már telepítve van számítógépére.

#### Frissítés Dell DataSafe Local Backup Premium alkalmazásra

- 1. Indítsa el a Dell DataSafe Local Backup programot.
- 2. Kattintson az UPGRADE NOW! (Frissítés most!) gombra

#### Rendszeradatok visszaállítása

- 1. Indítsa el a Dell DataSafe Local Backup programot.
- 2. Kattintson ide: Visszaállítás→ Teljes rendszer-visszaállítás.
- 3. Kövesse a képernyőn megjelenő utasításokat.

#### Adatok visszaállítása a Fájlok és mappák háttérmentéséből

- 1. Indítsa el a Dell DataSafe Local Backup programot.
- 2. Kattintson erre: Háttérmentés→ Fájlok és mappák háttérmentése.
- 3. Kövesse a képernyőn megjelenő utasításokat.

### Adott fájlok vagy mappák visszaállítása a teljes rendszerháttérmentésből

- 1. Indítsa el a Dell DataSafe Local Backup programot.
- 2. Kattintson erre: Visszaállítás→ Az adott fájlok vagy mappák helyreállítása a teljes rendszer biztonsági másolatáról.
- 3. Kövesse a képernyőn megjelenő utasításokat.

#### Adott fájlok vagy mappák visszaállítása a fájlok és mappák háttérmentéséből

- 1. Indítsa el a Dell DataSafe Local Backup programot.
- 2. Kattintson erre: Visszaállítás→ Adott fájlok és mappák visszaállítása a fájlok és mappák háttérmentéséből.
- 3. Kövesse a képernyőn megjelenő utasításokat.

### Dell Factory Image Restore (Dell gyári rendszerkép-visszaállítás)

 $\wedge$  FIGYELMEZTETÉS: Ha a Dell Factory Image Restore opciót használja, minden program és illesztőprogram törlődik, amelyet ön telepített a számítógépre. Mielőtt a Dell Factory Image Restore opciót használná, készítsen biztonsági másolatot azokról az alkalmazásokról, amelyeket vissza szeretne telepíteni.

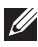

**MEGJEGYZÉS:** Előfordulhat, hogy a Dell Factory Image Restore némely országban vagy némely számítógépen nem működik.

A Dell Factory Image Restore opciót csak akkor használja, ha már minden más lehetőséget kipróbált az operációs rendszer visszaállítására. Ez az opció visszaállítja a szoftvert a merevlemezen a szállításkor fennálló állapotba. Minden olyan program vagy fájl - ide értve a fényképeket, zenéket és videókat -, ami a számítógép kézhezvétele után került hozzáadásra, visszavonhatatlanul törlődik.

#### Belépés a Dell Factory Image Restore programba

 $\wedge$  FIGYELMEZTETÉS: A Dell Factory Image Restore használata visszavonhatatlanul töröl minden olyan adatot és programot vagy illesztőprogramot, amely a kézhezvételt követően került fel a számítógépre. Amennyiben lehetséges, a Dell Factory Image Restore végrehajtása előtt készítsen biztonsági másolatot az adatokról. Csak abban az esetben használja a Dell Factory Image Restore opciót, ha a többi módszer nem hozott megoldást.

Ha az operációs rendszer indítására két sikertelen kísérlet történik, a rendszerindítási sorrend automatikusan kísérletet tesz arra, hogy végrehajtsa a rendszer-visszaállítási opciókat, és automatikus javítást végezzen.

### A Dell Factory Image Restore indítása

- $\wedge$  FIGYELMEZTETÉS: A Dell Factory Image Restore használata visszavonhatatlanul töröl minden olyan adatot és programot vagy illesztőprogramot, amely a kézhezvételt követően került fel a számítógépre. Amennyiben lehetséges, a Dell Factory Image Restore végrehajtása előtt készítsen biztonsági másolatot az adatokról. Csak abban az esetben használja a Dell Factory Image Restore opciót, ha a rendszervisszaállítás nem oldotta meg az operációs rendszer problémáját.
	- 1. Kapcsolja be vagy indítsa újra a számítógépet.
	- 2. A DELL logó megjelenésekor nyomja meg néhányszor az <F8> billentyűt az Advanced Boot Options ablak megjelenéséjg.
		- MEGJEGYZÉS: Ha túl sokáig várt, és megjelenik az operációs rendszer logója, folytassa, amíg megjelenik a Microsoft Windows asztal, majd indítsa újra a számítógépet, és próbálja újra.
	- 3. Válassza ki a Repair Your Computer (a számítógép kijavítása) lehetőséget. Megjelenik a System Recovery Options (Rendszervisszaállító opciók) ablak.
	- 4. Válasszon egy billentyűzet-kiosztást, és kattintson a Next (Tovább) gombra.
	- 5. Jelentkezzen be egy helyi számítógépre.
	- 6. A számítógép konfigurációjától függően válassza az alábbiak valamelyikét: Dell Factory Image Restore (Dell gyári rendszerkép visszaállítása) vagy Dell Factory Tools→ Dell Factory Image Restore (Dell gyári eszközök - Dell gyári rendszerkép visszaállítása).
	- 7. Kattintson a Next (Tovább) gombra. Megjelenik a Confirm Data Deletion (Erősítse meg az adatok törlését) ablak.

MEGJEGYZÉS: Amennyiben nem akarja folytatni a gyári Dell rendszerkép-visszaállítást, kattintson a **Cancel** (Mégsem) gombra.

- 8. Jelölje be a jelölőnégyzetet, hogy megerősítse, szeretné folytatni a merevlemez formázását és a rendszerszoftver visszaállítását gyári állapotba, majd kattintson a Next (Tovább) gombra. Elindul a rendszervisszaállítás folyamata, amely 20 percig vagy tovább is eltarthat.
- 9. Amikor a visszaállítás folyamata befejeződött, kattintson a Finish (Befejezés) gombra, hogy újraindítsa a számítógépet.

# Rendszer-visszaállítás

#### FIGYELMEZTETÉS: Rendszeresen készítsen biztonsági másolatot az adatfájlokról. A rendszer-visszaállítás nem figyeli és nem állítja vissza az adatfájlokat.

A Rendszer-visszaállítás egy Microsoft Windows eszköz, amellyel szoftvermódosításokat vonhat vissza a számítógépen anélkül, hogy ez kihatással lenne személyes fájljaira, például a dokumentumokra, fotókra, e-mailekre stb.

Amikor egy szoftvert vagy illesztőprogramot telepít a számítógépre, aWindows rendszerfájlok minden alkalommal frissülnek, hogy támogassák az új szoftvert vagy eszközt. Ez néha váratlan hibákat eredményezhet. A Rendszer-visszaállítás segítségével visszaállíthatja a Windows rendszert a szoftver vagy illesztőprogram telepítése előtti állapotba.

A Rendszer-visszaállítás rendszeres időközönként létrehoz és elment visszaállítási pontokat. Használhatja ezeket a visszaállítási pontokat vagy létrehozhat saját visszaállítási pontokat, hogy a számítógép rendszerfájljait egy korábbi állapotba visszaállítsa.

Ha a szoftverekben, illesztőprogramokban vagy más rendszerbeállításokban végzett módosítások következtében a számítógép működésében zavarok állnak be, használja a rendszer-visszaállítás opciót.

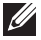

**MEGJEGYZÉS:** Ha az újonnan telepített hardver okozhatia a problémát. vegye ki vagy csatlakoztassa le a hardvert, és próbálkozzon a rendszervisszaállítással.

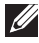

**MEGJEGYZÉS:** A rendszer-visszaállítás nem készít biztonsági másolatot az ön személyes fájljairól, így nem tudja helyreállítani a törölt vagy sérült fájlokat.

### Windows 8

### A rendszer-visszaállítás használata

- 1. Nyissa meg a Keresés vezérlőgombot, és kattintson a **Beállításokra**.
- 2. Kattintson a Visszaállításra, majd a Rendszer-visszaállítás megnyitása lehetőségre.
- 3. Kövesse a képernyőn megjelenő utasításokat.

### Az utolsó rendszer-visszaállítás visszavonása

- 1. Váltson a hagyományos Windows asztalra.
- 2. Nyissa meg a Beállítások menüt.
- 3. Kattintson a Vezérlőpultra.
- 4. Kattintson a Rendszer és biztonságra, majd a Műveletközpontra.
- 5. A Műveletközpont jobb- alsó sarkában kattintson a Helyreállítás lehetőségre.
- 6. Kattintson a Rendszer-visszaállítás eszköz megnyitása lehetőségre, majd kövesse a képernyőn látható utasításokat az utolsó rendszervisszaállítás visszavonásához.

### Windows 7

#### A rendszer-visszaállítás használata

- 1. Kattintson a Start gombra <sup>49</sup>.
- 2. A keresődobozba írja be, hogy Rendszer-visszaállítás, és nyomjon <Enter>-t.
	- MEGJEGYZÉS: Előfordulhat, hogy megjelenik a Felhasználói fiókok felügyelete ablak. Ha ön rendszergazda az adott gépen, kattintson a Tovább gombra, ha nem, forduljon a számítógép rendszergazdájához.
- 3. Kattintson a Tovább gombra, és kövesse a képernyőn megjelenő utasításokat.

### Az utolsó rendszer-visszaállítás visszavonása

Abban az esetben, ha a rendszer-visszaállítás nem oldotta meg a problémát, visszavonhatja a legutolsó rendszer-visszaállítást.

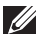

**MEGJEGYZÉS:** Mielőtt visszavonná az utolsó rendszervisszaállítást, mentsen el és zárjon le minden megnyitott fájlt, és lépjen ki minden programból. Ne módosítson, ne nyisson meg és ne töröljön semmilyen fájlt vagy programot, amíg a rendszer-visszaállítás nem fejeződik be.

- **1.** Kattintson a Start gombra  $\bigoplus$
- 2. A keresődobozba írja be, hogy Rendszer-visszaállítás, és nyomjon <Enter>-t.
- 3. Kattintson az Utolsó visszaállítás törlésére, kattintson a Tovább gombra, és kövesse a képernyőn megjelenő utasításokat.

# Operációs rendszer telepítőlemeze

 $\wedge$  FIGYELMEZTETÉS: Ha az operációs rendszert egy operációs rendszer telepítőlemezről telepíti újra, a számítógépen található összes adat és szoftver törlődik.

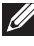

MEGJEGYZÉS: Az Operating System (Operációs rendszer) lemez opcionális, így nem biztos, hogy megkapta azt számítógépével.

Az *operációs rendszer* lemez használatával telepítheti vagy újratelepítheti számítógépére az operációs rendszert. Az operációs rendszernek az Operating System lemezzel történő újratelepítését követően minden illesztőprogramot és szoftvert újra kell telepítenie.

#### Az operációs rendszer visszaállítása az operációs rendszer lemezről

Az operációs rendszer újratelepítéséhez:

- 1. Helyezze be az operációs rendszer lemezt, és indítsa újra a számítógépet.
- 2. Amikor megjelenik a DELL logó, azonnal nyomja meg az <F12>-t, hogy belépjen a rendszerindító menübe.
	-

**MEGJEGYZÉS:** Ha túl sokáig várt, és megjelenik az operációs rendszer logója, várjon, amíg betöltődik az operációs rendszer, majd indítsa újra a számítógépet, és próbálja újra.

- 3. Válassza ki a listáról a CD/DVD meghajtót, és nyomjon <Enter>-t.
- 4. Kövesse a képernyőn megjelenő utasításokat.

### Helyreállító adathordozók

A Dell Backup and Recovery segítségével létrehozott rendszerhelyreállító adathordozó segítségével visszaállíthatja a merevlemezt a számítógép vásárlásakori működőképes állapotra úgy, hogy megőrzi a számítógépén található fájlokat.

A Dell Backup and Recovery segítségével hozza létre a rendszerhelyreállító adathordozókat.

#### A rendszer visszaállítása helyreállító adathordozó segítségével

A számítógép visszaállításához rendszerhelyreállító adathordozóról tegye az alábbiakat:

- 1. Kapcsolja ki a számítógépet.
- 2. Helyezze be az optikai meghajtóba a rendszerhelyreállító lemezt, vagy dugja be az USB-kulcsot, és kapcsolja be a számítógépet.
- 3. Amikor megjelenik a DELL logó, azonnal nyomja meg az <F12>-t, hogy belépjen a rendszerindító menübe.

**MEGJEGYZÉS:** Ha túl sokáig várt, és megjelenik az operációs rendszer logója, várjon, amíg betöltődik az operációs rendszer, majd indítsa újra a számítógépet, és próbálja újra

- 4. Jelölje ki a visszaállításhoz használt adathordozót, majd nyomjon <Enter>-t.
- 5. Ha megjelenik erre felszólító üzenet, gyorsan nyomja meg bármelyik billentyűt, hogy a rendszerindító eszközről indítson.
- 6. Kövesse a képernyőn megjelenő utasításokat a visszaállítás elvégzéséhez.

# Hibaelhárítás

# Alapvető hibakeresési lépések

Ebben a részben néhány alapvető hibaelhárítási lépéssel ismerkedhet meg, amelyek segítségével megoldhat néhány köznapi problémát a számítógépén.

- Ellenőrizze, hogy a számítógép be van-e kapcsolva, és hogy minden komponens kap-e áramot.
- • Ellenőrizze, hogy minden kábel megfelelően csatlakozik-e az adott bemenetekhez.
- • Ellenőrizze, hogy kábelek nem sérültek-e.
- Ellenőrizze, hogy a csatlakozók tűi nem hajoltak-e meg vagy nem töröttek-e.
- Indítsa újra a számítógépet, és ellenőrizze, hogy a problémák továbbra is fennállnak-e.
- • Ha az internetkapcsolattal adódnak problémák, húzza ki a modemet és az útválasztót (routert) az áramból, várjon kb. 30 másodpercet, dugja vissza a kábeleket, és próbáljon meg újra csatlakozni.

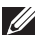

MEGJEGYZÉS: A hibaelhárítással, köznapi problémák megoldásával és a gyakran ismételt kérdésekkel kapcsolatban a dell.com/support oldalon talál további tudnivalót. Ha technikai támogatást kérne a Delltől, lásd: [A Dell elérhetőségei](#page-89-0)*.*

## Diagnosztika

A számítógép beépített diagnosztikai eszközökkel rendelkezik, hogy segítsen annak meghatározásában, mi a probléma a számítógéppel. Ezek az eszközök hibaüzenetekkel, fényjelzésekkel vagy hangjelzésekkel tájékoztatják a problémáról.

### Rendszerindítás előtti rendszerfelmérés (PSA)

A rendszerindítás előtti rendszerfelmérés (PSA) segítségével kimutathatók a különböző hardverproblémák. Az ePSA teszteli többek között az alaplapot, a billentyűzetet, a kijelzőt, a memóriát és a merevlemezt.

**EXTEGYZÉS:** A PSA nem minden számítógépen támogatott.

### <span id="page-89-0"></span>A PSA indítása

- 1. Kapcsolia be vagy indítsa újra a számítógépet.
- 2. A Dell logónál nyomja meg az <F12>-es gombot, hogy belépjen a rendszerindító menübe.
	- **MEGJEGYZÉS:** Ha túl sokáig várt, és megjelenik az operációs rendszer logója, várjon, amíg megjelenik a Windows asztal, majd indítsa újra a számítógépet, és próbálkozzon újra.
- 3. Válassza a Diagnostics (Diagnosztika) lehetőséget, és nyomjon <Enter>-t.
- 4. A teszt futtatásához kövesse a képernyőn megjelenő utasításokat.

Ha egy adott komponensnél hibát észlel, a teszt leáll, a számítógép hangielzést ad ki, és megjelenik egy hibaüzenet. Jegyezze fel a hibakódokat, és keresse meg a megoldást a **dell.com/support** oldalon, vagy forduljon a Dell-hez.

Kövesse a képernyőn látható utasításokat, hogy továbblépjen a következő teszthez, újratesztelje azokat a komponenseket, amelyeknél hibát észlelt, vagy leállítsa a tesztet és újraindítsa a számítógépet.

Ha a PSA sikeresen véget ér, a következő üzenet jelenik meg a képernyőn: "No problems have been found with this system so far. Do you want to run the remaining memory tests? This will take about 30 minutes or more. Do you want to continue? (Recommended)" (A rendszerben eddig nem észleltünk hibát. Kéri a hátralevő memóriatesztek lefuttatását? Ez 30 percig vagy tovább is eltarthat. Folytatja? (Javasolt)). Ha memóriaproblémákat észlelt, nyomja meg az <y> gombot, ha nem, nyomja meg az <n> gombot a teszt befejezéséhez.

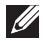

MEGJEGYZÉS: A teszt során bármikor megnyomhatja az <Esc> gombot, hogy abbahagyja a tesztet, és újraindítsa a számítógépet.

### Továbbfejlesztett rendszerindítás előtti rendszerfelmérés (ePSA)

A továbbfejlesztett rendszerindítás előtti rendszerfelmérés (ePSA) segítségével kimutathatók a különböző hardverproblémák. Az ePSA teszteli többek között az alaplapot, a billentyűzetet, a kijelzőt, a memóriát és a merevlemezt.

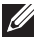

**MEGJEGYZÉS:** Az ePSA nem minden számítógépen támogatott.

Az ePSA kezdőképernyője három részre oszlik:

• Eszközök ablak — Az ePSA kezdőképernyő bal oldalán jelenik meg. Tartalmazza a számítógépen található valamennyi eszközt, és használható az eszközök kiválasztására.

- • Vezérlőablak Az ePSA kezdőképernyő jobb alsó részében található.
	- Ha a vezérlőablakban kijelöli a Thorough Test Mode (alapos teszt mód) jelölőnégyzetet, azzal maximális alaposságú tesztet kér, ami tovább tart.
	- A vezérlőablak bal alsó részében megjelenik egy állapotsor, amely mutatja a tesztek előrehaladását.
	- A kiválasztott eszközök teszteléséhez kattintson a Run Tests (Tesztek futtatása) lehetőségre.
	- Az ePSA tesztből való kilépéshez és a számítógép újraindításához kattintson az Exit (Kilépés) gombra.
- Állapotablak Az ePSA kezdőképernyő jobb oldalán található.

Az állapotablakban négy fül található:

- Configuration (Konfiguráció) Részletes konfigurációs és állapotinformációkat jelenít meg minden eszközről, amely az ePSA teszt során tesztelhető.
- Results (Eredmények) Megjeleníti az összes végrehajtandó tesztet, azok tevékenységét, illetve a tesztek eredményét.
- System Health (Rendszerállapot) Megjeleníti az akkumulátor, a tápegység, ventilátorok stb. állapotát.
- Event Log (Eseménynapló) Részletes információt ad az összes tesztről. A Stat (Statisztikák) oszlop megjeleníti a tesztek állapotát.

### LCD BIST

Az LCD BIST (Built In Self Test) segítségével meghatározhatja, hogy egy kijelzési problémát az LCD vagy valamilyen más elem okoz-e. A teszt különböző színeket és szövegeket jelenít meg a képernyőn, és ha a problémát nem észleli a teszt során, akkor a hiba nem az LCD-ben van.

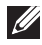

**MEGJEGYZÉS:** A perifériás eszközök saját diagnosztikával rendelkezhetnek. További információt az adott perifériás eszköz dokumentációjában talál.

### Az LCD BIST indítása

- 1. Kapcsolia be vagy indítsa újra a számítógépet.
- 2. A Dell logónál nyomja meg az <F12>-es billentyűt, hogy belépjen a rendszerindító menübe.

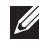

MEGJEGYZÉS: Ha túl sokáig várt, és megjelenik az operációs rendszer logója, várjon, amíg megjelenik a Windows asztal, majd indítsa újra a számítógépet, és próbálkozzon újra.

- 3. Válassza a Diagnostics (Diagnosztika) lehetőséget, és nyomjon <Enter>-t.
- 4. Ha nem lát színes vonalakat a képernyőn, nyomja meg az <N> billentyűt, hogy belépjen az LCD BIST-be.

### Az ePSA indítása

Az ePSA indításához:

- 1. Indítsa újra a számítógépet.
- 2. A Dell logónál nyomja meg az <F12>-es billentyűt, hogy belépjen a rendszerindító menübe.
	- MEGJEGYZÉS: Ha túl sokáig várt, és megjelenik az operációs rendszer logója, várjon, amíg megjelenik a Windows asztal, majd indítsa újra a számítógépet, és próbálkozzon újra.
- 3. Válassza a Diagnostics (Diagnosztika) lehetőséget, és nyomjon <Enter>-t.
- 4. Kövesse a képernyőn megjelenő utasításokat, hogy elvégezze a tesztet, és jegyezze fel a megjelenő hibaüzeneteket.

Ha egy adott komponensnél hibát észlel, a teszt leáll, a számítógép hangjelzést ad ki, és megjelenik egy hibaüzenet. Jegyezze fel a hibakódokat, és keresse meg a megoldást a **dell.com/support** oldalon, vagy forduljon a Dell-hez.

Kövesse a képernyőn látható utasításokat, hogy továbblépjen a következő teszthez, újratesztelje azokat a komponenseket, amelyeknél hibát észlelt, vagy leállítsa a tesztet és újraindítsa a számítógépet.

Ha a PSA sikeresen véget ér, a következő üzenet jelenik meg a képernyőn: "No problems have been found with this system so far. Do you want to run the remaining memory tests? This will take about 30 minutes or more. Do you want to continue? (Recommended)" (A rendszerben eddig nem észleltünk hibát. Kéri a hátralevő memóriatesztek lefuttatását? Ez 30 percig vagy tovább is eltarthat. Folytatja? (Javasolt)). Ha memóriaproblémákat észlelt nyomja meg az <y> billentyűt, ha nem, nyomja meg az <n> billentyűt a teszt befejezéséhez.

Ha az ePSA hibákat talált, a következő üzenet jelenik meg a képernyőn: "Testing completed. One or more errors were detected." (A teszt véget ért, és egy vagy több hibát észlelt.)

A Status (Állapot) ablak Event Log (Eseménynapló) füle alatt találhatók az ePSA tesztek során észlelt hibák.

### Hangjelzések

Ha hibákat vagy problémákat észlel, a számítógép az indítás során különböző hangüzeneteket hallathat. A hangüzenet egy hangkódot tartalmaz, amely azonosítja a problémát. Ha hangüzenetet hall, jegyezze fel a hangkódot, és kérjen segítséget a Dell-től.

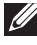

MEGJEGYZÉS: Nem minden számítógépre vonatkozik valamennyi, a táblázatban szereplő hangkód.

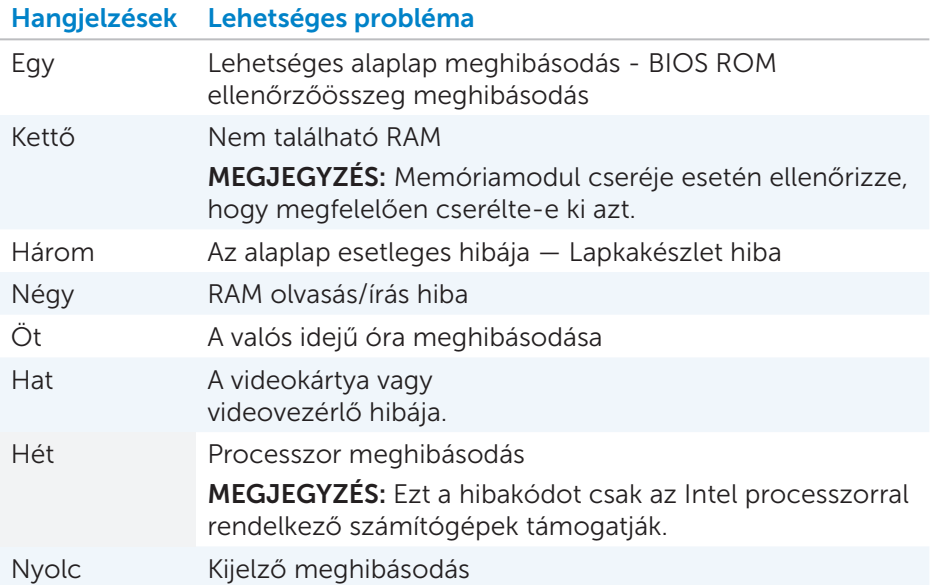

# BIOS

A BIOS a számítógéppel kapcsolatos hardveradatokat tárol, és rendszerindításkor továbbítja ezeket az operációs rendszernek. A BIOS-ban tárolt alapvető hardverbeállításokat a Rendszerbeállításokból módosíthatja.

A Rendszerbeállításokban az alábbiakat teheti:

- • Beállíthat vagy módosíthat egy felhasználó által kiválasztható opciót, például a felhasználói jelszót.
- • Megnézheti a számítógépére telepített eszközöket, például a memória mennyiségét, a merevlemez típusát stb.
- • Miután valamilyen hardvert adott hozzá a számítógéphez, módosított vagy távolított el, módosíthatja a rendszerkonfigurációs információt.

# BIOS beállítások módosítása

 $\wedge$  FIGYELMEZTETÉS: ha helytelen beállításokat ad meg a Rendszerbeállításokban, előfordulhat, hogy a rendszer nem indul, nem működik megfelelően, vagy a számítógép sérül.

Előfordulhat, hogy módosítania kell a beállításokat, például a dátumot és időt, a rendszerindító eszközt és a rendszerindítási sorrendet, engedélyeznie kell vagy le kell tiltania a PowerShare-t vagy más módosítást kell végeznie. A beállítások módosításához lépjen be a Rendszerbeállításokba, keresse meg a módosítani kívánt beállítást, és kövesse a képernyőn látható utasításokat.

# Belépés a rendszerbeállító menübe

- 1. Kapcsolja be vagy indítsa újra a számítógépet.
- 2. A Rendszerbeállításokba való belépéshez nyomja meg az <F2> billentyűt, amikor megjelenik a Dell logó.

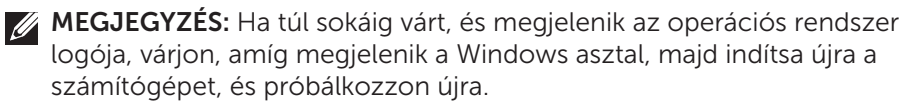

# A BIOS jelszó átállítása

A BIOS jelszóval növelhető a számítógép biztonsága. Beállíthatja a számítógépet, hogy rendszerindításkor vagy a Rendszerbeállításokba való belépéskor kérje a jelszót.

Az elveszített vagy elfelejtett BIOS jelszó átállításához kövesse az alábbi módszereket, a számítógép típusától függően.

 $\triangle$  FIGYELMEZTETÉS: Ha átállítja a BIOS jelszót, minden adat törlődik a CMOS-ról. Ha bármit módosított a BIOS beállításokban, ezeket a módosításokat újra el kell végeznie a jelszó átállítása után.

### A CMOS elem eltávolítása

A VIGYÁZAT! Mielőtt bármilyen munkát végezne a számítógép belsejében, olvassa el a biztonsági tudnivalókat.

A legtöbb alaplap esetében egy gombelem segítségével történik a BIOS beállítások tárolása, ide értve a jelszót is. A jelszó átállításához vegye ki a gombelemet, várjon 15-30 percet, majd tegye vissza a gombelemet.

**MEGJEGYZÉS:** A gombelem helyével kapcsolatos további tudnivalókat, illetve az elem eltávolítására és visszahelyezésére vonatkozó utasításokat a *Felhasználói kézikönyvben* találja a következő címen dell.com/support.

### Az alaplap ugratójának használata

Az asztali számítógépekben található legtöbb alaplap tartalmaz egy ugratót, amellyel törölhetők a CMOS-beállítások, tehát a BIOS jelszó is. Az ugrató helye az alaplaptól függően változik. Keresse az ugratót a CMOS elem közelében, a jelölése általában CLR, CLEAR, CLEAR CMOS vagy hasonló.

3 tű található, az ugrató a középen lévő tűt kapcsolja össze a bal vagy jobb oldali tűvel. néhány másodpercet, majd vegye ki az ugratót, és csatlakoztassa az ugrató középen Vegye ki az ugratót, és kapcsolja össze a középen lévő tűt a másik oldali tűvel.Várjon néhány másodpercet, majd vegye ki az ugratót, és csatlakoztassa a középen lévő tűjét az eredetileg kapcsolt tűhöz.

- VIGYÁZAT! Mielőtt bármilyen munkát végezne a számítógép belsejében, olvassa el a biztonsági tudnivalókat.
- **ZA MEGJEGYZÉS:** Az ugrató helyzetével, illetve a számítógép belsejében végzett munkával kapcsolatban a *Felhasználói kézikönyvben* talál további útmutatást a következő címen: dell.com/support.

# Rendszerindítási sorrend módosítása

Előfordulhatnak olyan esetek, amikor módosítania kell a rendszerindítási sorrendet, hogy ne az alapértelmezett, hanem egy másik eszközről indítson, ha például újratelepítette az operációs rendszert, helyreállító lemezről vagy USB-meghajtóról indít.

A rendszerindítási sorrendet kiválaszthatja a rendszerindító menüből vagy a Rendszerbeállításokból.

### A Rendszerindító menü használata

A Rendszerindító menüből módosíthatja a számítógép rendszerindítási sorrendjét a jelenlegi rendszerindításra. A számítógép csak a jelenlegi rendszerindításnál indít a kiválasztott eszközről, a számítógép következő indításakor visszaáll az alapértelmezett eszközre.

Rendszerindító eszköz kiválasztása a Rendszerindító menüből:

- 1. Kapcsolia be vagy indítsa újra a számítógépet.
- 2. A Rendszerbeállításokba való belépéshez nyomja meg az <F2> billentyűt, amikor megjelenik a Dell logó.
	- MEGJEGYZÉS: Ha túl sokáig várt, és megjelenik az operációs rendszer logója, várjon, amíg megjelenik a Windows asztal, majd indítsa újra a számítógépet, és próbálkozzon újra.
- 3. A felfele vagy lefele mutató nyilakkal válassza ki azt az eszközt, amelyről a rendszerindítást szeretné végezni, majd nyomja meg az <Enter> billentyűt, vagy nyomja meg a rendszerindító eszköz mellett megjelenő számot.

### A Rendszerbeállítások használata

A Rendszerbeállításokban megadhatja, hogy milyen rendszerindítási sorrendet alkalmazzon a számítógép minden rendszerindításkor.

A rendszerindítási sorrend módosítása a Rendszerbeállításokból:

- 1. Lépien be a Rendszerbeállításokba.
- 2. Válassza ki a Rendszerindítás fület.
- 3. Jelölje be a jelölőnégyzeteket, hogy engedélyezze vagy letiltsa az egyes rendszerindításhoz használható eszközöket.
- 4. A rendszerindítási sorrend módosításához vigye az eszközöket felfele vagy lefele.

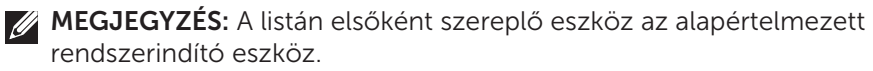

# Segítségnyújtás, a Dell elérhetőségei

# Segítségnyújtás

A Dell termékekkel és szolgáltatásokkal kapcsolatban az alábbi helyeken talál információt és segítséget:

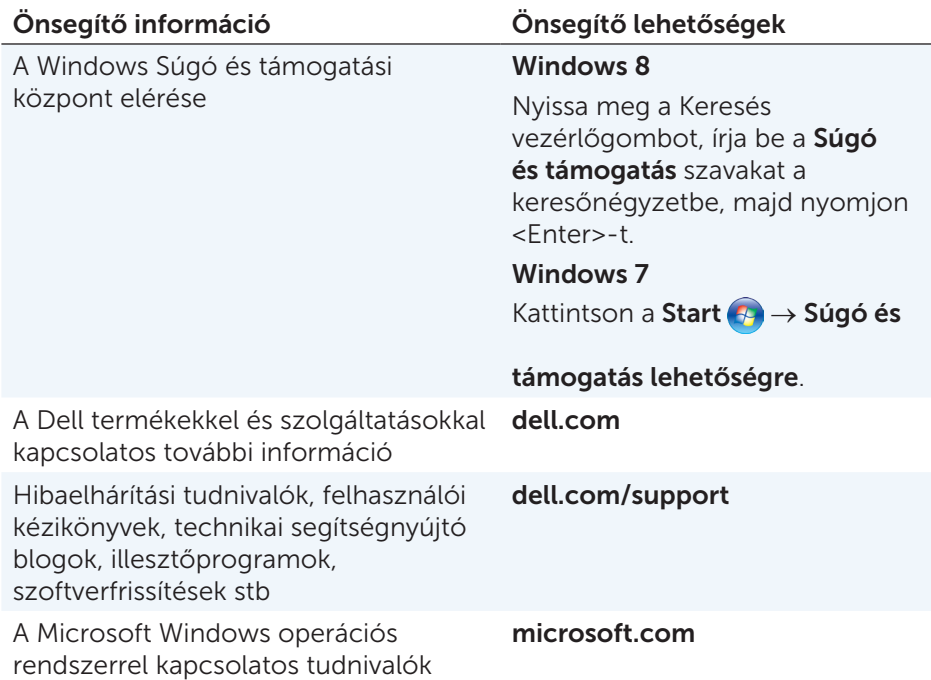

# A Dell elérhetőségei

Amennyiben értékesítési, technikai támogatási vagy ügyfélszolgálati kérdései vannak a Dell-hez, látogasson el erre a címre: dell.com/contactdell.

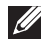

MEGJEGYZÉS: Ezek rendelkezésre állása országtól és terméktől függ, továbbá lehetséges, hogy bizonyos szolgáltatások nem állnak rendelkezésre az ön területén.

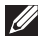

MEGJEGYZÉS: Amennyiben nincs élő internetkapcsolata, akkor a vásárlásról szóló számlán, a csomagolásban található nyomtatványon vagy a Dell termékkatalógusban talál elérhetőségi információkat.

# Hivatkozások

# A számítógép karbantartása

A számítógéppel kapcsolatos általános problémák elkerülése érdekében javasoljuk, hogy végezze el az alábbiakat:

- A számítógépet olyan helyre helyezze, ahol a tápellátás könnyen hozzáférhető, megfelelő a szellőzés, és sima a felület.
- • A számítógép szellőző- és egyéb nyílásait soha ne zárja el, a nyílásokba semmit ne dugjon be, illetve ne hagyja, hogy a nyílásokban por rakódjon le.
- • Rendszeresen végezzen biztonsági mentést az adatairól.
- • Rendszeresen végezzen vírusellenőrzést.
- • A My Dell és a számítógépen elérhető más eszközök segítségével rendszeresen ellenőrizze számítógépét.
- • Puha, száraz ruhával rendszeresen törölje át a számítógépet.
- $\triangle$  FIGYELMEZTETÉS: Ha vizet vagy más oldószert használ a tisztításhoz, az károsíthatja a számítógépet.
	- • Ellenőrizze, hogy elegendő szabad hely legyen a belső merevlemezen. Ha nem áll rendelkezésre megfelelő tárhely, az ronthatja a teljesítményt.
	- Engedélyezze az automatikus Windows és egyéb szoftverfrissítéseket, hogy kijavíthassák a szoftverekkel kapcsolatos problémákat, és javítsák a számítógép biztonságát.

# <span id="page-98-0"></span>Energiagazdálkodás

Az energiagazdálkodás lehetővé teszi, hogy a különböző komponensek energiaellátásának szabályozásával csökkentse a számítógép energiahasználatát. A rendszerbeállítások és az operációs rendszer lehetővé teszik, hogy beállítsa, az egyes komponensek energiaellátása mikor csökkenjen vagy szűnjön meg.

Néhány gyakori energiatakarékos állapot Microsoft Windowsban:

• Alvó állapot — Az alvó állapot olyan energiatakarékos állapot, amely lehetővé teszi, hogy amikor újra dolgozni akar, a számítógép gyorsan (általában néhány másodpercen belül) visszaálljon a teljes energiahasználatú működésre.

- Hibernálás Hibernáláskor a megnyitott dokumentumok és programok a merevlemezre kerülnek, majd a számítógép kikapcsol.
- **Hibrid alvó állapot** A hibrid alvó állapot az alvó állapot és a hibernálás kombinációja. A megnyitott dokumentumok és programok a memóriába és a merevlemezre kerülnek, majd a számítógép alacsony energiafogyasztású állapotra vált, amelyből gyorsan visszaáll, ha dolgozni szeretne. Ha a hibrid alvó mód engedélyezve van, a számítógép elaltatása automatikus hibrid alvó állapotba helyezi a számítógépet.
- Kikapcsolás A kikapcsolás olyankor hasznos, ha hosszabb ideig nem akaria használni a számítógépet. Megőrzi a számítógép biztonságát, és több energiát takarít meg. Mielőtt hardvereket helyezne be a számítógépbe vagy venne ki onnan, kapcsolja ki a számítógépet. A kikapcsolás nem javasolt, ha a munkát szeretné gyorsan elkezdeni.

### Az energiaellátási beállítások konfigurálása

Az energiaellátási beállítások konfigurálásához tegye az alábbiakat:

### Windows 8

- 1. Kattintson bárhová a Start képernyőn.
- 2. Kattintson az Összes alkalmazás lehetőségre a képernyő jobb alsó sarkában.
- 3. A Windows Rendszer alatt kattintson a Vezérlőpultra.
- 4. Ha a vezérlőpult kategóriákra rendeződik, kattintson a Megtekintés a következő szerint: legördülőlista lehetőségre, és válassza a kis ikonok vagy nagy ikonok lehetőséget.
- 5. Kattintson az Energiagazdálkodási lehetőségekre.
- 6. A számítógép használatától függően válassza ki a megfelelő sémát a listáról.
- 7. Az energiaellátási beállítások módosításához kattintson a Séma beállításainak módosítása lehetőségre.

### Windows 7

- 1. Kattintson a Start  $\bigoplus \rightarrow \text{Vezérlőpult} \rightarrow \text{Energiagazdálkodási}$ lehetőségek elemre.
- 2. A számítógép használatától függően válassza ki a megfelelő sémát a listáról.
- **3.** Az energiaellátási beállítások módosításához kattintson a Séma beállításainak módosítása lehetőségre.

### A főkapcsoló magatartásának konfigurálása

A főkapcsoló magatartásának konfigurálásához tegye az alábbiakat:

#### Windows 8

- 1. Kattintson bárhová a Start képernyőn.
- 2. Kattintson az Összes alkalmazás lehetőségre a képernyő jobb alsó sarkában.
- 3. A Windows Rendszer alatt kattintson a Vezérlőpultra.
- 4. Ha a vezérlőpult kategóriákra rendeződik, kattintson a Megtekintés a következő szerint: legördülőlista lehetőségre, és válassza a kis ikonok vagy nagy ikonok lehetőséget.
- 5. Kattintson az Energiagazdálkodási lehetőségekre.
- 6. A főkapcsoló megnyomásakor: melletti legördülőlistáról válassza ki, hogy mit tegyen a számítógép, amikor megnyomja a főkapcsolót. Különböző lehetőségeket adhat meg arra az esetre, ha a számítógép akkumulátorról működik, illetve ha hálózati adapterhez van csatlakoztatva.
- 7. Kattintson a Módosítások mentése lehetőségre.

#### Windows 7

- 1. Kattintson a Start  $\bigoplus \rightarrow \text{Vezérlőpult} \rightarrow \text{Energiagazdálkodási}$ lehetőségek elemre.
- 2. Kattintson A főkapcsoló funkciójának megadása lehetőségre.
- 3. A főkapcsoló megnyomásakor: melletti legördülőlistáról válassza ki, hogy mit tegyen a számítógép, amikor megnyomja a főkapcsolót. Különböző lehetőségeket adhat meg arra az esetre, ha a számítógép akkumulátorról működik, illetve ha hálózati adapterhez van csatlakoztatva.
- 4. Kattintson a Módosítások mentése lehetőségre.

### Az akkumulátor élettartamának növelése

Az akkumulátor működési ideje, azaz az addig eltelt idő, amíg az akkumulátor lemerül, a laptop használatától függően változhat.

Az akkumulátor működési ideje jelentősen csökken az alábbiak esetén:

- • Optikai meghajtók használata.
- • Vezeték nélküli kommunikációs eszközök, ExpressCard kártyák, memóriakártyák vagy USB eszközök használata.
- • A képernyő nagy fényerővel történő használata, 3D képernyővédők vagy egyéb, nagy erőforrást igénylő programok, például összetett 3D játékok használata.

Az akkumulátor teljesítménye az alábbiakkal növelhető:

- • Ha lehetséges, a számítógépet működtesse hálózatról. Az akkumulátor élettartama egyenes arányban csökken a lemerülések és újratöltések számával.
- • Konfigurálja az energiagazdálkodási beállításokat a Microsoft Windows Energiagazdálkodási lehetőségek segítségével, hogy optimalizálja a számítógép energiahasználatát. (lásd [Energiagazdálkodás](#page-98-0)).
- Engedélyezze a számítógépen az alvó/készenléti állapot és hibernálás lehetőségeket.

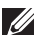

MEGJEGYZÉS: Az akkumulátor élettartama idővel csökken annak függvényében, hogy milyen gyakran és milyen körülmények között használják az akkumulátort.

Konfigurálhatja az akkumulátor töltési magatartását, hogy növelje az akkumulátor élettartamát.

### Dell hosszú élettartam üzemmód

Ha a számítógépet gyakran csatlakoztatja le az áramról és csatlakoztatja vissza anélkül, hogy az akkumulátor teljesen lemerülhetne, az csökkentheti az akkumulátor élettartamát. A hosszú élettartam mód megvédi az akkumulátort azáltal, hogy mérsékeli az akkumulátor töltési szintjét, és megakadályozza a gyakori töltés/lemerülési ciklust.

A Dell laptop automatikusan követi az akkumulátor töltési és lemerülési magatartását, és ha szükséges, megjelenít egy üzenetet arra vonatkozóan, hogy engedélyezze a hosszú élettartam módot.

**MEGJEGYZÉS:** Nem minden laptop támogatja a Dell hosszú élettartam üzemmódot.

A Dell hosszú élettartam üzemmód konfigurálásához:

1. Kattintson jobb gombbal az akkumulátor ikonra a Windows értesítési területen, és kattintson a Dell Kiterjesztett akkumulátor élettartam lehetőségekre.

Megjelenik az **Akkumulátormérő** párbeszédpanel.

- 2. Kattintson a Hosszú élettartam mód fülre.
- 3. A hosszú élettartam mód bekapcsolásához kattintson az Engedélyez, a kikapcsoláshoz kattintson a **Letiltás** lehetőségre.
- 4. Kattintson az OK gombra.
	- **MEGJEGYZÉS:** Ha a hosszú élettartam mód engedélyezve van, az akkumulátor csak a kapacitás 88% – 100%-a esetén tölt.

### Dell asztali mód

Ha a számítógépet elsősorban csatlakoztatott hálózati adapterrel használja, engedélyezheti az asztali módot, hogy mérsékelje az akkumulátor töltöttségi szintjét. Így csökkenthető a töltési/lemerülési ciklusok száma, és növelhető az akkumulátor élettartama.

A Dell laptop automatikusan követi az akkumulátor töltési és lemerülési magatartását, és ha szükséges, megjelenít egy üzenetet arra vonatkozóan, hogy engedélyezze az asztali módot.

MEGJEGYZÉS: Nem minden számítógép támogatja a Dell asztali módot.

Az asztali mód engedélyezéséhez vagy letiltásához:

- 1. Kattintson jobb gombbal az akkumulátor ikonra a Windows értesítési területen, és kattintson a Dell Kiteriesztett akkumulátor élettartam lehetőségre. Megjelenik az akkumulátormérő párbeszédpanel.
- 2. Kattintson az **Asztali mód** fülre.
- 3. Kattintson az Engedélyezés vagy Letiltás lehetőségre.
- 4. Kattintson az OK gombra.
- **MEGJEGYZÉS:** Ha az asztali mód engedélyezve van, az akkumulátor csak a kapacitás 50% – 100%-a esetén tölt.

## Áttelepítési javaslatok

A számítógép áttelepítése az adatok és alkalmazások áthelyezését jelenti két különböző számítógép között. Áttelepítésre leggyakrabban olyankor van szükség, amikor egy új számítógépet vásárol, vagy egy új operációs rendszert telepít.

 $\wedge$  FIGYELMEZTETÉS: Bár létezik néhány segédprogram, amely megkönnyíti az áttelepítést, javasoljuk, hogy a fájlokról, például képekről, zenékről, dokumentumokról stb. végezzen biztonsági másolatot.

### Áttelepítés Windows operációs rendszerről egy újabb verziójú operációs rendszerre

Ha egy újabb operációs rendszerre végez áttelepítést, olvassa el a Microsoft ide vonatkozó utasításait. A részleteket lásd: www.microsoft.com.

# Ergonómiai utasítások

- $\triangle$  FIGYELMEZTETÉS: A billentyűzet helytelen vagy hosszan tartó használata sérüléshez vezethet.
- FIGYELMEZTETÉS: A monitor képernyőjének hosszú időn keresztül történő nézése megerőltetheti a szemet.

A kényelmes és hatékony munkavégzés érdekében a számítógépes munkaállomás kialakítása előtt tekintse át az alábbi ergonómiai javaslatokat.

A laptopokat nem feltétlenül tervezték olyan folyamatos működésre, mint az irodai berendezéseket. Ha a laptopot folyamatosan akarja használni, javasoljuk, hogy csatlakoztasson hozzá egy külső billentyűzetet.

- • Helyezze úgy a számítógépet, hogy a képernyő és a billentyűzet munka közben közvetlenül ön előtt legyen. A billentyűzet megfelelő elhelyezéséhez a Dell és más gyártók speciális asztalokat kínálnak.
- A külső képernyőt kényelmes látótávolságra helyezze. A javasolt távolság a szemtől 510 mm–610 mm.
- • Amikor szemben ül a monitorral, ellenőrizze, hogy a monitor szemmagasságban vagy egy kicsivel alatta legyen.
- • Billentse a képernyőt a megfelelő szögbe, állítsa be a kontrasztot és a fényerőt, valamint a környezeti világítást (mennyezeti lámpát, asztali lámpát, a függönyöket, a közeli ablak sötétítését) úgy, hogy a lehető legkevésbé verődjenek vissza a külső fények a képernyőn.
- • Használjon megfelelő háttámaszt biztosító széket.
- • A billentyűzet és az egér használatakor tartsa alkarját csuklójával egyvonalban, vízszintesen, semleges, kényelmes helyzetben.
- • A billentyűzet és az egér használatakor mindig hagyjon helyet, ahol pihentetheti a kezét.
- Hagyja a felkarjait szabadon lógni a teste mellett.
- • Üljön egyenesen, lábfeje legyen a padlón, combjai legyenek vízszintesen.
- Ulés közben ellenőrizze, hogy a lába súlya a lábfejre nehezedjen, és ne az ülés elülső részére. Állítsa be a szék magasságát vagy használjon lábtámaszt, hogy megtartsa a megfelelő helyzetet.
- • Váltogassa a munkatevékenységeket. Próbálja úgy beosztani a munkáját, hogy ne kelljen hosszú ideig gépelnie. Ha befejezte a gépelést, végezzen olyasmit, amihez mindkét kezére szükség van.
- Rendezze el úgy az asztala körüli területet, hogy ne legyen ott a kényelmes ülést gátló, esetleg potenciális botlásveszélyt okozó tárgy vagy tápkábel.

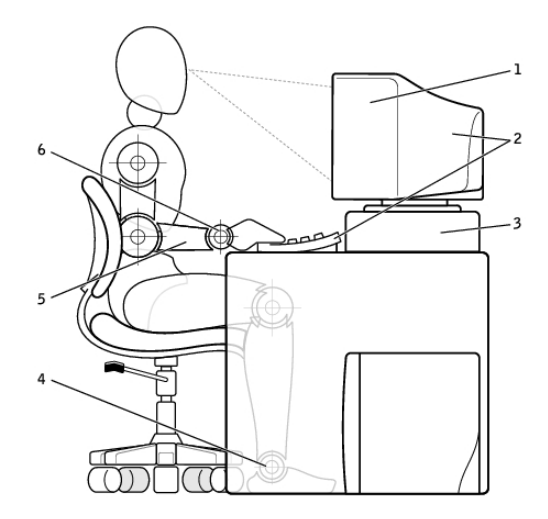

- 1 képernyő szemvonalban vagy az alatt
- 2 a képernyő és a billentyűzet közvetlenül a felhasználó előtt
- 
- 4 a lábak teljes talppal a padlón
- 5 karok az asztal szintjén
- 3 monitorállvány 6 a csuklók egyenes, nyugodt helyzetben

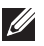

MEGJEGYZÉS: A legújabb ergonómiai utasításokat lásd: [dell.com/regulatory\\_compliance](http://www.dell.com/regulatory_compliance).

# A Dell és a környezet

Zöldnek lenni nem korlátozást, hanem lehetőségeket jelent. Arról szól, hogy jobb megoldást találjunk.

Nap mint nap lehetőségünk van környezetbarátabb lehetőségeket választani, de amikor technológiát választunk, nem akarjuk, hogy ez a döntés a költségek, a teljesítmény vagy a megbízhatóság rovására menjen. Mi a Dellnél hiszünk abban, hogy nem kell kompromisszumot kötnie, éppen ezért törekszünk arra, hogy a vállalatok és az emberek bátran hozhassanak zöld döntéseket.

Ezt úgy tesszük valósággá, hogy praktikus termékeket és szolgáltatásokat kínálunk, amelyek hatással vannak valós környezeti problémákra. A környezetbarát magatartás gyökerénél az a meggyőződés áll, hogy a jobb megoldások lehetségesek. Létezik jobb megoldás az idő, pénz és az erőforrások használatára, arra, hogy jobban éljünk, dolgozzunk és sikert arassunk világunkban.

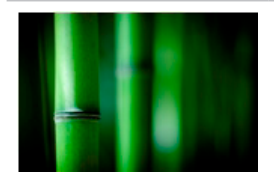

#### Bambusz— A természet megoldása a környezetbarát csomagolásra

Annak érdekében, hogy elérjük közös célunkat, és új megoldásokat találjunk bolygónk természeti erőforrásainak megőrzésére, a Dell praktikus, ám innovatív csomagolási megoldásokat kínál, amelyek minimális hatással vannak a környezetre. Ha kevesebb a csomagolás, az a vásárló dolgát is megkönnyíti. Az újrahasznosítható csomagolást könnyű leselejtezni, a fenntartható anyagok pedig jó hatással vannak a bolygóra.

Bambuszcsomagolást számos Dell terméknél használunk.

Az egyszerű leselejtezés érdekében bambuszcsomagolásaink biológiai úton lebomlanak és a Soil Control Lab laboratórium "komposztálható" minősítésével rendelkeznek.

Tudjuk, hogy az ön számára is fontos a felelősségteljes beszerzés, ezért a bambuszt a pandák életterétől távol eső erdőkből szerezzük be.

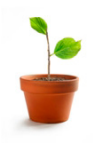

### Csatlakozzon az Ültessen egy fát (Plant a Tree) programhoz

A Dell annak érdekében hozta létre az Ültessen egy fát programot, hogy ön ellensúlyozhassa a számítógépes berendezések használatából eredő üvegházhatású gázok kibocsátásának környezetszennyező hatását, és segítsen bolygónk egészségesebbé tételében - fáról fára, erdőről erdőre.

### Újrahasznosítás a Dell-lel

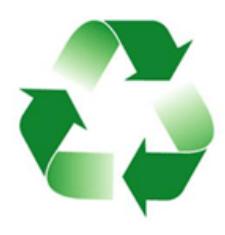

Kérjük, hogy új számítógép vásárlásakor támogassa abbéli erőfeszítéseinket, hogy a technológiát a világ szemétlerakó telepeitől távol tartsuk. Velünk gyorsan, kényelmesen és biztonságosan hasznosíthatja újra az otthoni és munkahelyi számítógépeit. Tegyen magának és a bolygónknak egy szívességet - bízza a Dell-re számítástechnikai berendezései szakszerű leselejtezését.

# Jogszabályi megfeleléssel kapcsolatos irányelvek (Regulatory Compliance Policy)

A részletekért látogasson el ide: [dell.com/regulatory\\_compliance](http://www.dell.com/regulatory_compliance).

### A Regulatory Compliance weboldal kapcsolattartási adatai

A termékbiztonsággal, elektromágneses kompatibilitással és ergonómiával kapcsolatos kérdésekben ide írjon: [Regulatory\\_Compliance@dell.com](mailto:Regulatory_Compliance%40dell.com?subject=).

### További megfelelőségi tudnivalók

A World Wide Trade Compliance szervezet (WWTC) felelős a Dell import és export szabályozásoknak (ideértve a termékbesorolási szabályozásokat is) való megfelelőségéért. A Dell által gyártott rendszerek besorolási adatai a termékspecifikus rendszerek termékbiztonsági, elektromágneses összeférhetőségi és ergonómiai adatlapjaiban találhatók meg.

A Dell termékek import- és exportbesorolásával kapcsolatban ide írjon: [US\\_Export\\_Classification@dell.com](mailto:US_Export_Classification%40dell.com?subject=).